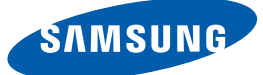

# Manuel de l'utilisateur UD22B

La couleur et l'aspect du produit peuvent varier en fonction du modèle, et ses spécifications peuvent être modifiées sans préavis pour des raisons d'amélioration des performances.

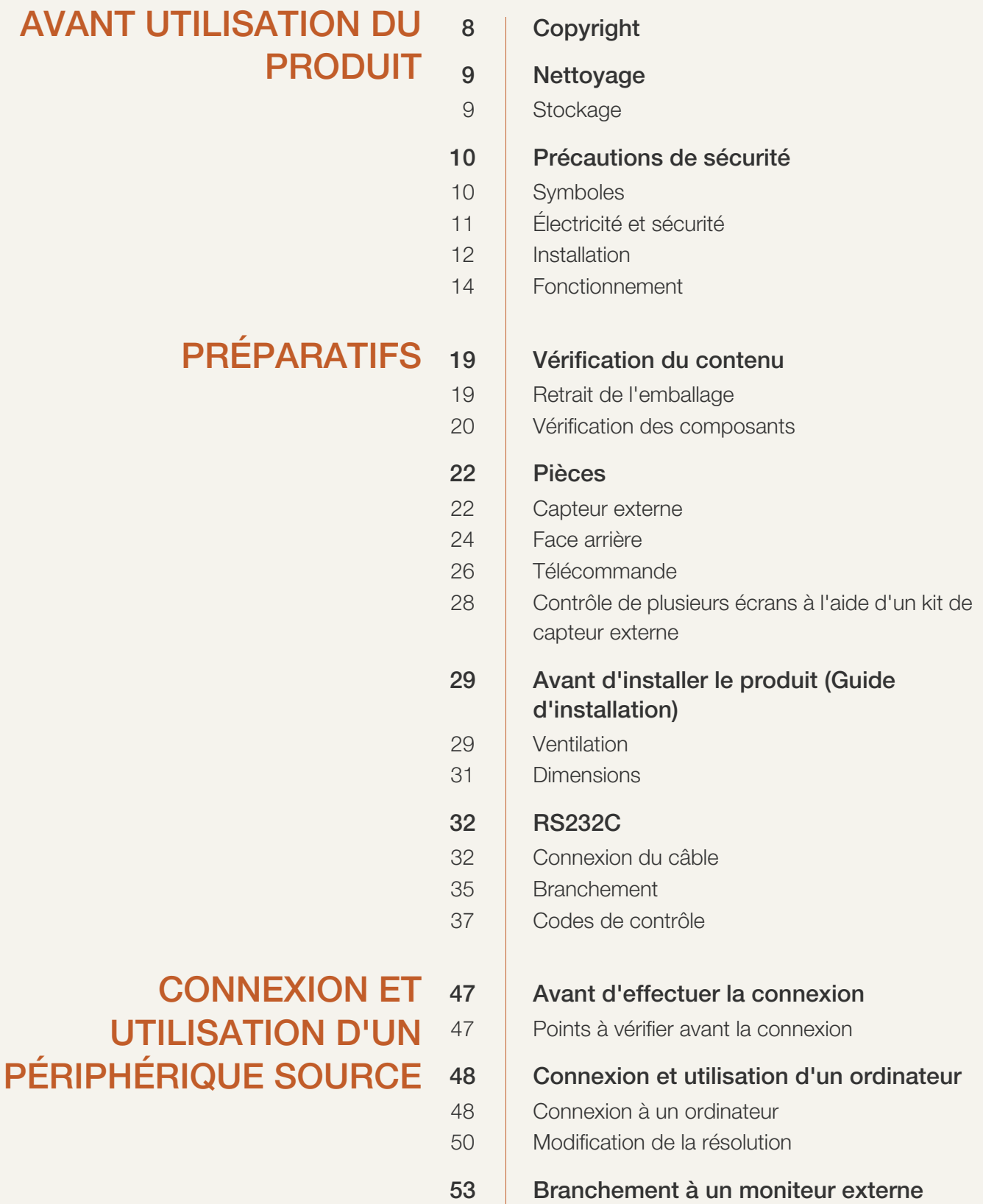

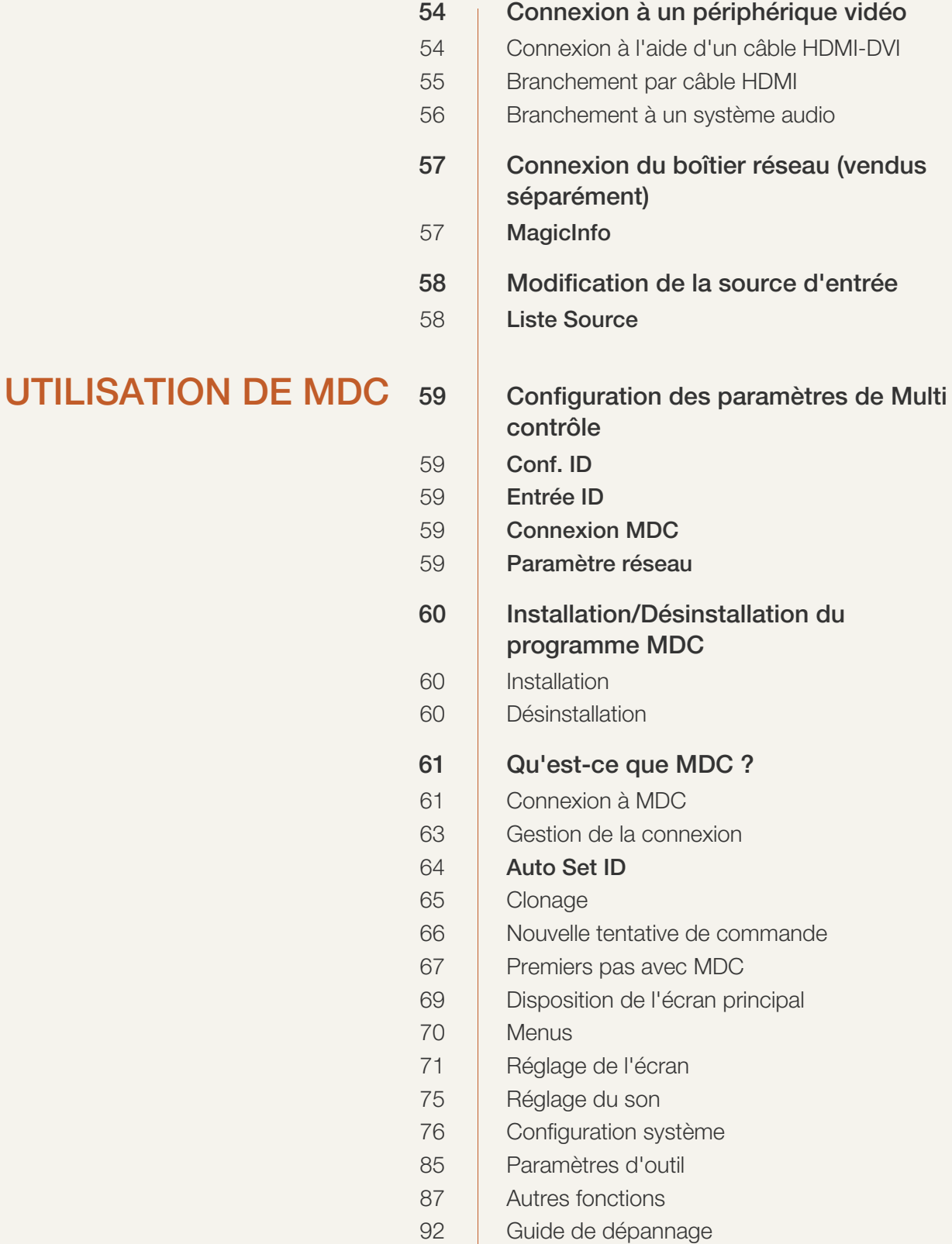

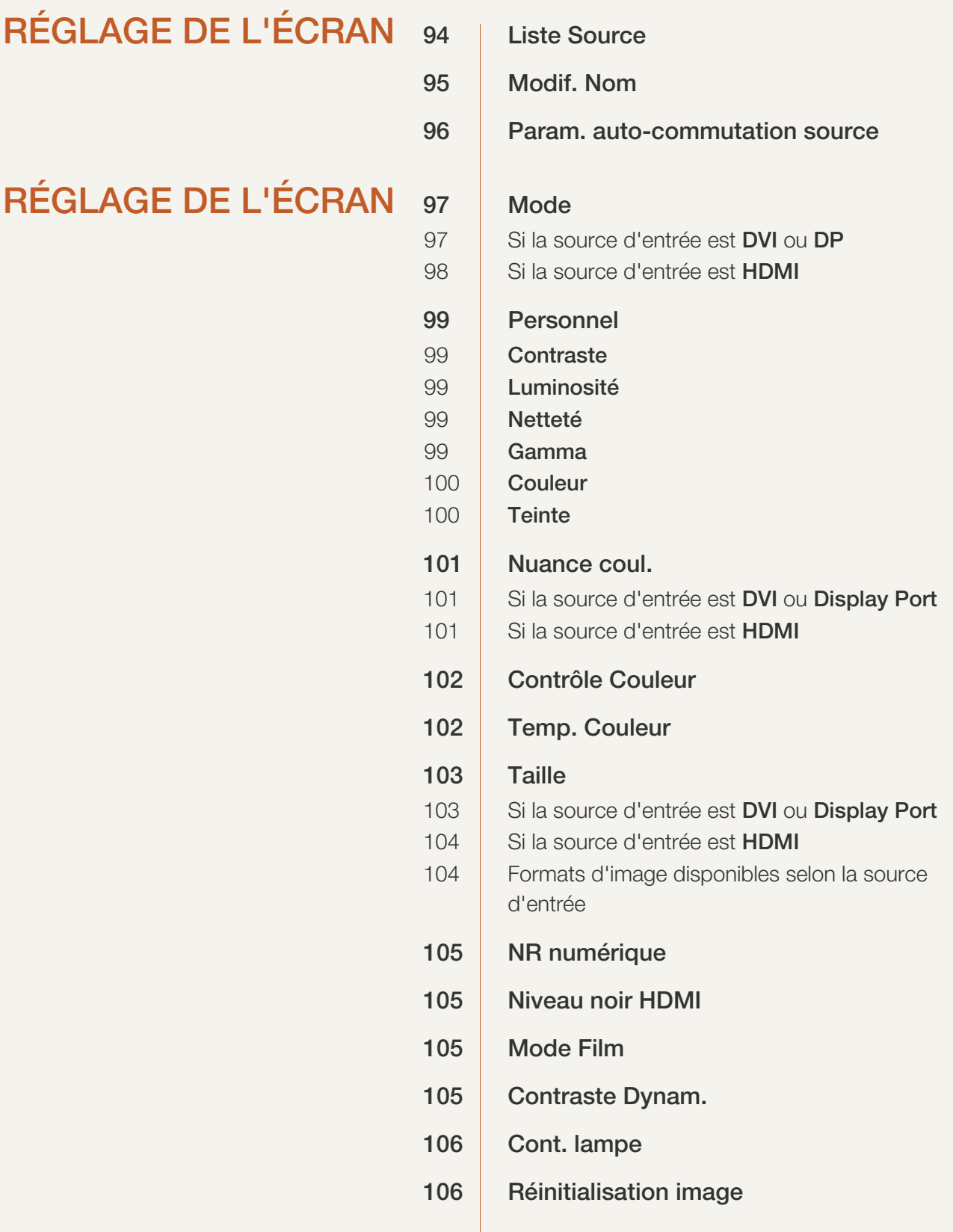

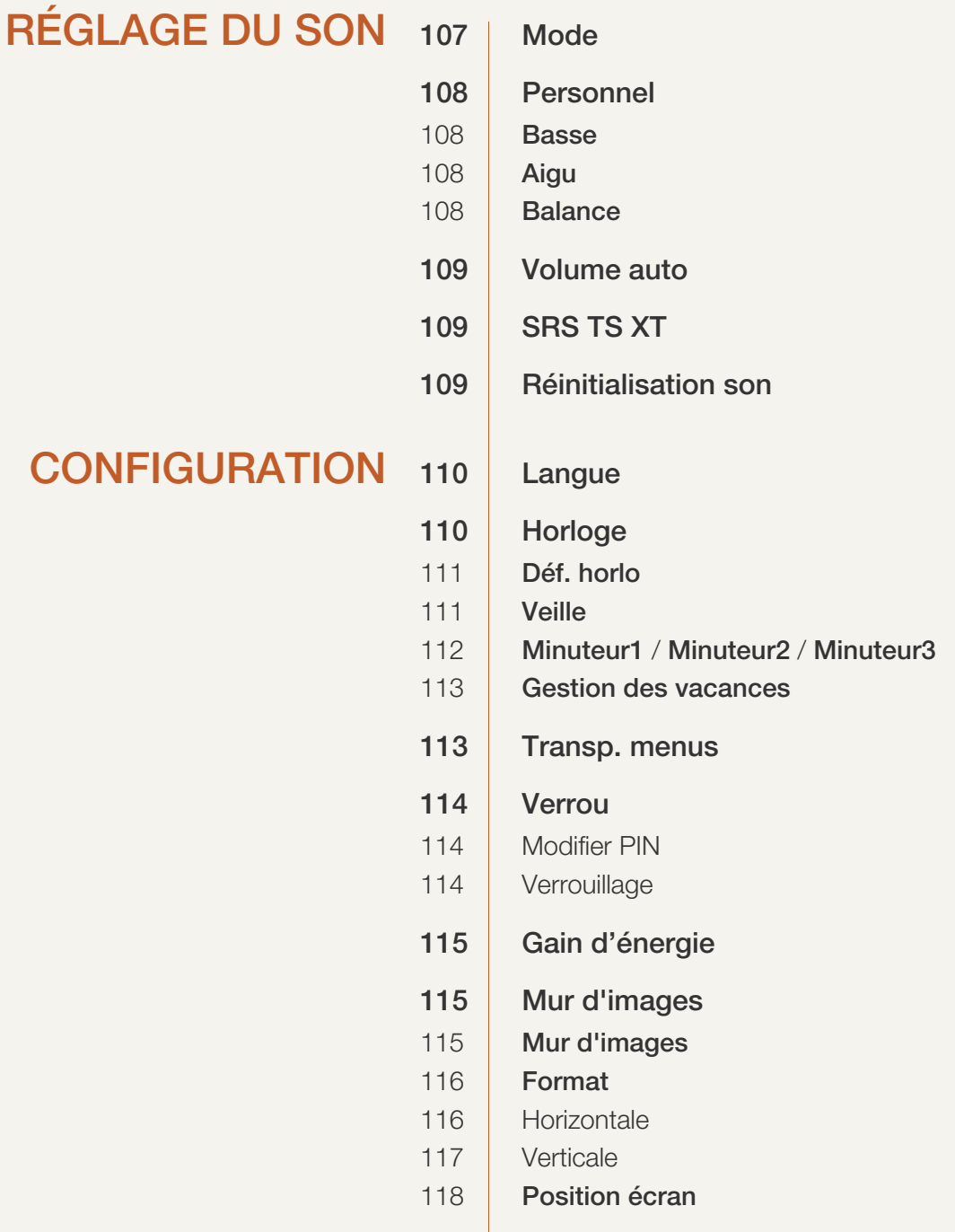

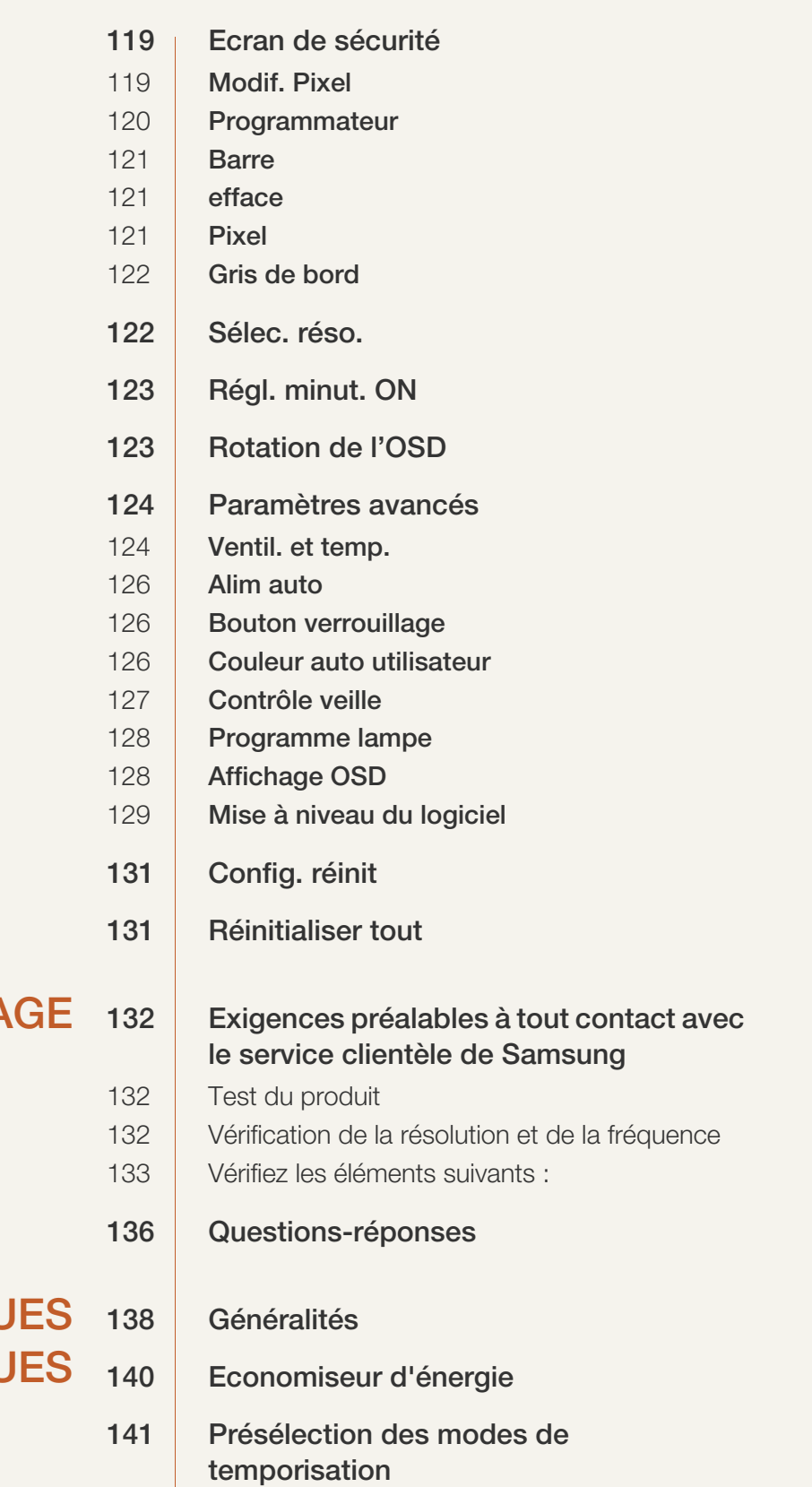

## GUIDE DE DÉPANNA

### **CARACTÉRISTIQUE TECHNIQU**

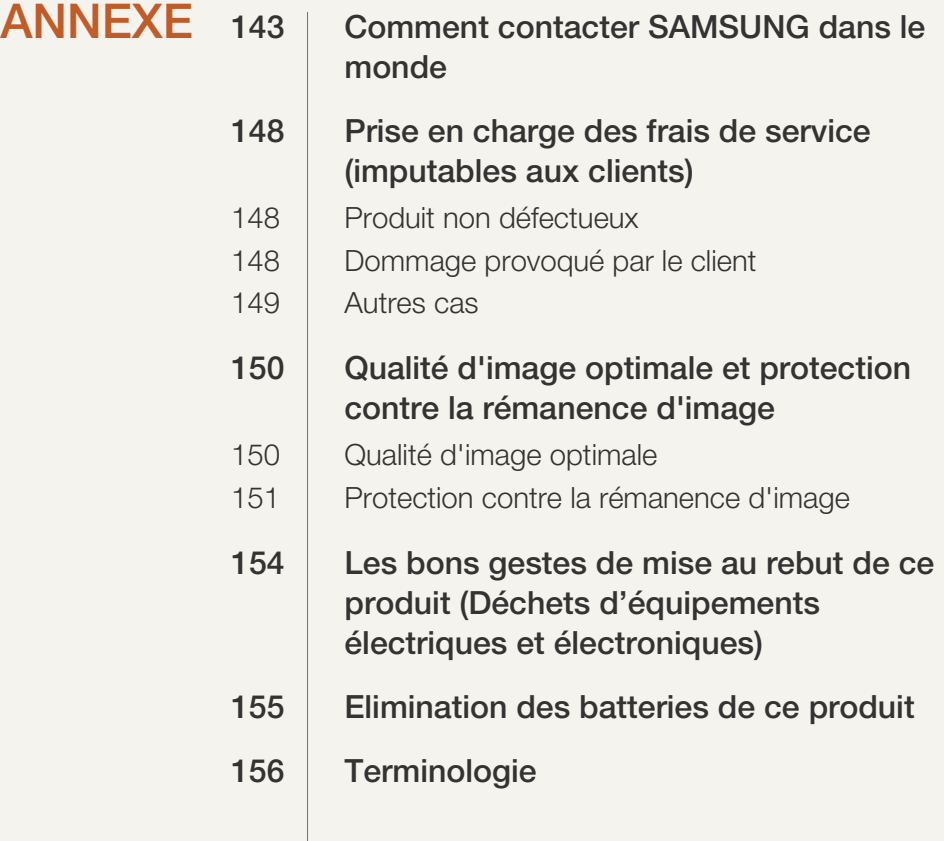

[INDEX](#page-157-0)

### <span id="page-7-1"></span><span id="page-7-0"></span>Copyright

Le contenu du présent guide est sujet à modification sans préavis à des fins d'amélioration de la qualité.

2012 Samsung Electronics ©

Samsung Electronics détient les droits d'auteur du présent guide.

Toute utilisation ou reproduction du présent guide, en partie ou intégralement, est interdite sans l'autorisation de Samsung Electronics.

Les logos SAMSUNG et SyncMaster sont des marques déposées de Samsung Electronics.

Microsoft, Windows sont des marques déposées de Microsoft Corporation.

VESA, DPM et DDC sont des marques déposées du groupe Video Electronics Standards Association.

Toutes les autres marques sont la propriété de leurs détenteurs respectifs.

- Des frais d'administration peuvent vous être facturés si :
	- (a) un technicien intervient à votre demande et que le produit ne comporte aucun défaut. (c.-à-d., si vous n'avez pas correctement lu le présent manuel d'utilisation).
	- (b) vous amenez le produit dans un centre de réparation alors qu'il ne comporte aucun défaut. (c.-à-d., si vous n'avez pas correctement lu le présent manuel d'utilisation).
- Le montant de ces frais d'administration vous sera signifié avant la réalisation de toute prestation ou visite à domicile.

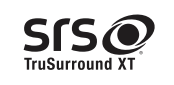

TruSurround XT, SRS and the  $\odot$  symbol are trademarks of SRS Labs, Inc. TruSurround XT technology is incorporated under license form SRS Lab, Inc.

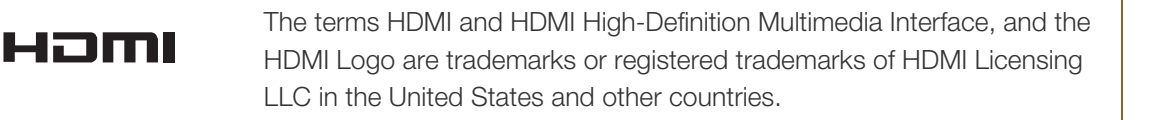

### <span id="page-8-0"></span>Nettoyage

Procédez avec soin lors du nettoyage, car il est facile de rayer l'écran et l'extérieur des LCD perfectionnés.

Respectez la procédure suivante lors du nettoyage.

- R

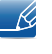

Les images suivantes servent uniquement de référence. Les situations réelles peuvent différer de celles illustrées ci-dessous.

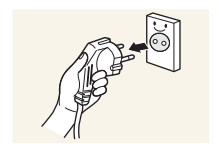

- 1. Mettez hors tension le produit et l'ordinateur.
- 2. Débranchez le câble d'alimentation du produit.

Tenez le câble d'alimentation par la fiche et ne touchez pas le câble si vous avez les mains humides. Dans le cas contraire, un choc électrique pourrait survenir.

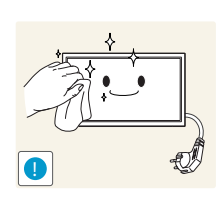

3. Essuyez le produit avec un chiffon propre, doux et sec.

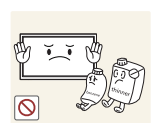

 N'utilisez pas de détergents contenant de l'alcool, des solvants ou des tensioactifs.

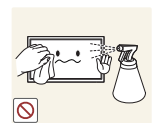

 Ne pulvérisez pas d'eau ou de détergent directement sur le produit.

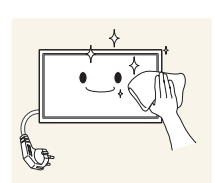

4. Humidifiez un chiffon doux et sec avec de l'eau et essorez-le autant que possible avant de nettoyer l'extérieur du produit.

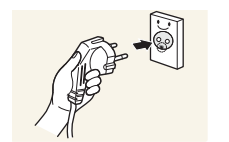

- 5. Branchez le câble d'alimentation au produit une fois le nettoyage terminé.
- 6. Mettez sous tension le produit et l'ordinateur.

#### <span id="page-8-1"></span>**Stockage**

Des taches blanches peuvent se développer à la surface des modèles très brillants si un humidificateur à ultrasons est utilisé à proximité.

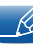

Contactez le Centre de service clientèle si l'intérieur du produit doit être nettoyé (des frais de service seront facturés).

### <span id="page-9-0"></span>Précautions de sécurité

Attention

RISQUE DE CHOC ÉLECTRIQUE - NE PAS OUVRIR

Attention : POUR LIMITER LE RISQUE DE CHOC ÉLECTRIQUE, NE RETIREZ PAS LE CACHE. (OU LE DOS)

L'INTÉRIEUR NE CONTIENT AUCUNE PIÈCE GÉRABLE PAR L'UTILISATEUR.

CONFIEZ TOUT ENTRETIEN AU PERSONNEL QUALIFIÉ.

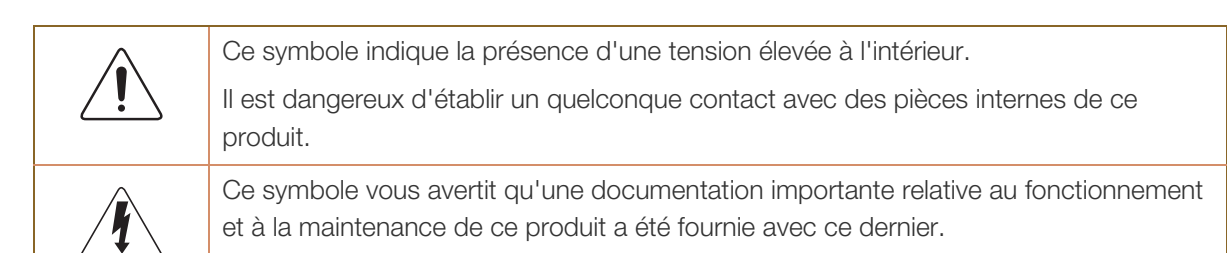

#### <span id="page-9-1"></span>**Symboles**

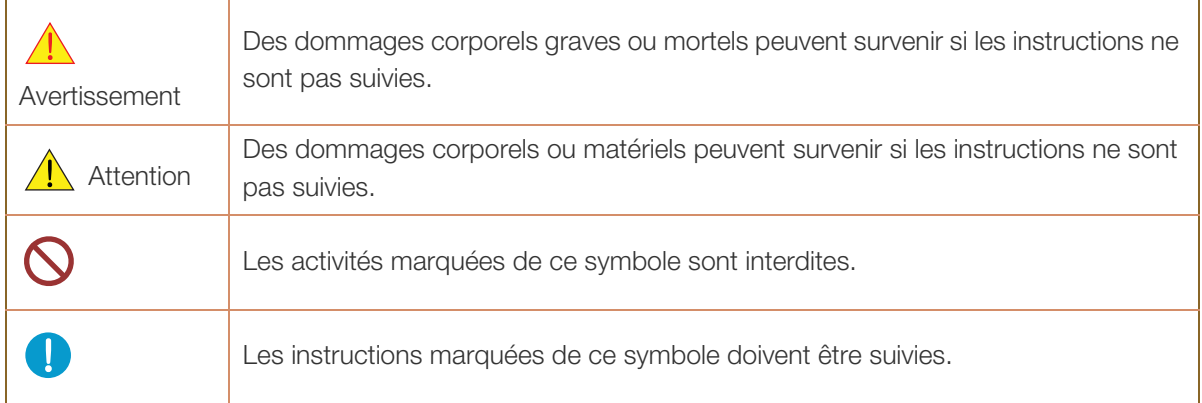

#### <span id="page-10-0"></span>Électricité et sécurité

 $\boldsymbol{\kappa}$ 

Les images suivantes servent uniquement de référence. Les situations réelles peuvent différer de celles illustrées ci-dessous.

### Avertissement

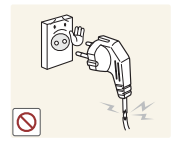

N'utilisez pas de câble d'alimentation ou de fiche endommagé(e), ni de prise lâche.

Un choc électrique ou un incendie pourrait en résulter.

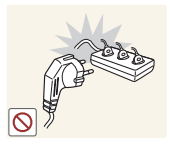

N'utilisez pas plusieurs produits sur une même prise de courant.

En cas de surchauffe, les prises de courant peuvent provoquer un incendie.

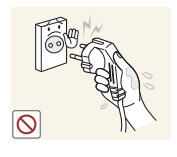

Ne touchez pas la fiche si vous avez les mains humides.

Dans le cas contraire, un choc électrique pourrait survenir.

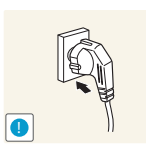

Insérez complètement la fiche pour qu'elle soit bien bloquée.

Tout branchement non sécurisé peut provoquer un incendie.

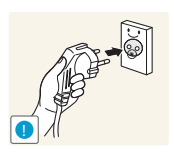

Branchez la fiche du câble d'alimentation à une prise à la terre (appareils isolés de type 1 uniquement).

Un choc électrique ou des dommages corporels pourrai(en)t survenir.

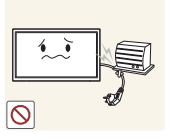

Ne pliez ni ne tirez le câble d'alimentation trop fortement. Prenez soin de ne pas laisser le câble d'alimentation sous un objet lourd.

Tout dommage au câble peut entraîner un incendie ou un choc électrique.

Ne placez pas le câble d'alimentation ou le produit à proximité de sources de chaleur.

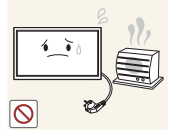

Un choc électrique ou un incendie pourrait survenir.

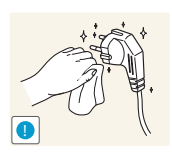

À l'aide d'un chiffon sec, nettoyez toute poussière autour des broches de la fiche du câble d'alimentation ou de la prise.

La poussière pourrait provoquer un incendie.

### $\sqrt{1}$  Attention

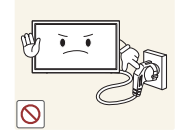

Ne débranchez pas le câble d'alimentation quand le produit est en cours d'utilisation.

Le produit pourrait être endommagé par un choc électrique.

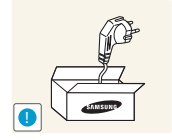

Utilisez uniquement le câble d'alimentation fourni avec votre produit par Samsung. N'utilisez pas le câble d'alimentation avec d'autres produits.

Un choc électrique ou un incendie pourrait survenir.

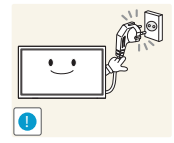

- Maintenez dégagée la prise à laquelle le câble d'alimentation est branché.
- Quand un problème survient, le câble d'alimentation doit être débranché pour couper l'alimentation du produit.
- Notez bien que le produit n'est pas totalement hors tension si vous n'utilisez que le bouton marche/arrêt de la télécommande.

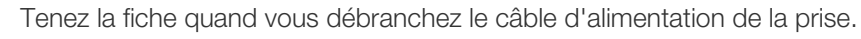

- **!**
- Un choc électrique ou un incendie pourrait en résulter.

#### <span id="page-11-0"></span>Installation

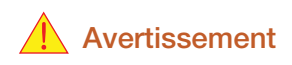

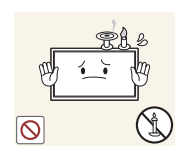

Ne placez pas de bougies, d'insectifuges ou de cigarettes sur le produit. N'installez pas le produit près de sources de chaleur.

La poussière pourrait provoquer un incendie.

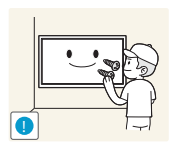

Recourez à un technicien pour installer le support de fixation murale.

- Toute installation par une personne non qualifiée peut entraîner des dommages corporels.
- N'utilisez que des meubles supports approuvés.

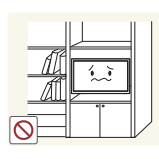

N'installez pas le produit dans des espaces mal aérés tels qu'une bibliothèque ou un placard.

Toute élévation de la température interne peut provoquer un incendie.

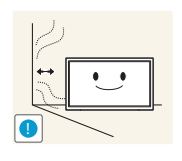

Installez le produit à au moins 10 cm du mur pour assurer une bonne aération.

Toute élévation de la température interne peut provoquer un incendie.

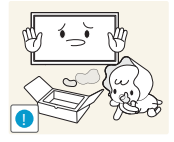

Gardez les emballages plastiques hors de portée des enfants.

Ces sacs présentent un risque d'étouffement.

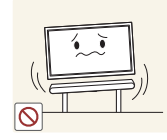

N'installez pas le produit sur une surface instable ou sujette aux vibrations (étagère mal fixée, surface en pente, etc.).

- S'il venait à tomber, le produit pourrait s'endommager et/ou être la cause de blessure.
- L'utilisation du produit dans une zone à vibrations excessives peut endommager le produit ou provoquer un incendie.

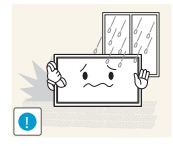

N'installez pas le produit dans un véhicule ou un endroit exposé à la poussière, à l'humidité (gouttes d'eau, etc.), à l'huile ou à la fumée.

Un choc électrique ou un incendie pourrait survenir.

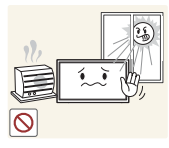

N'exposez pas le produit directement au soleil, à la chaleur ou à un objet chaud comme un four.

 La durée de vie du produit pourrait s'en trouver réduite, ou un incendie pourrait se déclencher.

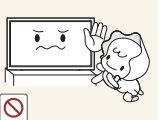

N'installez pas le produit à portée de jeunes enfants.

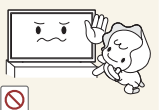

Le produit pourrait tomber et blesser des enfants.

Les huiles comestibles, telles que l'huile de soja, peuvent endommager ou déformer le produit. N'installez pas le produit dans une cuisine ou à proximité d'un comptoir de cuisine.

La face avant étant lourde, installez le produit sur une surface plane et stable.

### $\sqrt{1}$  Attention

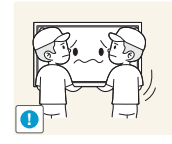

Ne faites pas tomber le produit quand vous le déplacez.

Il pourrait en résulter une défaillance du produit ou des dommages corporels.

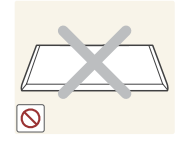

Ne posez pas le produit sur sa face avant.

L'écran pourrait être endommagé.

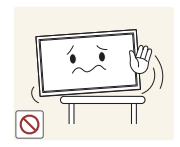

Si vous installez le produit sur un meuble ou une étagère, assurez-vous que le bord inférieur de la face avant du produit ne dépasse pas.

- S'il venait à tomber, le produit pourrait s'endommager et/ou être la cause de blessure.
- N'installez le produit que sur des meubles ou étagères de taille adéquate.

Posez doucement le produit.

Il pourrait en résulter une défaillance du produit ou des dommages corporels.

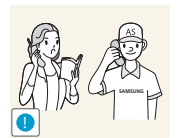

**!**

Toute installation du produit dans un endroit inhabituel (tel qu'un lieu exposé à de nombreuses particules fines, à des substances chimiques ou à des températures extrêmes, un aéroport ou une gare où le produit fonctionnerait en continu sur une longue période) pourrait considérablement réduire ses performances.

 Assurez-vous de bien consulter le Centre de service clientèle Samsung si vous voulez installer le produit dans ce type d'endroit.

#### <span id="page-13-0"></span>Fonctionnement

### Avertissement

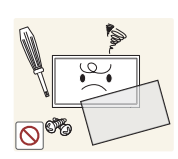

Une tension élevée est présente dans le produit. N'essayez jamais de démonter, réparer ou modifier le produit par vous-même.

- Un choc électrique ou un incendie pourrait survenir.
- Contactez le Centre de service clientèle Samsung pour toute réparation.

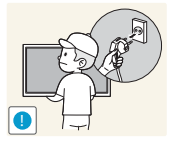

Avant de déplacer le produit, éteignez-le et débranchez le câble d'alimentation et tous les autres câbles branchés.

Tout dommage au câble peut entraîner un incendie ou un choc électrique.

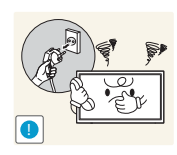

Si le produit génère des sons étranges, une odeur de brûlé ou de la fumée, débranchez immédiatement le câble d'alimentation et contactez le Centre de service clientèle Samsung.

Un choc électrique ou un incendie pourrait en résulter.

Ne laissez pas les enfants se pendre au produit ou grimper dessus.

Les enfants pourraient se blesser superficiellement ou gravement.

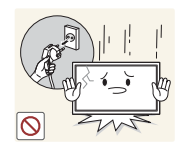

Si le produit tombe ou que le boîtier externe est endommagé, mettez le bouton marche/arrêt en position arrêt et débranchez le câble d'alimentation. Ensuite, contactez le Centre de service clientèle Samsung.

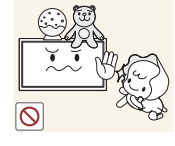

Un usage continu peut provoquer un incendie ou un choc électrique.

Ne laissez pas d'objets lourds que les enfants apprécient (jouets, bonbons, etc.) au sommet du produit.

 Le produit ou l'objet lourd pourrait tomber si des enfants tentaient d'atteindre les jouets ou bonbons, pouvant provoquer de graves dommages corporels.

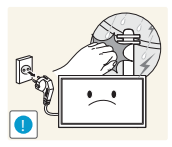

Au cours d'un orage, éteignez le produit et débranchez le câble d'alimentation.

Un choc électrique ou un incendie pourrait survenir.

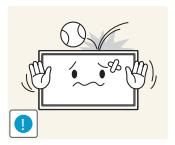

Ne faites pas tomber d'objets sur le produit et ne générez aucun impact.

Un choc électrique ou un incendie pourrait survenir.

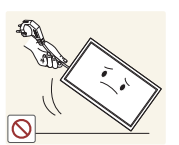

Ne tentez pas de déplacer le produit en tirant sur un câble tel que le câble d'alimentation.

Une défaillance du produit, un choc électrique ou un incendie pourrait survenir.

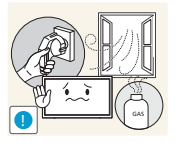

En cas de détection d'une fuite de gaz, ne touchez ni le produit, ni la fiche du câble d'alimentation. De plus, aérez immédiatement la zone.

Des étincelles peuvent provoquer une explosion ou un incendie.

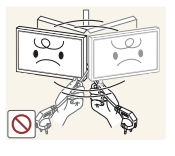

Ne tentez pas de soulever ou de déplacer le produit en tirant sur un câble tel que le câble d'alimentation.

Une défaillance du produit, un choc électrique ou un incendie pourrait survenir.

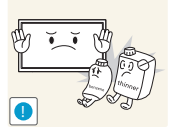

N'utilisez ni ne conservez de pulvérisateur combustible ou de substance inflammable à proximité du produit.

Une explosion ou un incendie pourrait en résulter.

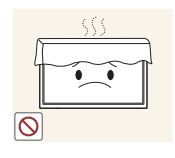

Assurez-vous que les aérations ne sont pas bloquées par une nappe ou des rideaux.

Toute élévation de la température interne peut provoquer un incendie.

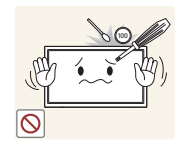

N'insérez aucun objet métallique (baguette, pièce de monnaie, épingle à cheveux, etc.) ou d'objets facilement inflammables (papier, allumette, etc.) dans le produit (via les aérations ou les ports d'entrée/sortie, etc.).

- Assurez-vous de bien mettre le produit hors tension et de débrancher le câble d'alimentation si de l'eau ou d'autres substances étrangères sont entrées dans le produit. Ensuite, contactez le Centre de service clientèle Samsung.
- Une défaillance du produit, un choc électrique ou un incendie pourrait en résulter.

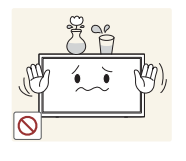

Ne placez pas d'objets contenant du liquide (vases, pots, bouteilles, etc.) ou d'objets métalliques sur le produit.

- Assurez-vous de bien mettre le produit hors tension et de débrancher le câble d'alimentation si de l'eau ou d'autres substances étrangères sont entrées dans le produit. Ensuite, contactez le Centre de service clientèle Samsung.
- Une défaillance du produit, un choc électrique ou un incendie pourrait en résulter.

### $\sqrt{1}$  Attention

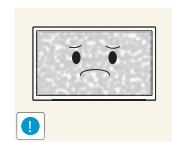

Si vous laissez une image fixe affichée à l'écran pendant une longue période, un phénomène de rémanence risque de se produire ou cela peut donner lieu à des pixels défectueux.

 Activez le mode d'économie d'énergie ou un économiseur d'écran à image mobile si vous prévoyez de ne pas utiliser le produit pendant une durée prolongée.

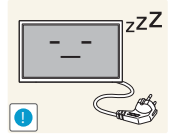

Débranchez le câble d'alimentation de la prise si vous prévoyez de ne pas utiliser le produit pendant une durée prolongée (vacances, etc.).

 L'accumulation de poussière combinée à la chaleur peut provoquer un incendie, un choc électrique ou une fuite électrique.

Appliquez la résolution et la fréquence conseillées au produit.

Dans le cas contraire, votre vue pourrait être altérée.

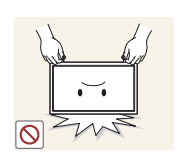

Ne tenez pas le produit à l'envers et ne le déplacez pas en le tenant par le support.

 S'il venait à tomber, le produit pourrait s'endommager ou provoquer des dommages corporels.

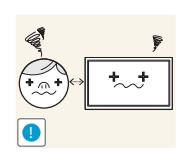

Regarder l'écran de trop près pendant une longue période peut altérer votre vue.

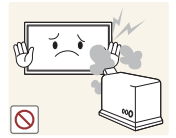

N'utilisez pas d'humidificateurs ou de fours à proximité du produit.

Un choc électrique ou un incendie pourrait survenir.

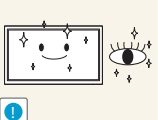

Reposez vos yeux pendant plus de 5 minutes après 1 heure d'utilisation du produit.

Votre fatigue oculaire en sera atténuée.

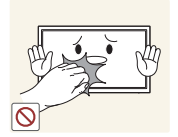

Ne touchez pas l'écran quand le produit est sous tension depuis longtemps, car il pourrait être chaud.

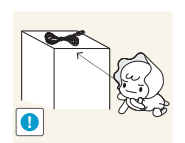

Stockez les petits accessoires hors de portée des enfants.

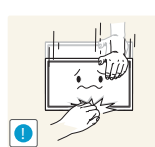

Faites preuve de prudence lorsque vous réglez l'angle du produit ou la hauteur du support.

- Vous pourriez vous coincer la main ou le doigt et vous blesser.
- Si vous penchez trop fortement le produit, il pourrait tomber et blesser quelqu'un.

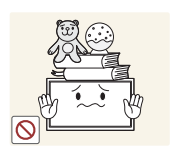

Ne placez pas d'objets lourds sur le produit.

Il pourrait en résulter une défaillance du produit ou des dommages corporels.

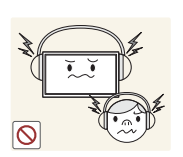

Lorsque vous utilisez un casque ou des écouteurs, ne réglez pas le volume sur un niveau trop élevé.

Vous risqueriez de souffrir de troubles de l'audition.

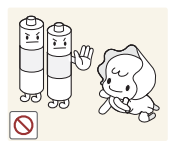

Veillez à ce que les enfants ne mettent pas la pile dans leur bouche lorsque celle-ci est retirée de la télécommande. Placez la pile hors de portée des bébés et des enfants.

Lorsque vous remplacez la pile, veillez à respecter les polarités (+, -).

Si un enfant met une pile dans sa bouche, consultez immédiatement un médecin.

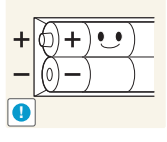

 Sinon, vous risquez d'endommager les piles ou de provoquer une surchauffe ou des blessures ou, encore d'endommager la télécommande en raison d'une fuite du liquide interne.

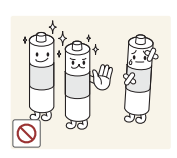

Utilisez uniquement les piles standard spécifiées et ne mélangez pas les piles usagées et neuves.

 Sinon, vous risquez d'endommager les piles ou de provoquer une surchauffe ou des blessures, ou encore d'endommager la télécommande en raison d'une fuite du liquide interne.

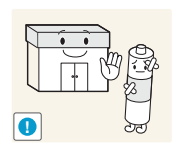

Les piles (et piles rechargeables) ne sont pas des déchets ordinaires et doivent être renvoyées pour recyclage. Il appartient au client de renvoyer les piles usagées ou rechargeables à des fins de recyclage.

 Le client peut déposer les piles usagées ou rechargeables dans une déchetterie ou dans un magasin proposant le même type de piles ou de piles rechargeables.

### <span id="page-18-1"></span><span id="page-18-0"></span>1.1 Vérification du contenu

#### <span id="page-18-2"></span>1.1.1 Retrait de l'emballage

*1* Ouvrez le carton d'emballage. Faites bien attention à ne pas endommager le produit si vous ouvrez l'emballage avec un instrument tranchant.

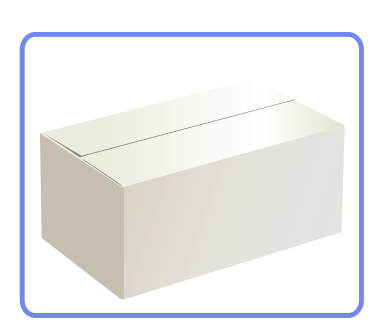

*2* Retirez la mousse de polystyrène du produit.

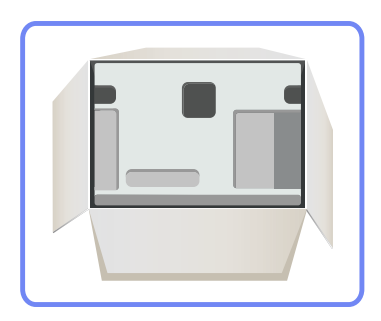

- *3* Vérifiez le produit et retirez le polystyrène, ainsi que l'emballage en plastique.
	- Le produit peut être différent de celui illustré ici.
		- Cette image est présentée uniquement pour référence.

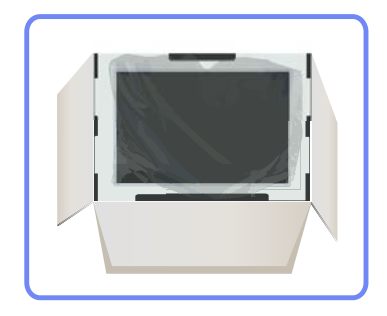

- Ri

*4* Rangez la boîte dans un endroit sec, de sorte que vous puissiez la réutiliser pour déplacer le produit ultérieurement.

#### <span id="page-19-0"></span>1.1.2 Vérification des composants

- $\mathscr{R}$
- S'il manque le moindre composant, contactez le revendeur auprès duquel vous avez acheté le produit.
- L'aspect des composants et éléments vendus séparément peut être différent de l'illustration.

#### **Composants**

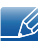

Les composants peuvent être différents suivant la région.

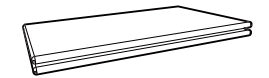

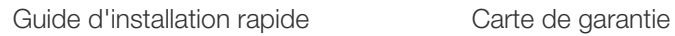

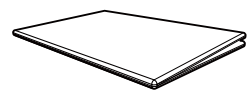

(Non disponible dans certains pays)

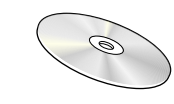

Manuel d'utilisation

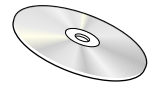

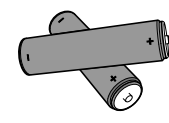

(Non disponible dans certains pays)

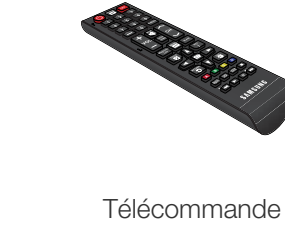

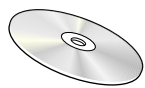

CD "MagicInfo Lite" Piles

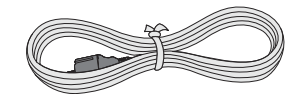

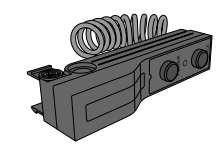

Cordon d'alimentation Kit de capteurs externe Câble DVI

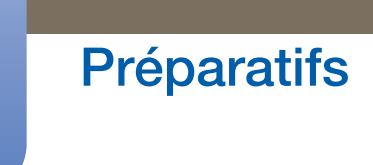

#### Articles vendus séparément

 $\overline{\mathcal{R}}$ 

Les articles suivants sont disponibles chez votre revendeur local.

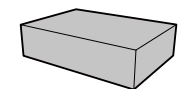

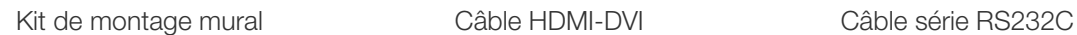

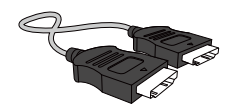

Câble HDMI Câble DP Câble LAN

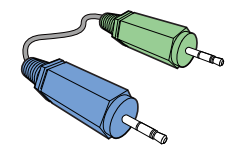

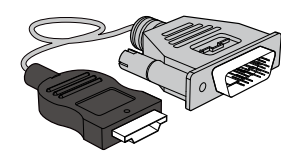

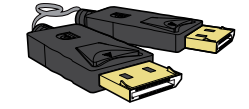

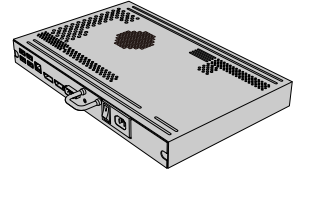

Câble stéréo **Boîtier** réseau

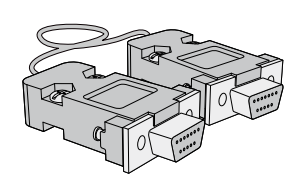

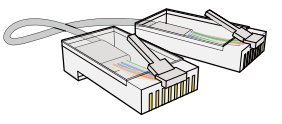

### <span id="page-21-0"></span>1.2 Pièces

#### <span id="page-21-1"></span>1.2.1 Capteur externe

- La couleur et la forme des pièces peuvent différer de ce qui est illustré. Les spécifications sont R communiquées sous réserve de modifications sans préavis dans le but d'améliorer la qualité.
	- Veillez à ce qu'aucun obstacle ne se trouve entre le capteur de télécommande et la télécommande.

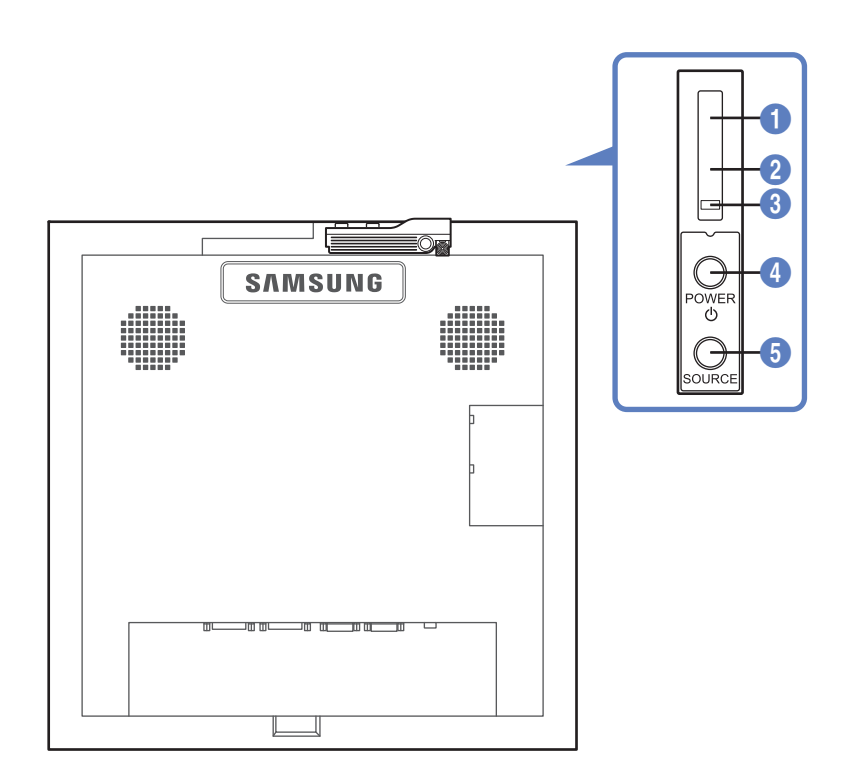

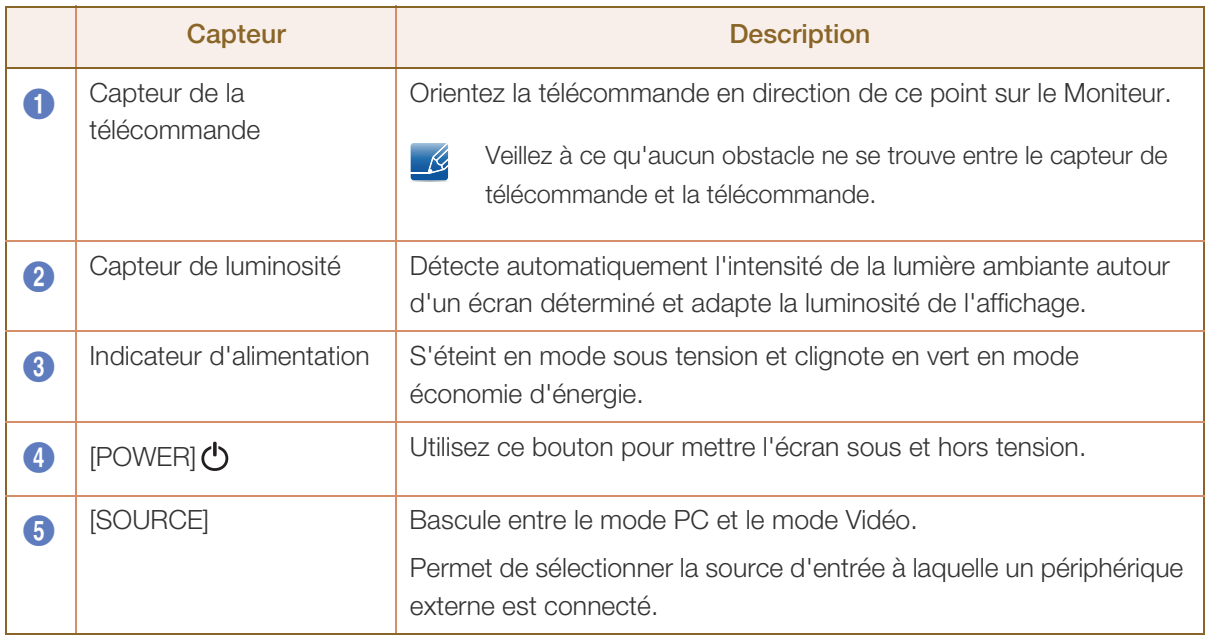

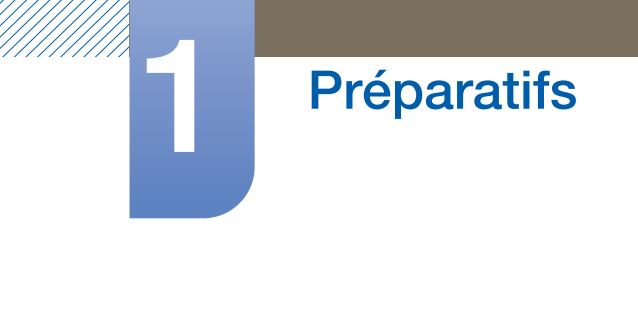

### Installation du capteur externe

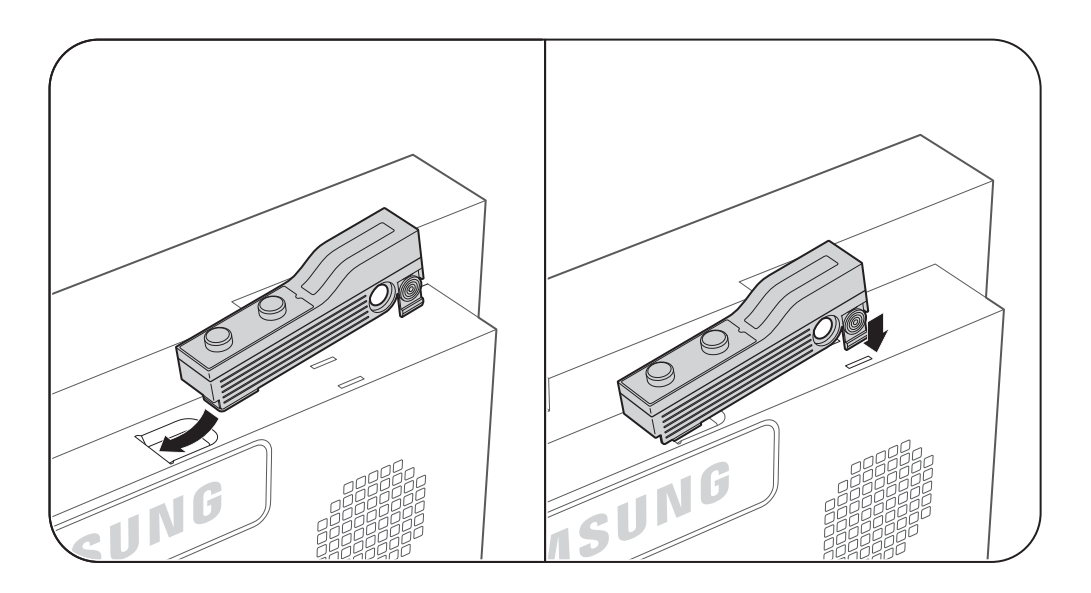

## **Préparatifs**

#### <span id="page-23-0"></span>1.2.2 Face arrière

 $\mathscr{R}$ 

La couleur et la forme des pièces peuvent différer de ce qui est illustré. Les spécifications sont communiquées sous réserve de modifications sans préavis dans le but d'améliorer la qualité.

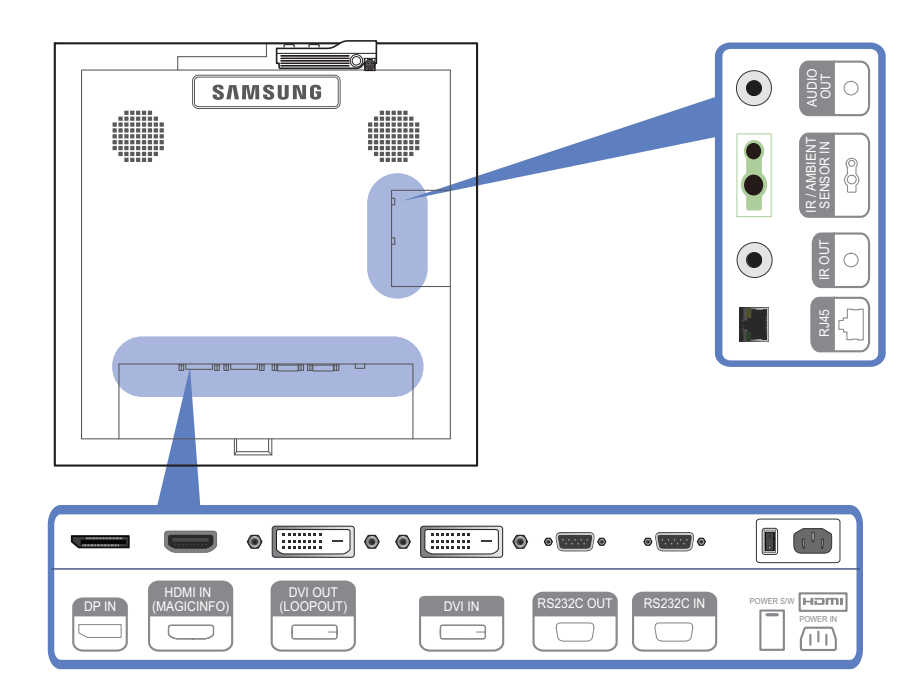

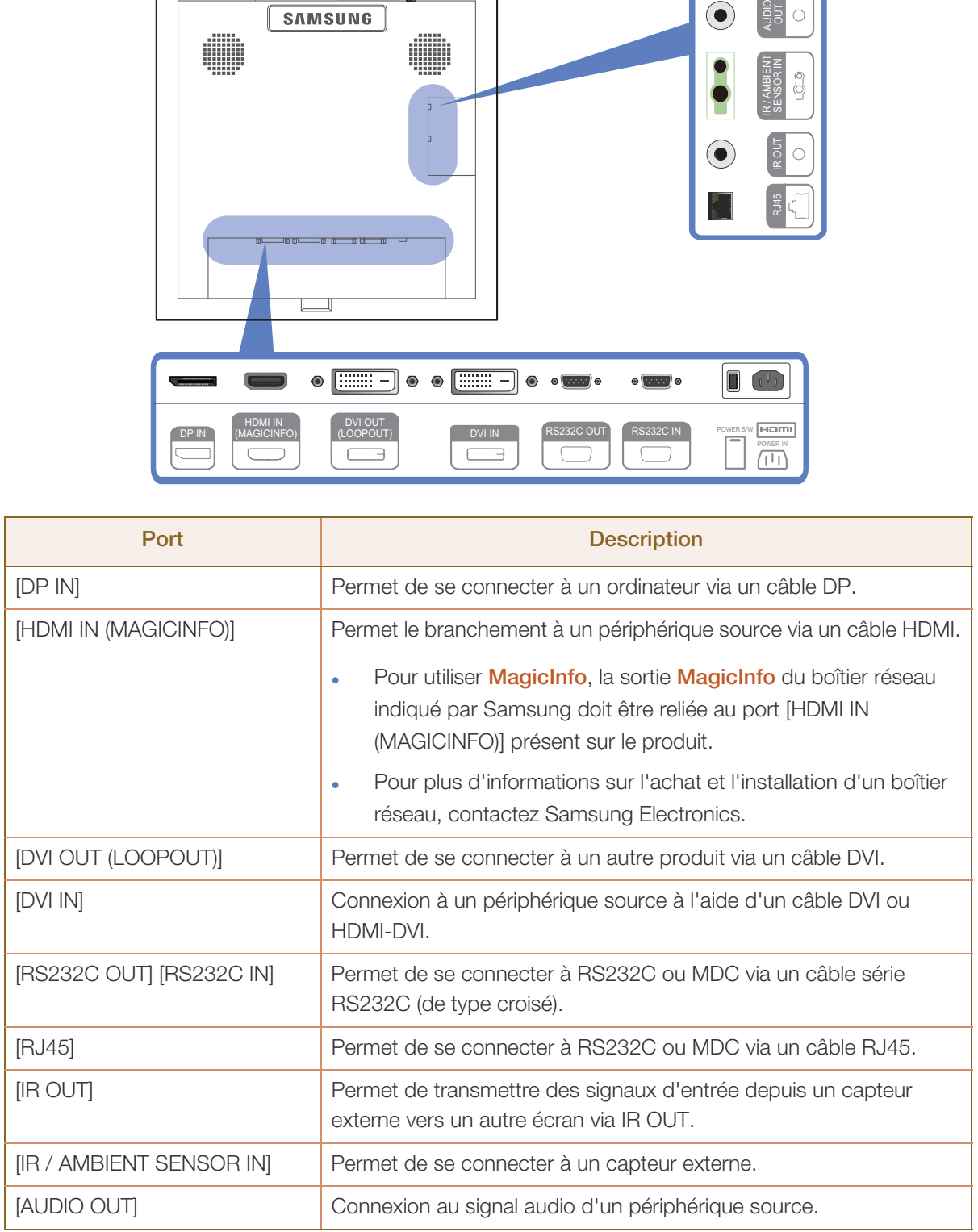

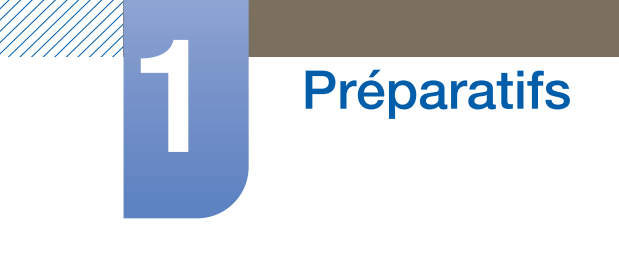

### Installation du support du serre-câble

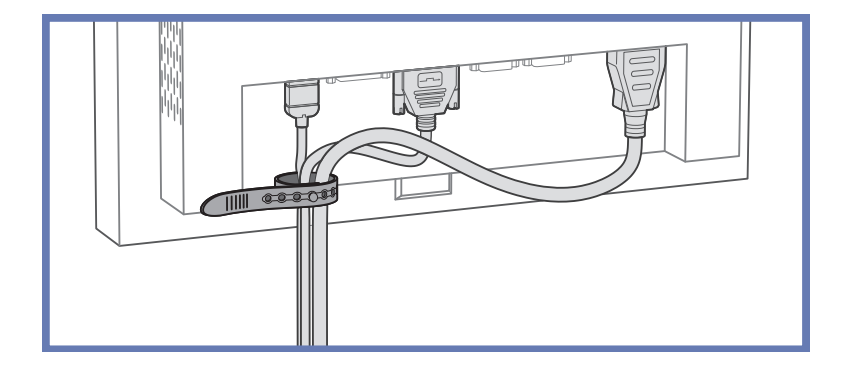

#### <span id="page-25-0"></span>1.2.3 Télécommande

- Si vous utilisez la télécommande de ce produit dans le même espace que d'autres périphériques  $\mathscr A$ d'affichage, il se peut que ces derniers soient commandés par mégarde.
	- Les fonctions des boutons de la télécommande peuvent varier suivant les produits.

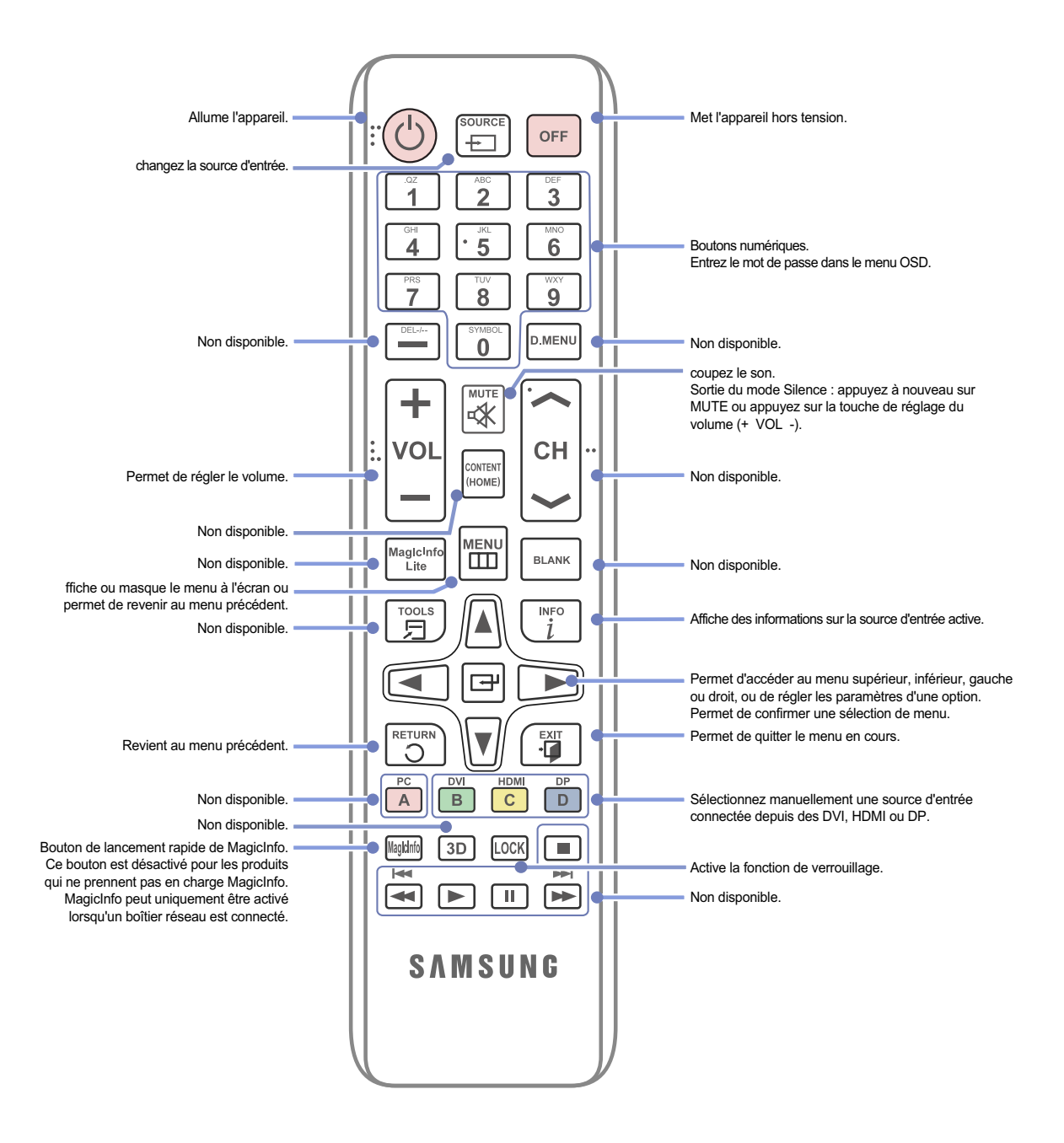

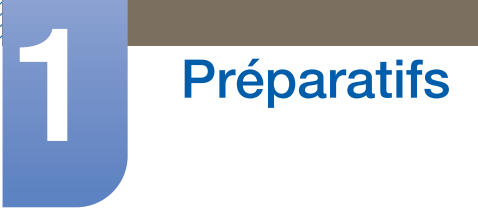

#### Réglage du menu à l'écran (OSD) avec la télécommande

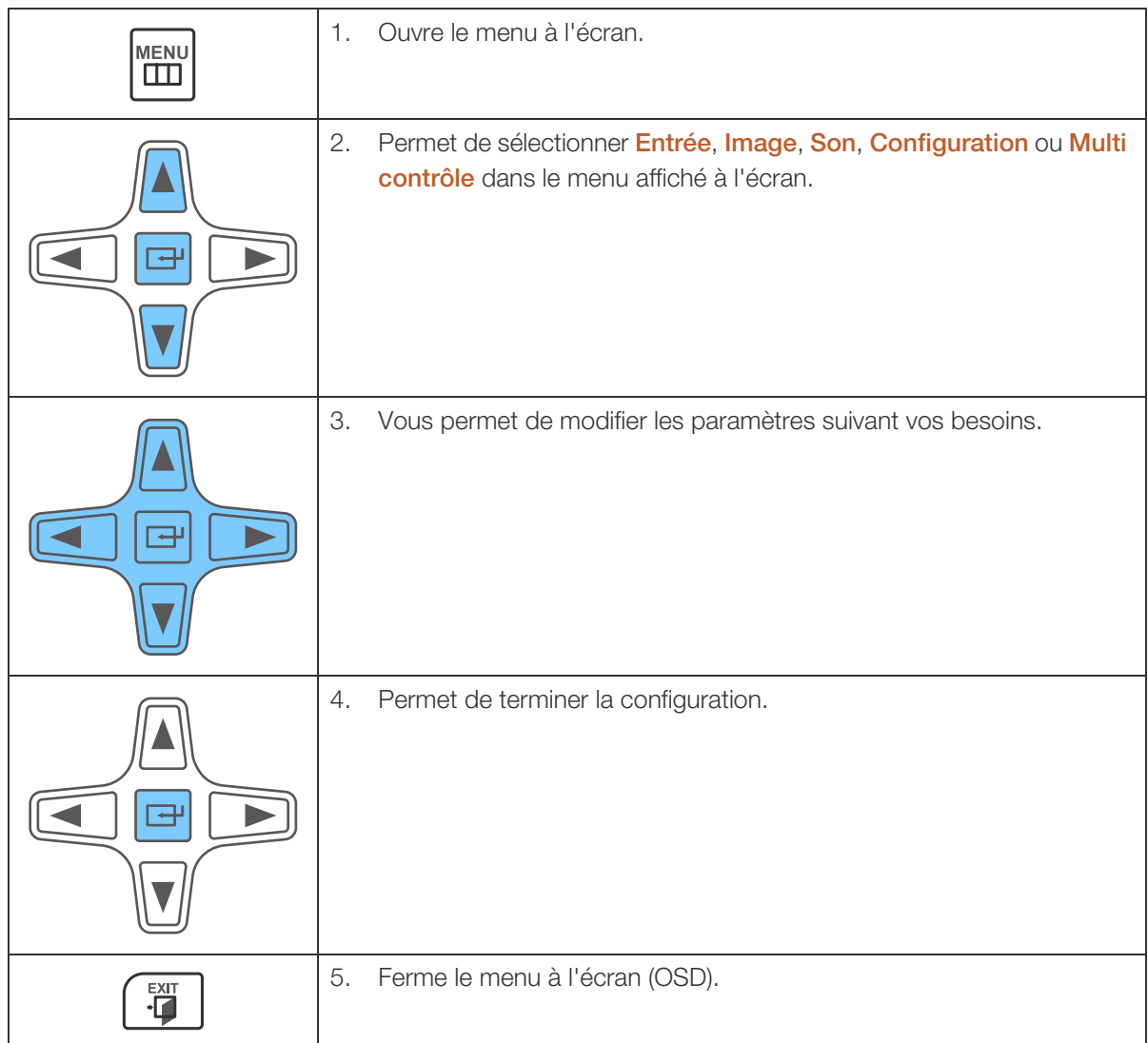

#### Installation des piles dans la télécommande

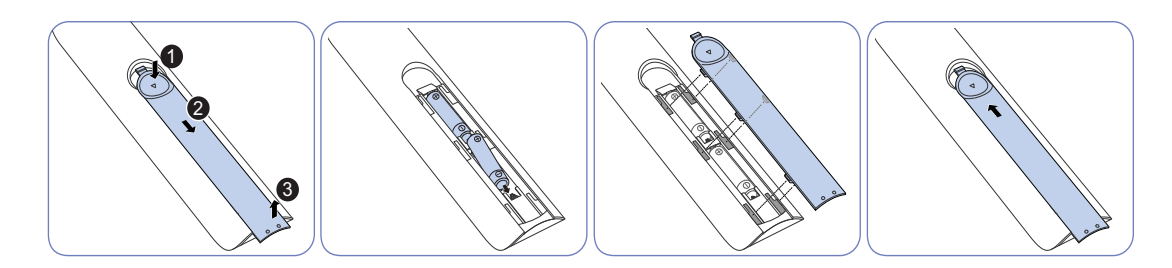

- Rangez les piles hors de portée des enfants et pensez à recycler les piles usagées.
	- N'utilisez pas de piles usagées et neuves simultanément. Remplacez les deux piles en même temps.
	- Retirez les piles si vous prévoyez de ne pas utiliser la télécommande pendant une longue période.

#### <span id="page-27-0"></span>1.2.4 Contrôle de plusieurs écrans à l'aide d'un kit de capteur externe

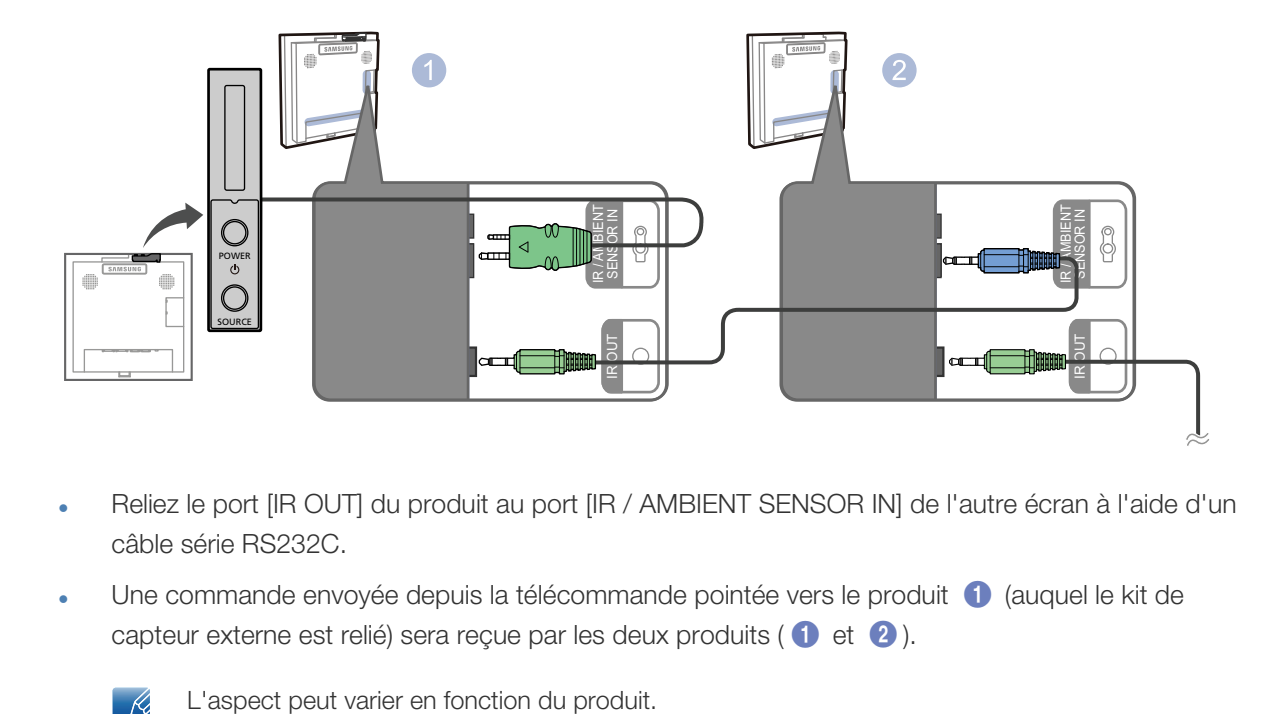

- Reliez le port [IR OUT] du produit au port [IR / AMBIENT SENSOR IN] de l'autre écran à l'aide d'un câble série RS232C.
- Une commande envoyée depuis la télécommande pointée vers le produit  $\bigcirc$  (auquel le kit de capteur externe est relié) sera reçue par les deux produits ( $\bigcirc$  et  $\bigcirc$ ).

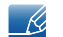

### <span id="page-28-0"></span>1.3 Avant d'installer le produit (Guide d'installation)

Pour empêcher toute blessure, cet appareil doit être solidement fixé au sol/mur conformément aux instructions d'installation.

- Assurez-vous qu'une entreprise d'installation autorisée installe le support mural.
- Dans le cas contraire, il pourrait chuter et provoquer des blessures corporelles.
- Assurez-vous de bien installer le support mural indiqué.

#### <span id="page-28-1"></span>1.3.1 Ventilation

#### Fixation murale verticale

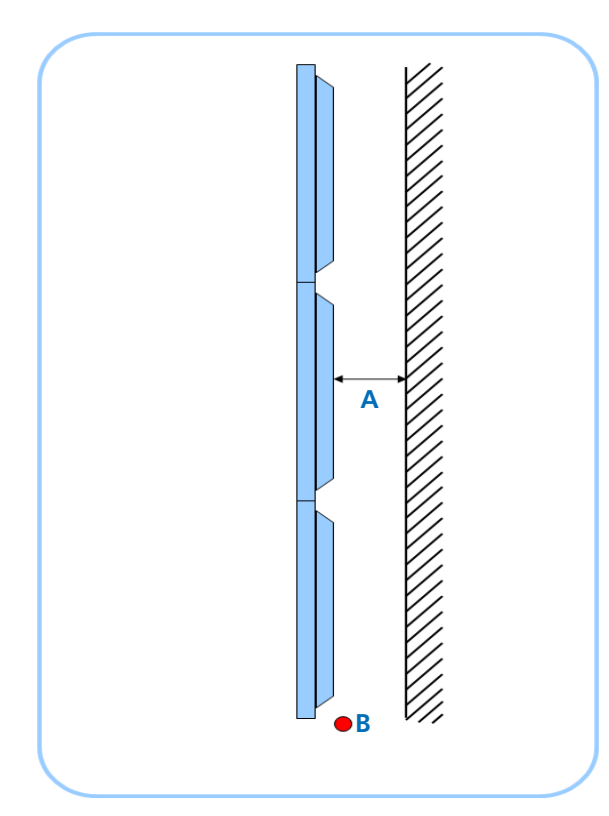

Figure 1.1 Vue latérale

- A Distance de la paroi (recommandée)
- B Point de mesure de la température ambiante
- Nous recommandons vivement une température ambiante inférieure à 30 °C dans le cas d'une fixation murale du Mur d'images.
- Une grande quantité de chaleur est ajoutée au niveau des unités supérieures.
	- La température interne de l'unité la plus haute est de 5 à 10 °C supérieure à celle de l'unité la plus basse. (Même en cas de distance adéquate entre les unités et la paroi)

(Unité : mm)

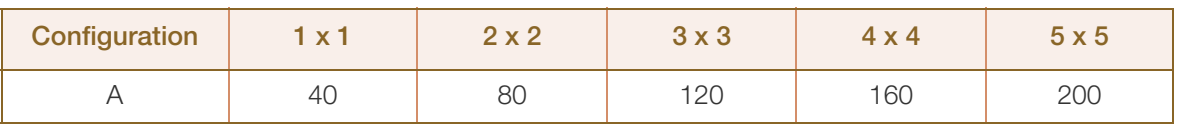

Pour plus de 6 rangées, un système de climatisation auxiliaire est requis.

## 2. Guide de montage encastré/intégré

**Préparatifs** 

R

- Une température ambiante inférieure à 30 °C est également recommandée pour un Mur d'images intégré.
	- La distance par rapport à la paroi du fond est identique à celle appliquée dans le cas d'une fixation murale verticale.

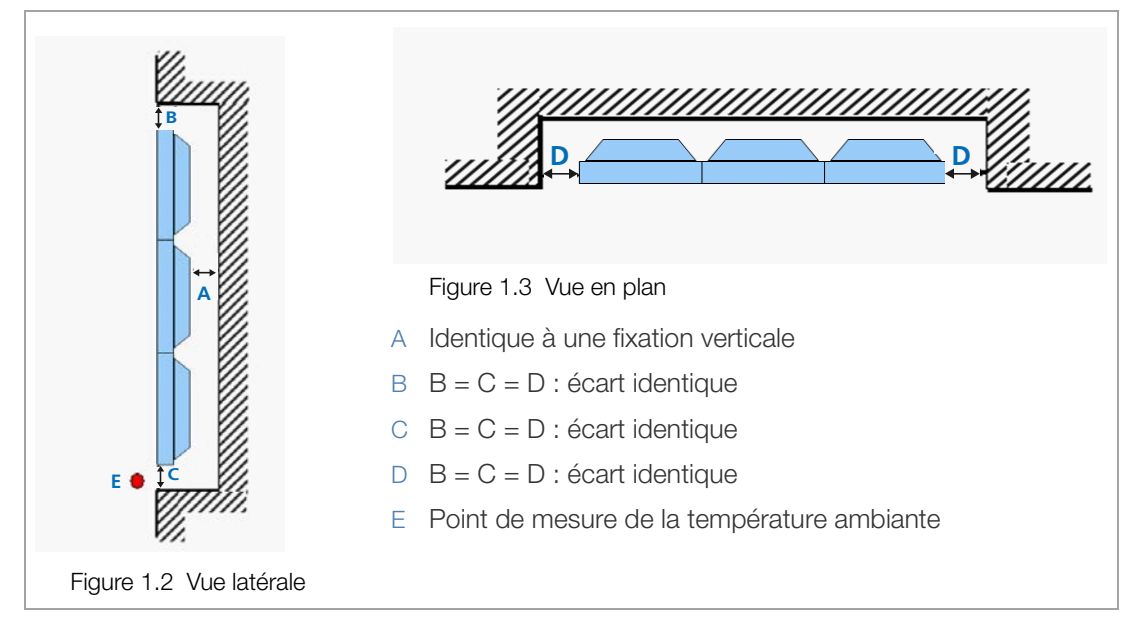

Distances conseillées

(Unité : mm)

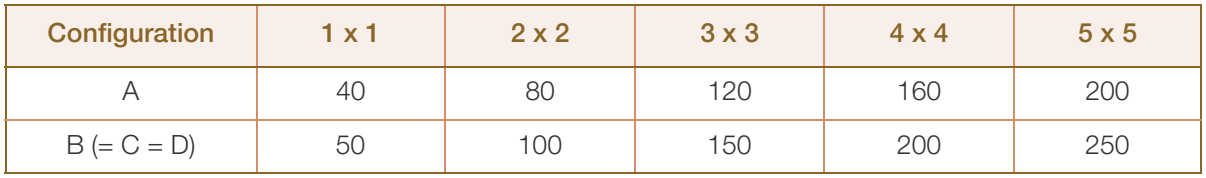

En cas de réduction des écarts latéraux (B, C, D) à des fins esthétiques, des ventilateurs de refroidissement supplémentaires sont requis.

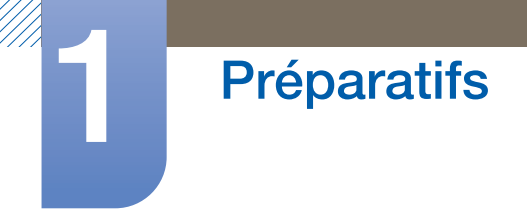

#### <span id="page-30-0"></span>1.3.2 Dimensions

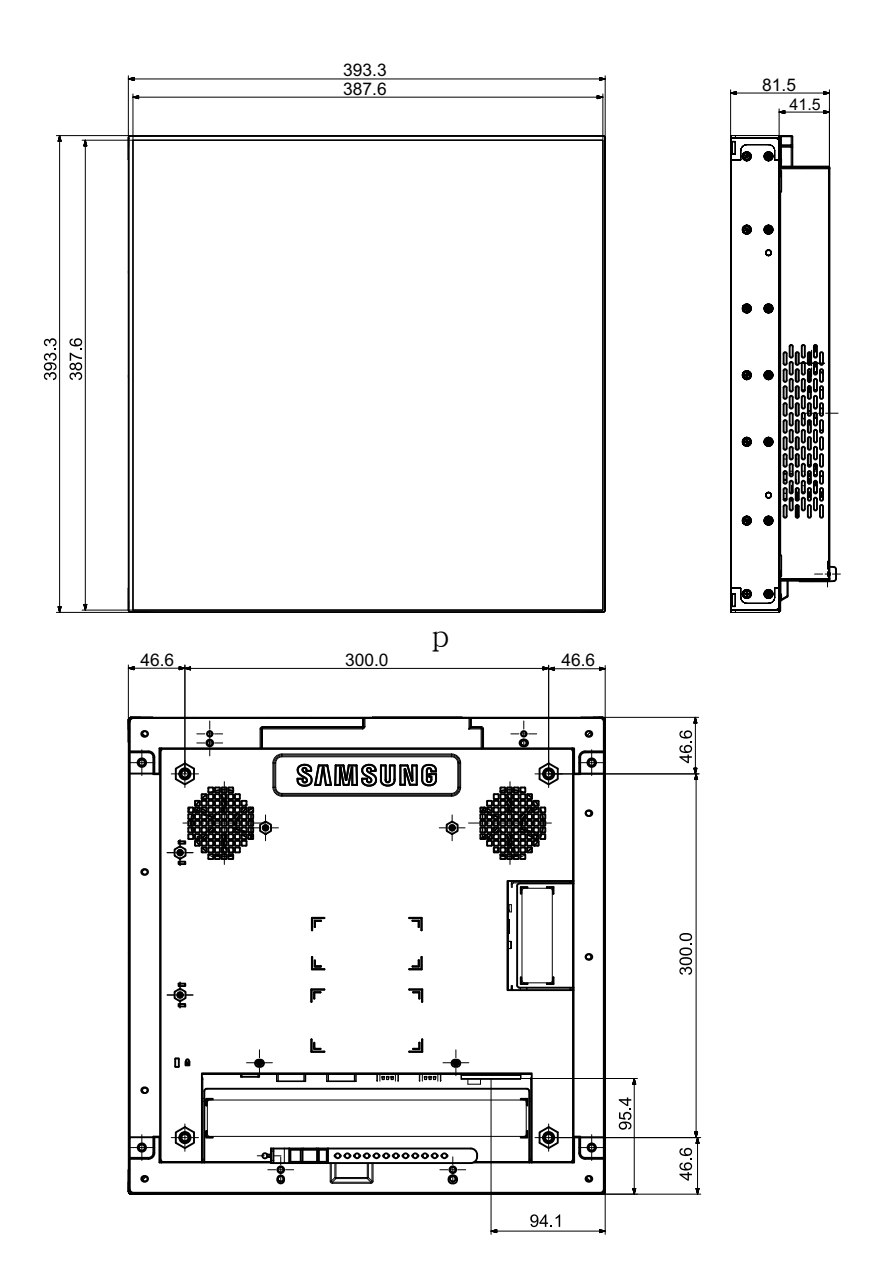

 $\overline{\mathscr{L}}$ 

Tous les dessins ne sont pas nécessairement à l'échelle. Certaines dimensions sont sujettes à modification sans préavis. Reportez-vous aux dimensions avant de procéder à l'installation de votre produit. Nous ne sommes pas responsables des erreurs typographiques ou d'impression.

### <span id="page-31-0"></span>1.4 RS232C

#### <span id="page-31-1"></span>1.4.1 Connexion du câble

#### Câble RS-232C

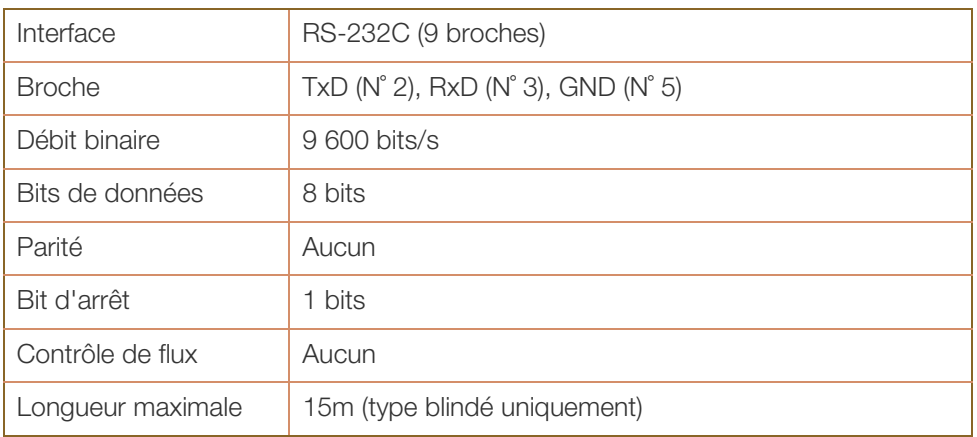

Attribution des broches

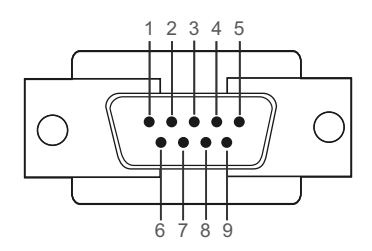

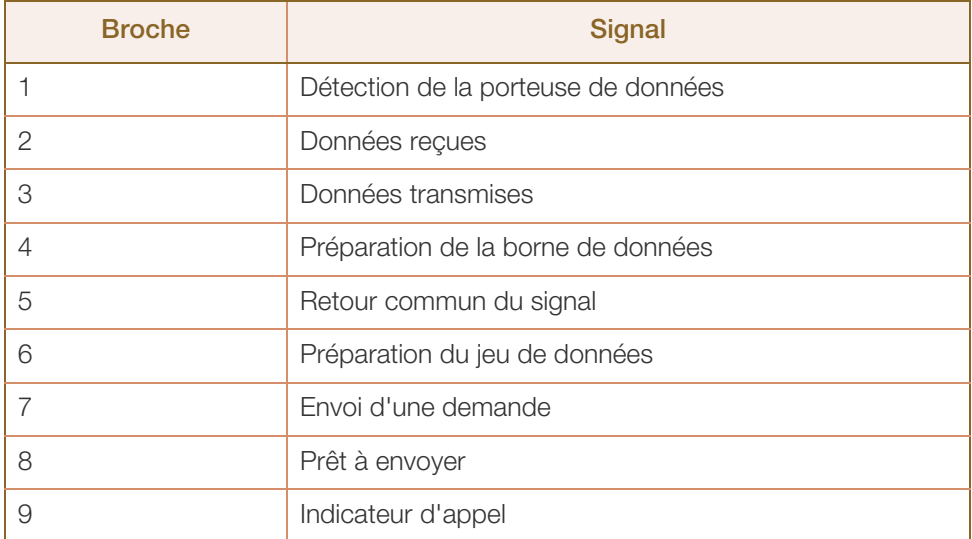

## **Préparatifs**

Câble RS-232C

Connecteur : D-Sub à 9 broches

Câble : câble croisé

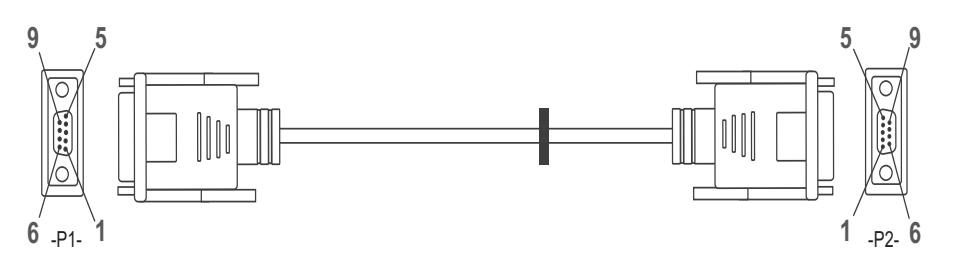

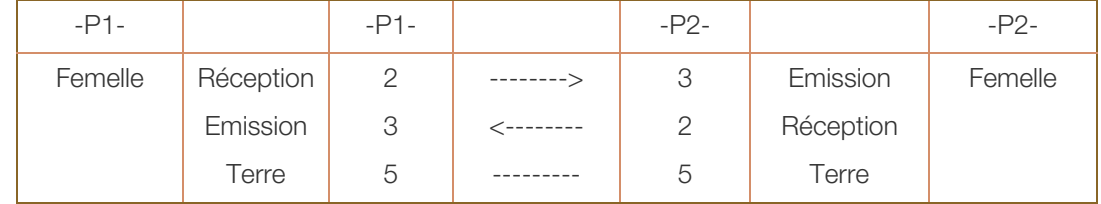

#### Câble LAN

Attribution des broches

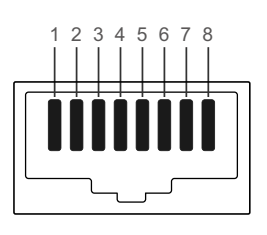

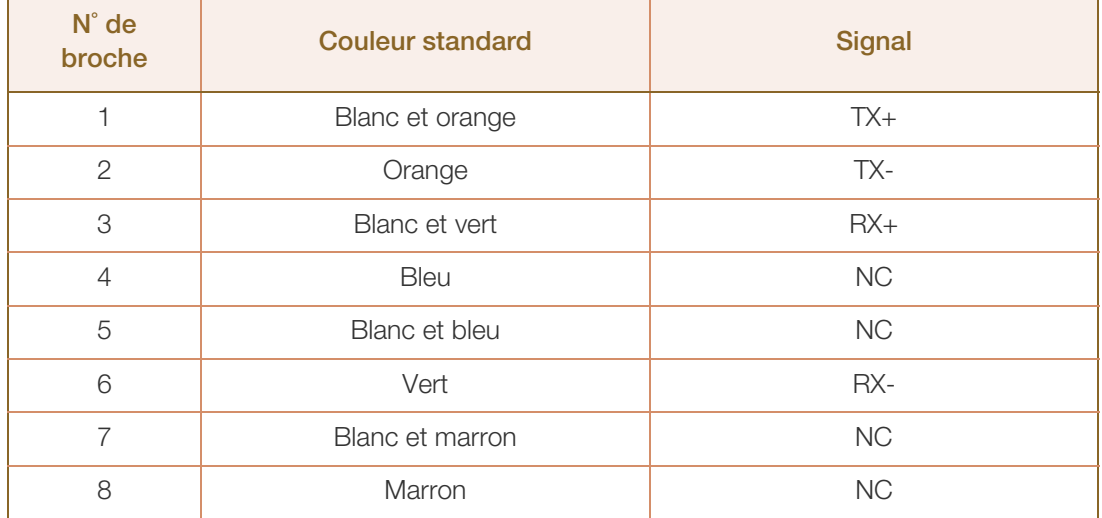

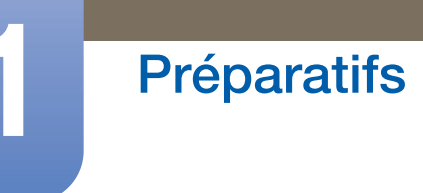

!!!!!!

 Connecteur : RJ45 <Câble LAN direct>

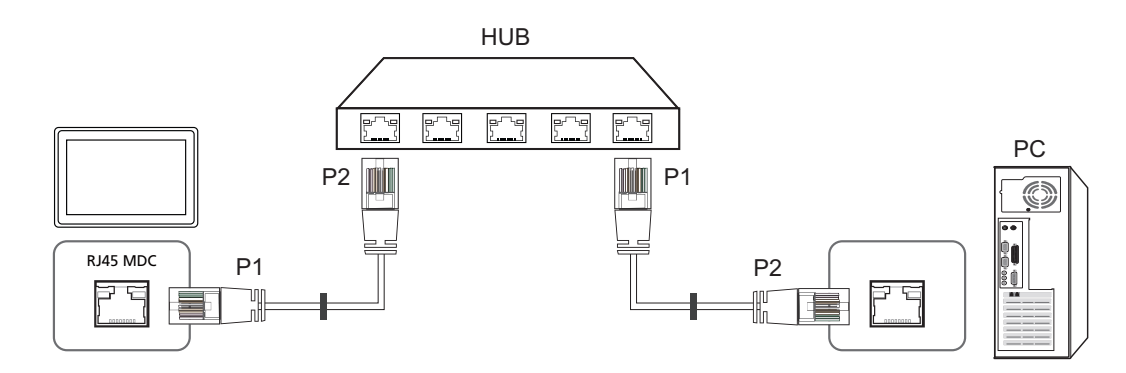

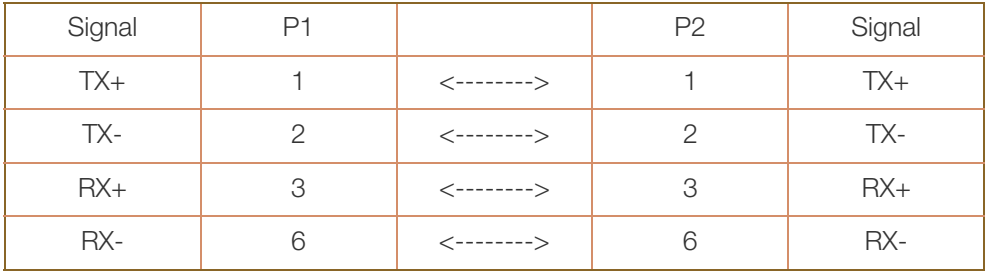

<Câble LAN croisé>

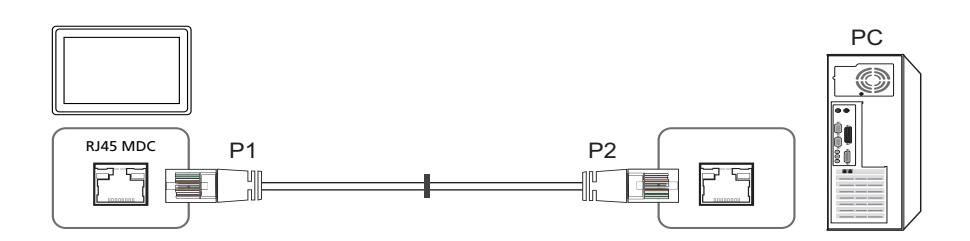

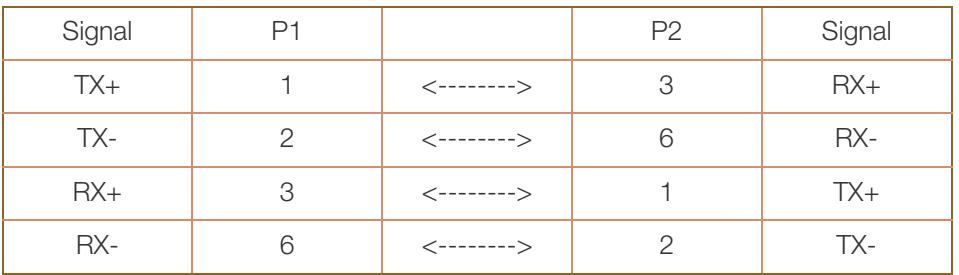

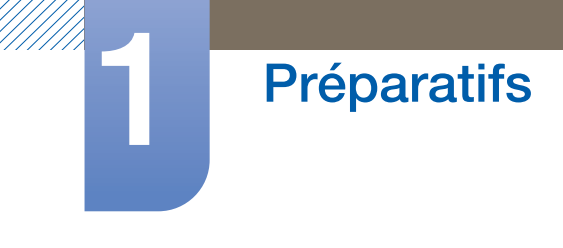

#### <span id="page-34-0"></span>1.4.2 Branchement

• Connexion 1

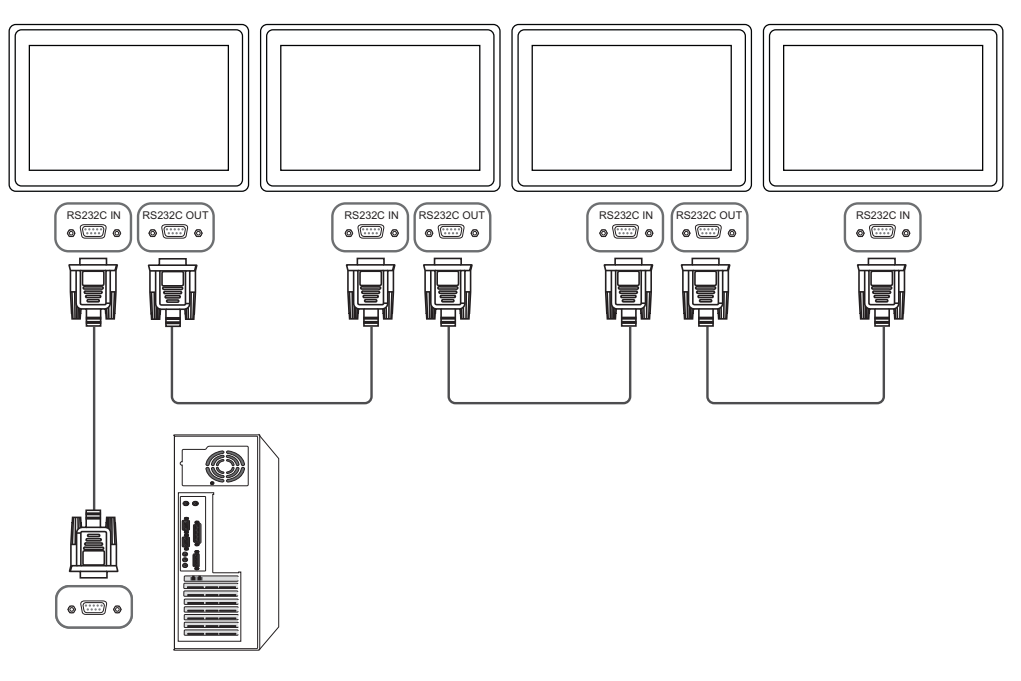

• Connexion 2

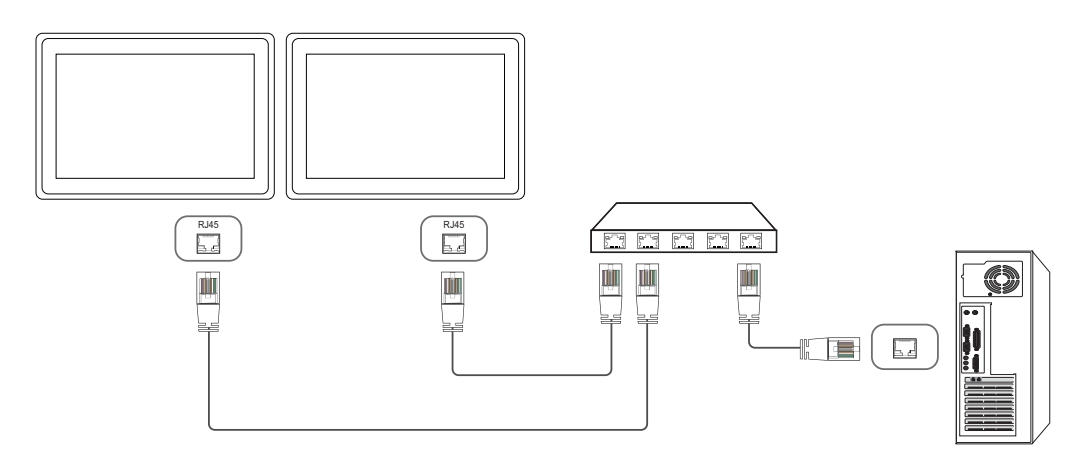

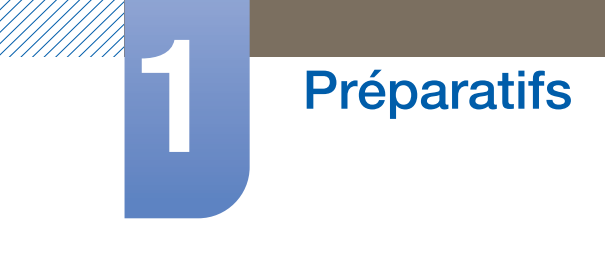

• Connexion 3

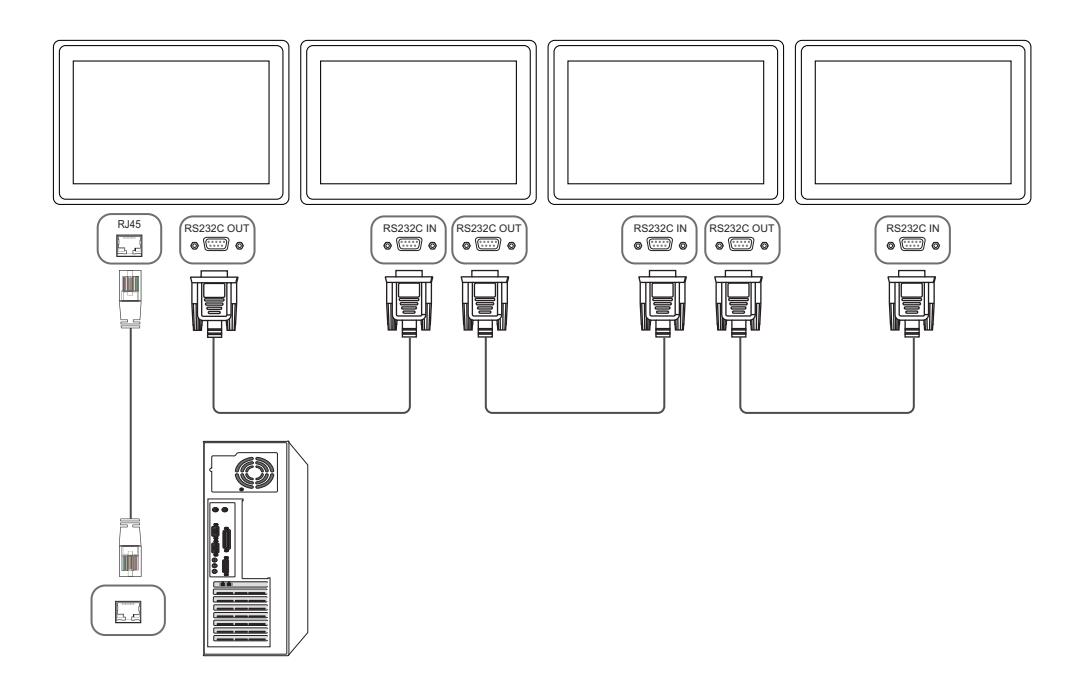
# 1.4.3 Codes de contrôle

### Affichage de l'état de contrôle (Commande Obtenir le contrôle)

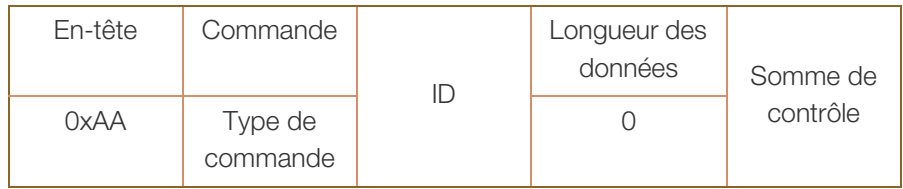

## Contrôle (Commande Définir le contrôle)

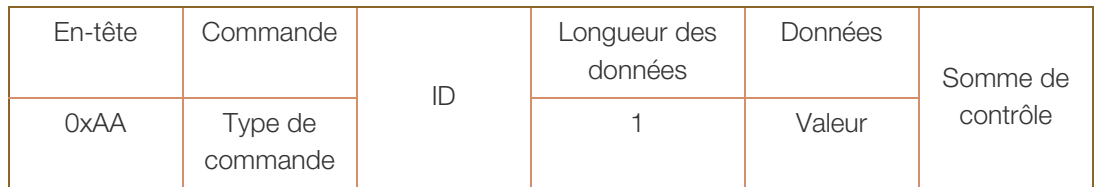

### **Commande**

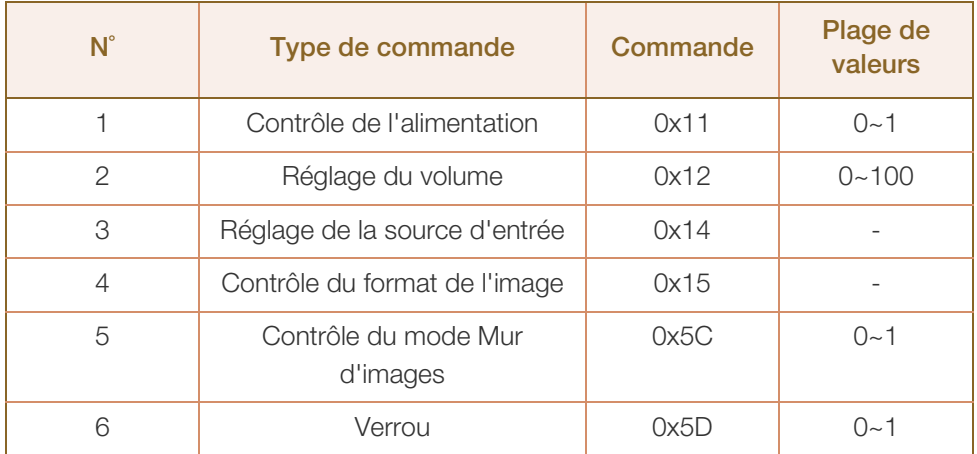

- Les ID émis peuvent être affichés sous forme hexadécimale. Cependant, ID 0 doit être affiché sous la forme 0xFF.
- Toutes les communications s'effectuent au format hexadécimal. On calcule la somme de contrôle en additionnant toutes les valeurs, à l'exception de l'en-tête. Si le résultat de l'addition d'une somme de contrôle est supérieur à 2 chiffres, comme illustré ci-dessous (11+FF+01+01=112), le premier chiffre est supprimé.

# **Préparatifs**

#### Par exemple : Mise sous tension & ID=0

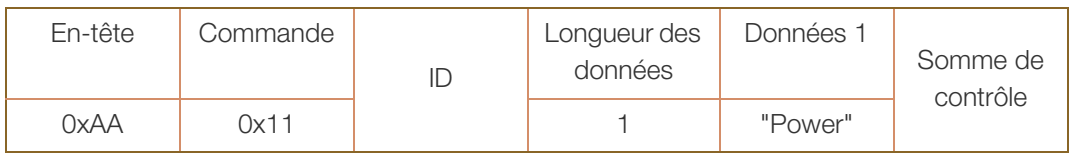

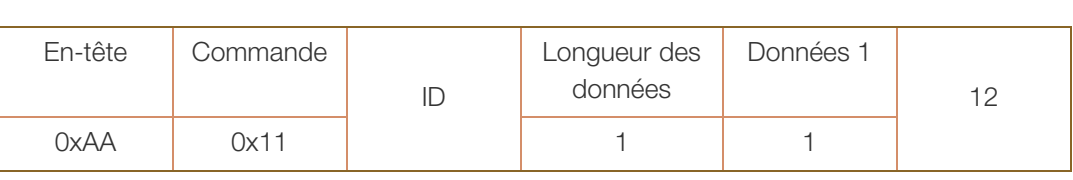

 $\perp$ 

 Pour commander simultanément tous les périphériques connectés par un câble série, quels que soient leurs ID, définissez l'ID sur "0xFE" et émettez les commandes. Les commandes seront exécutées par chaque périphérique, mais ACK ne répondra pas.

### Contrôle de l'alimentation

Fonction

Il est possible de mettre un produit sous/hors tension à l'aide d'un ordinateur.

Affichage de l'état d'alimentation (Obtenir l'état Allumé / Eteint)

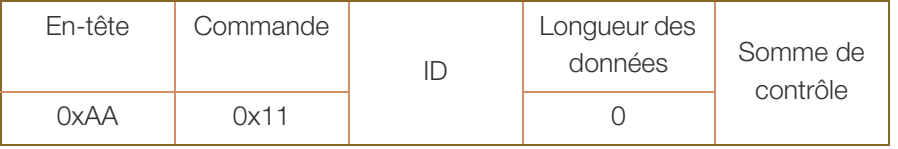

Mise sous/hors tension (Mettre sous/hors tension)

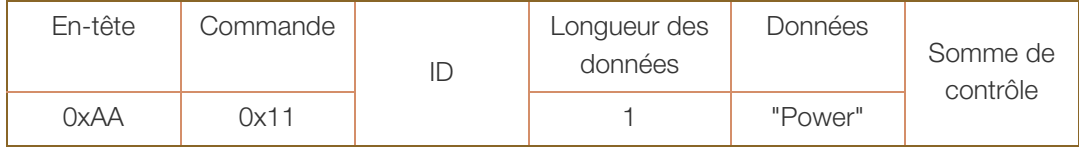

"Power" : code d'alimentation à régler sur un produit.

- 1 : Mise sous tension
- 0 : Mise hors tension
- Ack

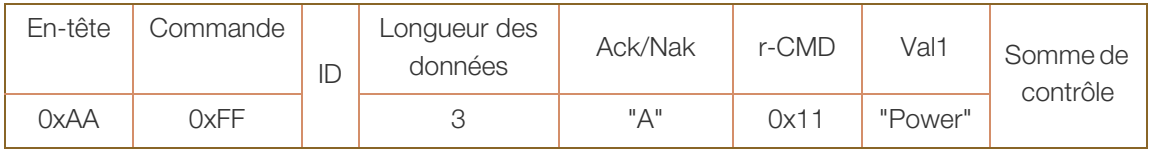

"Power" : code d'alimentation à régler sur un produit.

Nak

a Maritim

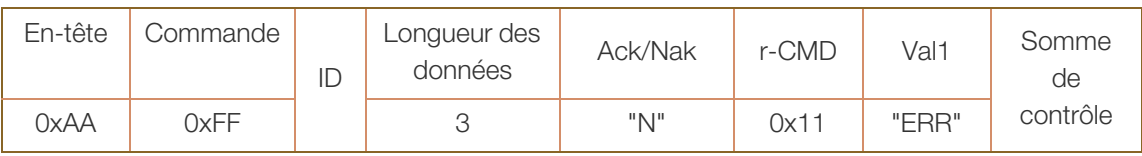

## Réglage du volume

• Fonction

Il est possible de régler le volume d'un produit à l'aide d'un ordinateur.

Affichage de l'état du volume (Obtenir l'état du volume)

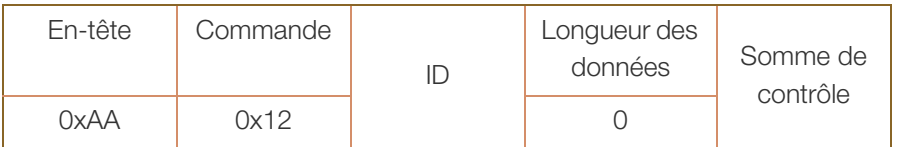

### Réglage du volume (Régler le volume)

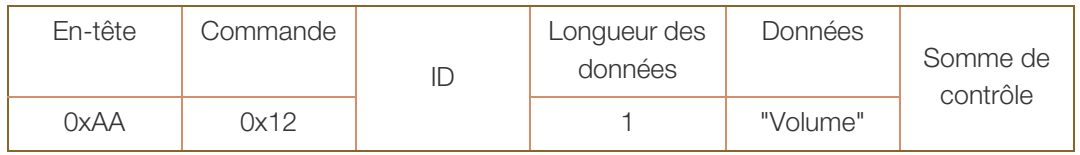

"Volume" : code de valeur du volume à régler sur un produit. (0-100)

Ack

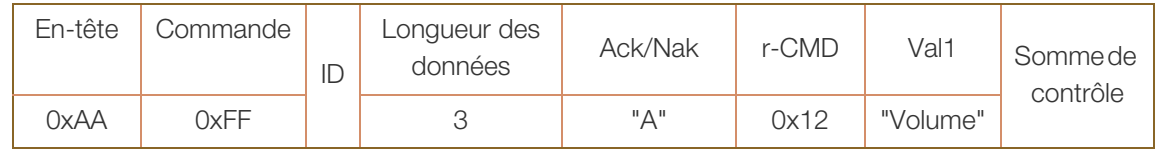

"Volume" : code de valeur du volume à régler sur un produit. (0-100)

Nak

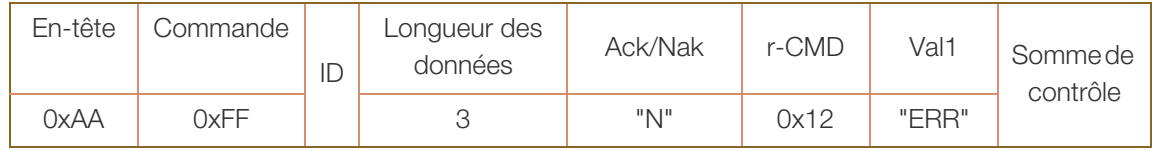

#### Réglage de la source d'entrée

• Fonction

Vous pouvez modifier la source d'entrée d'un produit à l'aide d'un ordinateur.

Affichage de l'état de la source d'entrée (Obtenir l'état de la source d'entrée)

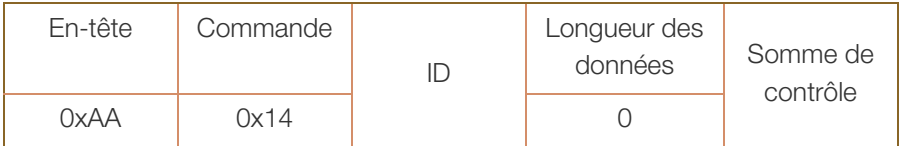

Définition de la source d'entrée (Définir la source d'entrée)

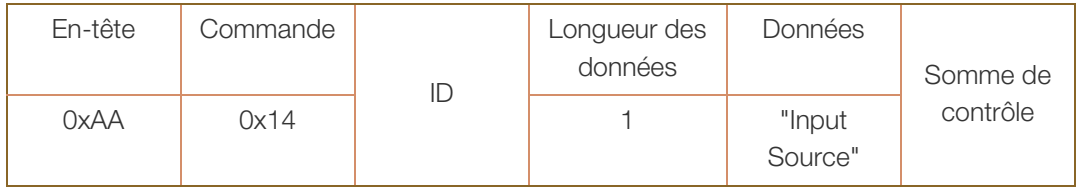

"Input Source": code de source d'entrée doit être défini sur un produit.

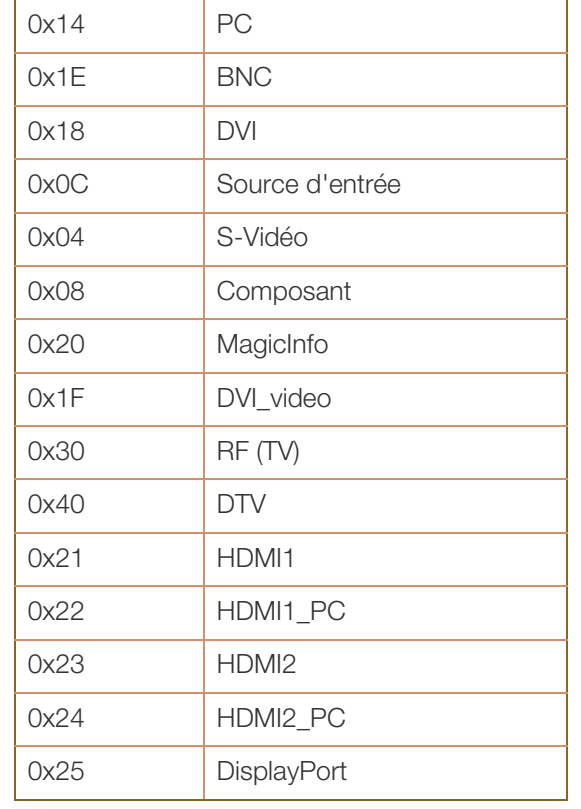

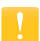

 Les ports DVI\_video, HDMI1\_PC et HDMI2\_PC ne peuvent pas être utilisés avec la commande "Set". Elles répondent uniquement aux commandes "Get".

- Ce modèle ne prend pas en charge les ports BNC, S-Vidéo, HDMI2 et HDMI2\_PC.
- $\Box$  MagicInfo est uniquement disponible avec les modèles pourvus de la fonction MagicInfo.

Ack

WWW.

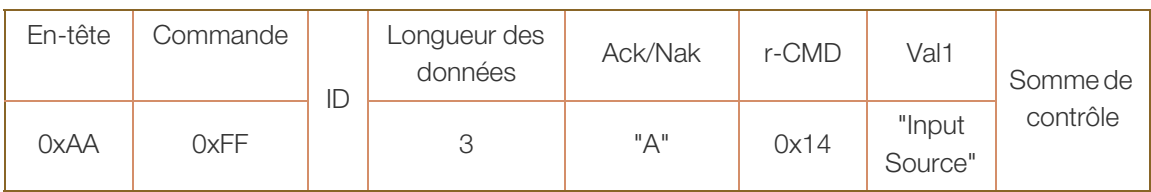

"Input Source": code de source d'entrée doit être défini sur un produit.

Nak

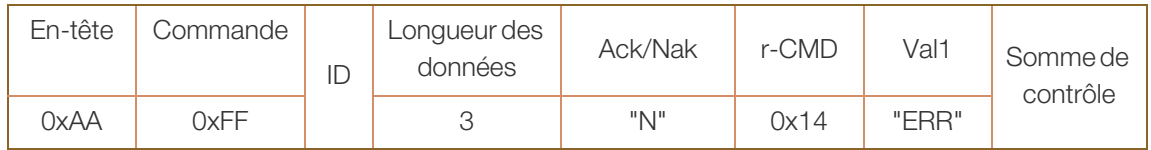

#### Contrôle du format de l'image

• Fonction

Change le format de l'image en fonction de l'ordinateur utilisé.

Le contrôle du format de l'image est impossible lorsque Mur d'images est paramétré sur Marche.

Obtenir l'état du format de l'image

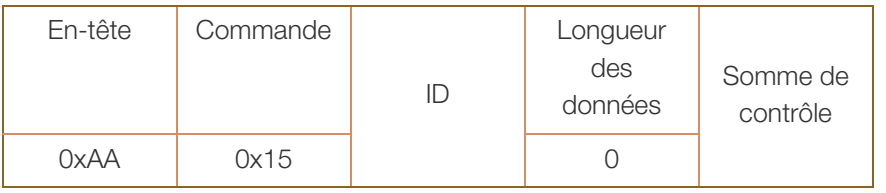

Définir le format de l'image

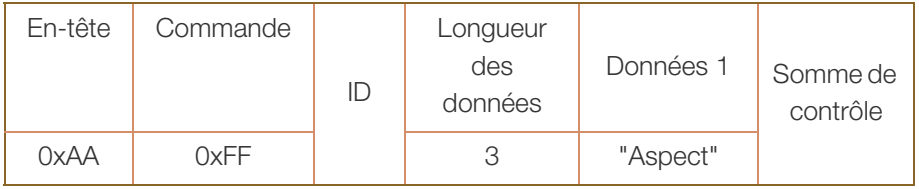

"Aspect" : code du format de l'image

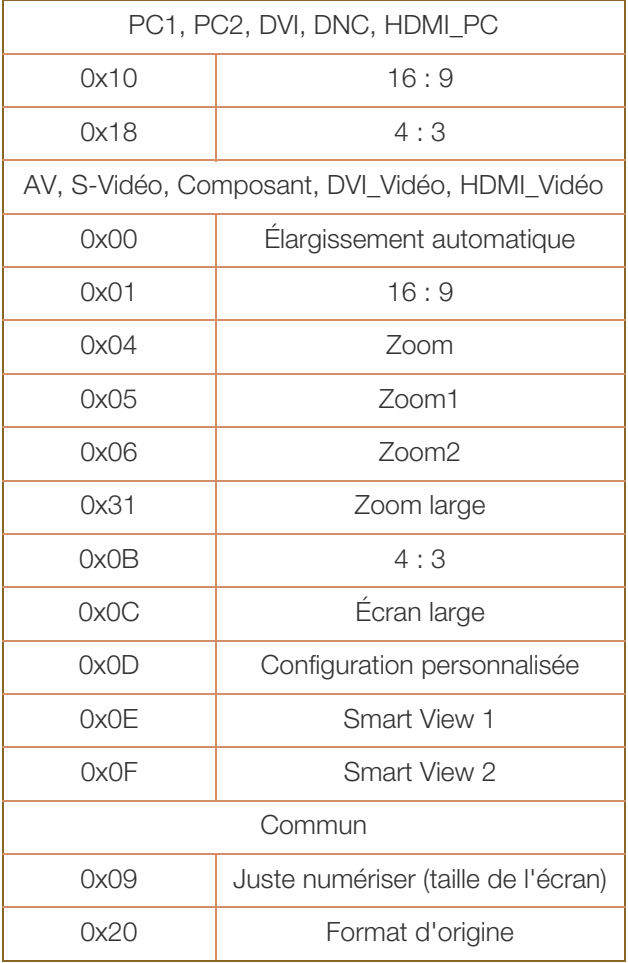

Ack

WM.

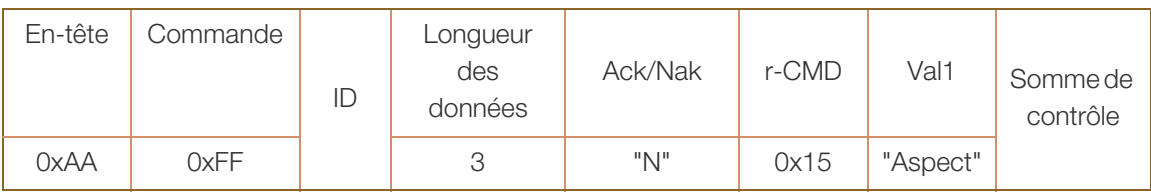

"Aspect" : code du format de l'image

Nak

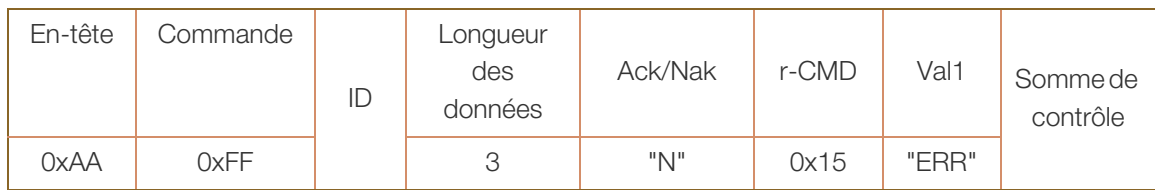

#### Contrôle du mode Mur d'images

Fonction

Le mode Mur d'images peut être activé sur un produit à l'aide d'un ordinateur. Cette télécommande n'est disponible que sur un produit dont le mode Mur d'images est activé. Cette fonctionnalité n'est pas disponible en mode MagicInfo.

Affichage du mode Mur d'images (Obtenir le mode Mur d'images)

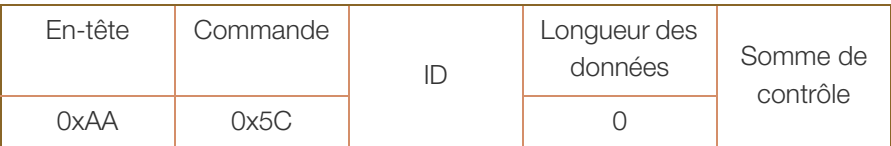

Réglage du mode Mur d'images (Régler le mode Mur d'images)

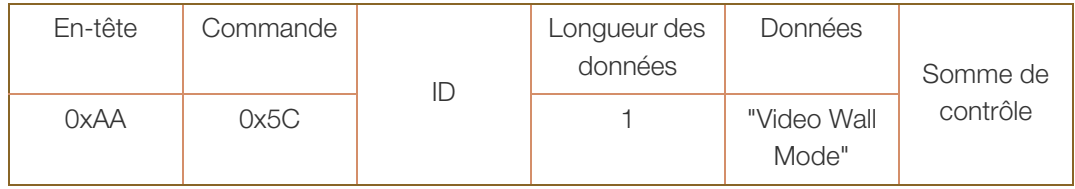

"Video Wall Mode" : code utilisé pour activer le mode Mur d'images sur un produit.

#### 1 : Plein

#### 0 : Naturel

Ack

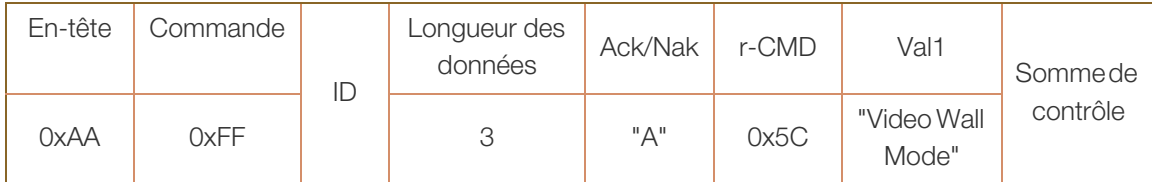

"Video Wall Mode" : code utilisé pour activer le mode Mur d'images sur un produit.

Nak

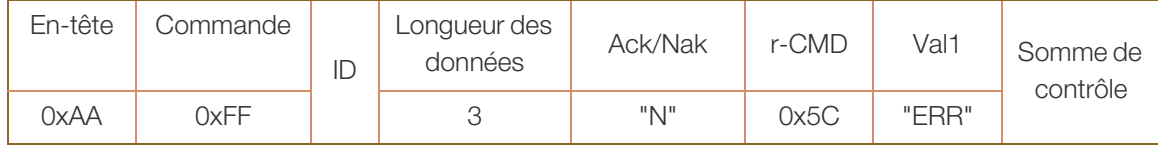

#### Verrou

Fonction

L'ordinateur peut être utilisé pour activer/désactiver la fonction Verrou sur un produit. Cette commande est disponible, que le système soit sous tension ou hors tension.

Affichage de l'état de la fonction Verrou (Obtenir l'état du verrou)

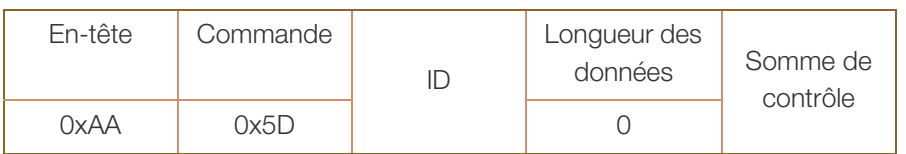

Activation ou désactivation de la fonction Verrou (Activer/désactiver Verrou)

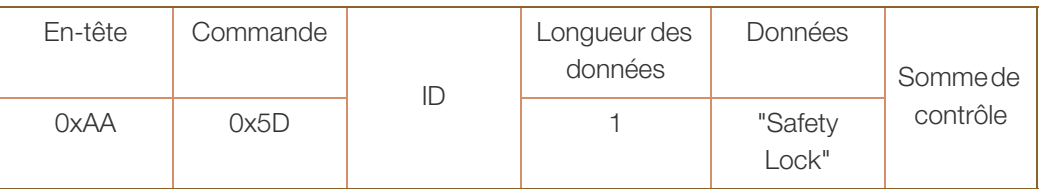

"Safety Lock" : code de verrouillage à régler sur un produit.

- 1 : Activé
- 0 : Désactivé
- Ack

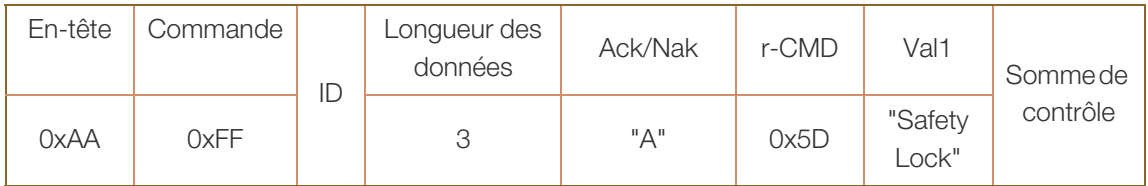

"Safety Lock" : code de verrouillage à régler sur un produit.

Nak

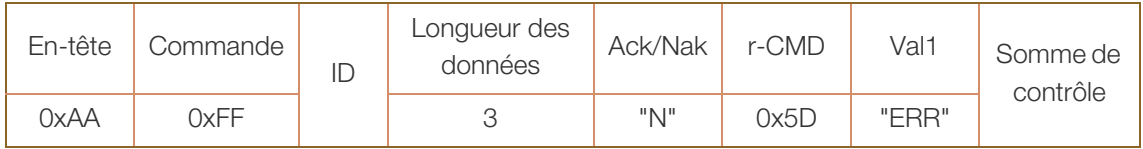

# 2.1 Avant d'effectuer la connexion

Contrôlez les points suivants avant de connecter ce produit à d'autres périphériques. Ce produit peut être connecté à un éventail de dispositifs, tels que des ordinateurs, des caméscopes, des haut-parleurs, des décodeurs et des lecteurs de disque DVD/Blu-ray.

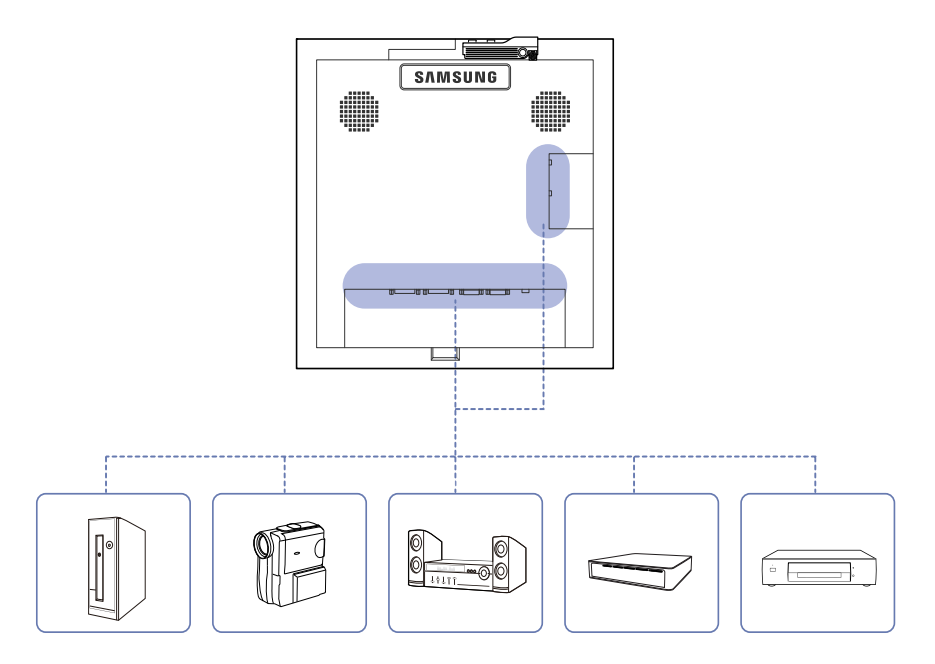

# 2.1.1 Points à vérifier avant la connexion

- Avant de connecter un périphérique source, lisez le mode d'emploi qui l'accompagne. Le nombre et la position des ports peuvent varier en fonction du type de périphérique.
- Ne branchez pas le câble d'alimentation avant que tous les branchements n'aient été établis. Si vous branchez le câble d'alimentation en cours de connexion, vous risquez d'endommager le produit.
- Connectez correctement les ports audio : gauche = blanc et droite = rouge.
- Vérifiez les types de ports auxquels vous souhaitez vous connecter à l'arrière du produit.

# Connexion et utilisation d'un périphérique<br>source

# 2.2 Connexion et utilisation d'un ordinateur

# 2.2.1 Connexion à un ordinateur

- Ne branchez le câble d'alimentation qu'après avoir branché tous les autres câbles. Veillez à brancher un périphérique source avant de brancher le câble d'alimentation.
- Vous pouvez connecter un ordinateur au produit de différentes manières. Sélectionnez la méthode de connexion adaptée à votre ordinateur.

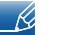

- Les composants de connexion peuvent varier en fonction des produits.
- Les images suivantes servent uniquement de référence. Les situations réelles peuvent différer de celles illustrées ci-dessous.

## Connexion à l'aide d'un câble DVI (type numérique)

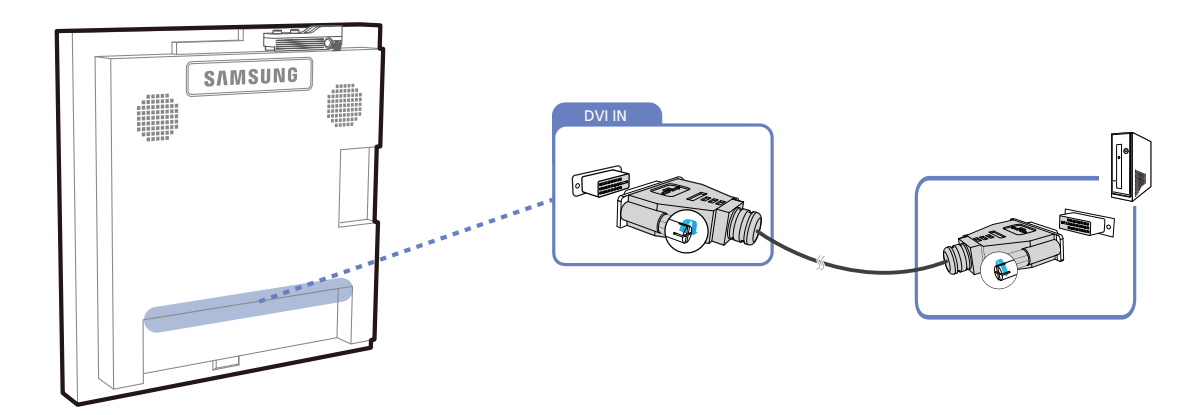

# Connexion à l'aide d'un câble HDMI-DVI

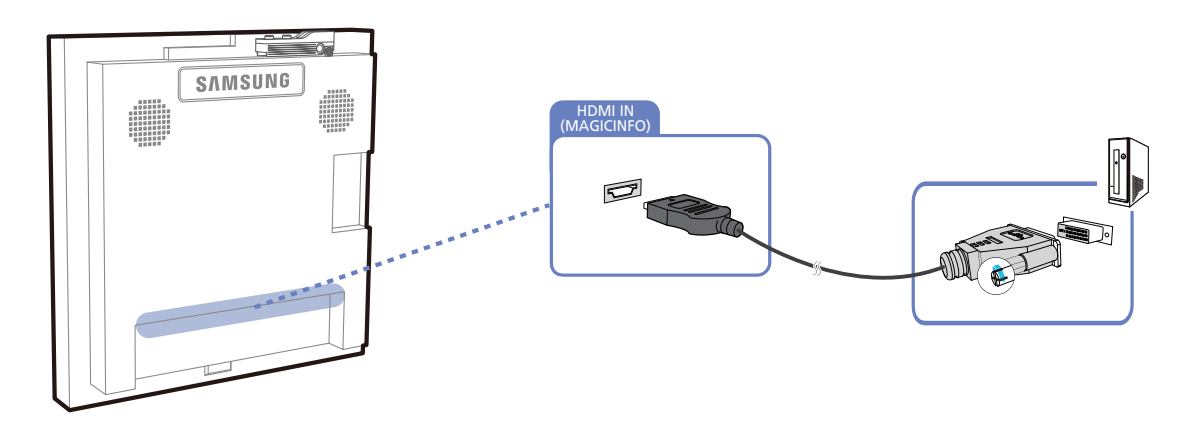

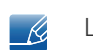

Lorsque vous connectez un ordinateur au produit à l'aide d'un câble HDMI-DVI, définissez l'option Modif. Nom sur DVI PC pour accéder au contenu vidéo et audio stocké sur l'ordinateur.

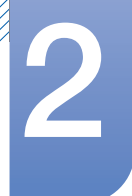

# Connexion et utilisation d'un périphérique<br>source

# Branchement par câble HDMI

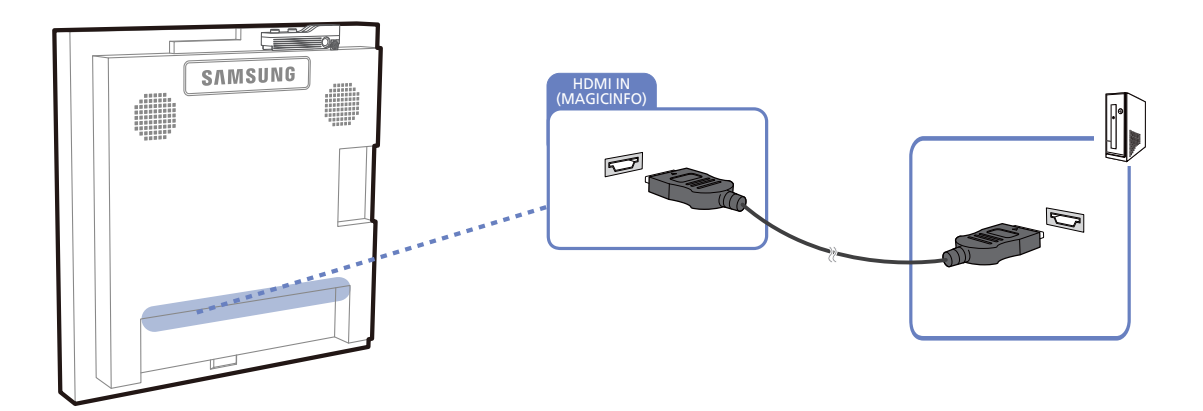

## Branchement par câble DP

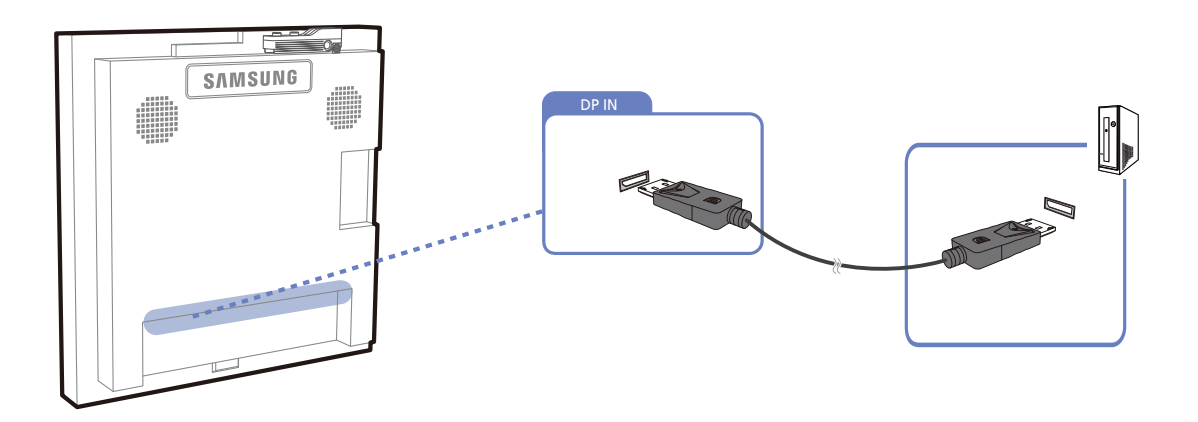

//////

# Connexion et utilisation d'un périphérique<br>source

# 2.2.2 Modification de la résolution

 $\mathscr{R}$ 

Réglez la résolution et la fréquence de rafraîchissement dans le Panneau de configuration pour obtenir une qualité d'image optimale.

La qualité d'image des écrans LCD TFT peut se détériorer si vous ne sélectionnez pas la résolution optimale.

#### Modification de la résolution sous Windows XP

Cliquez sur Panneau de configuration  $\rightarrow$  Affichage  $\rightarrow$  Paramètres et modifiez la résolution.

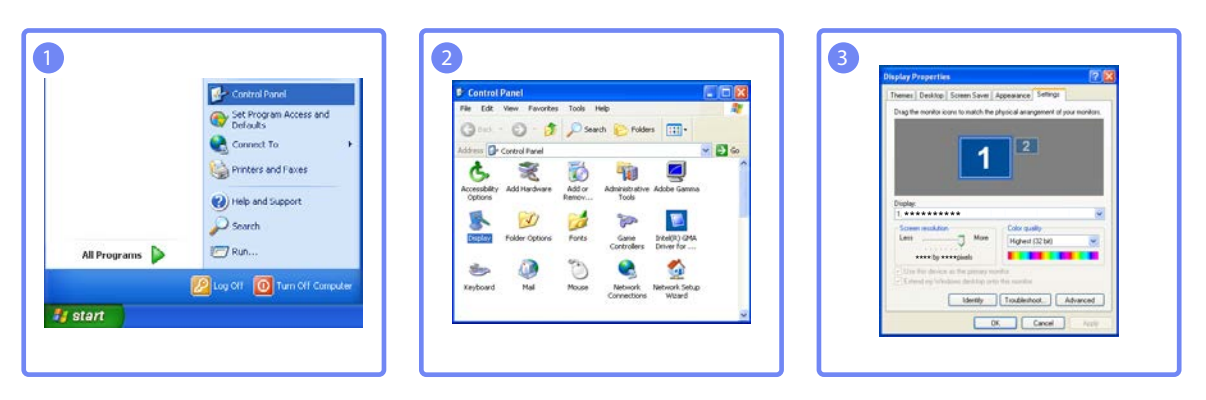

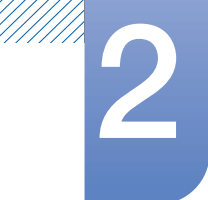

# Connexion et utilisation d'un périphérique<br>source

Modification de la résolution sous Windows Vista

Cliquez sur Panneau de configuration  $\rightarrow$  Paramètres personnels  $\rightarrow$  Paramètres d'affichage et modifiez la résolution.

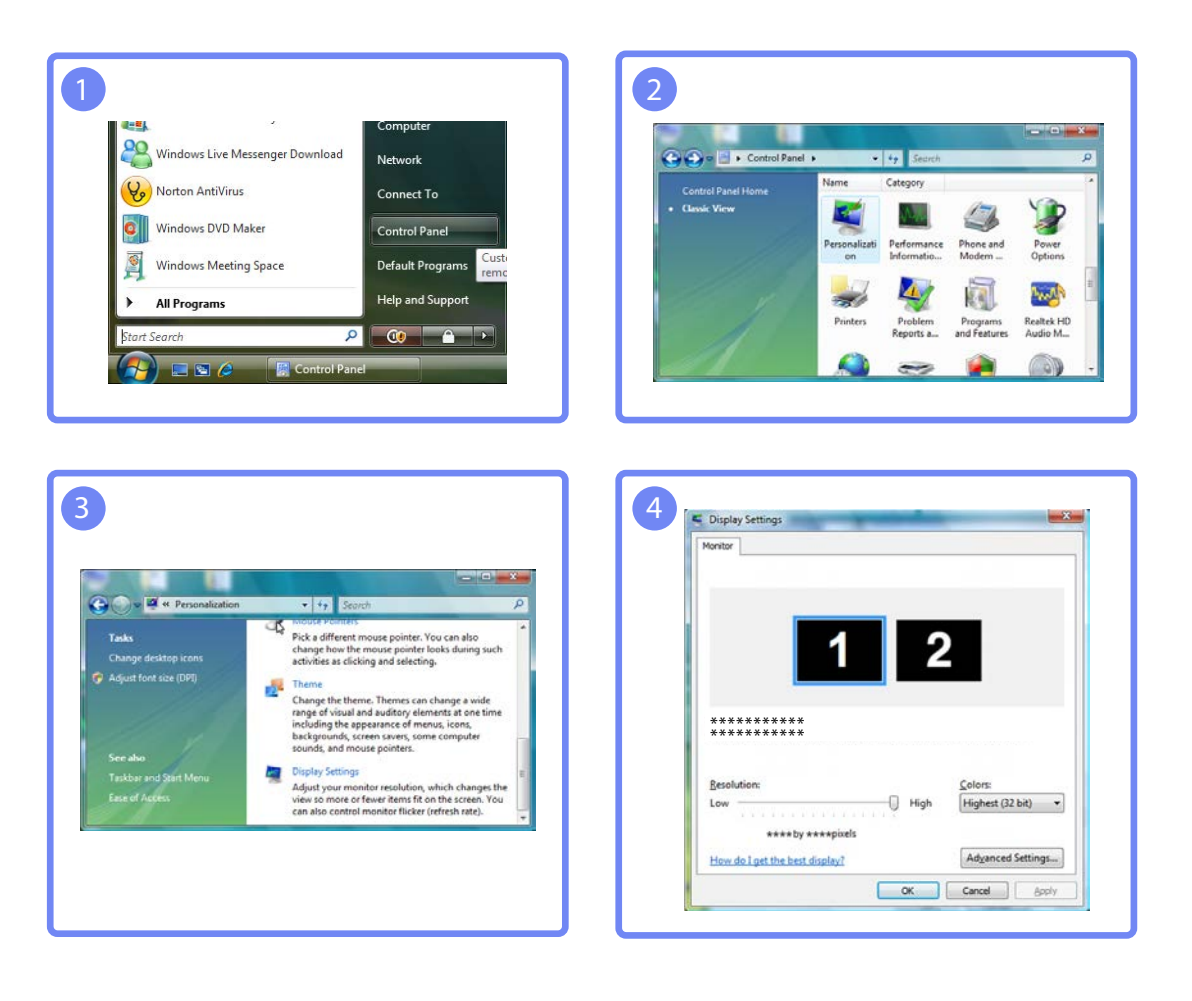

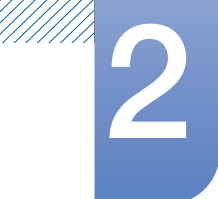

# Connexion et utilisation d'un périphérique<br>source

Modification de la résolution sous Windows 7

Rendez-vous dans Panneau de configuration  $\rightarrow$  Affichage  $\rightarrow$  Résolution d'écran et modifiez la résolution.

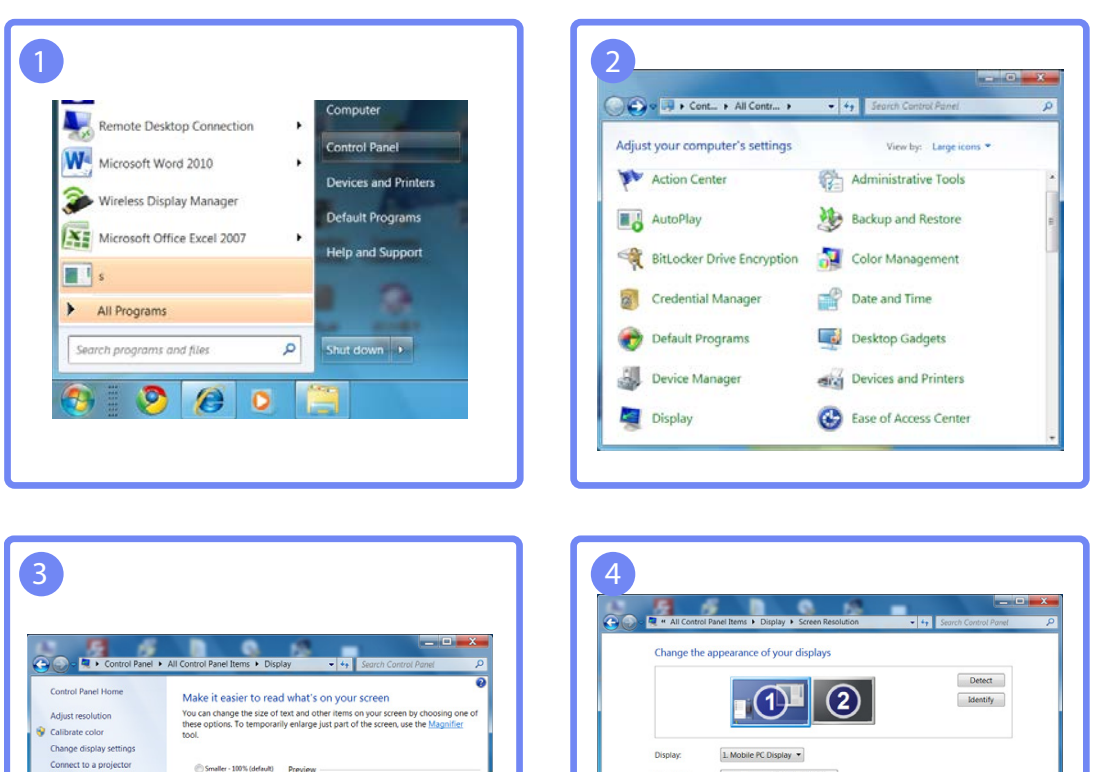

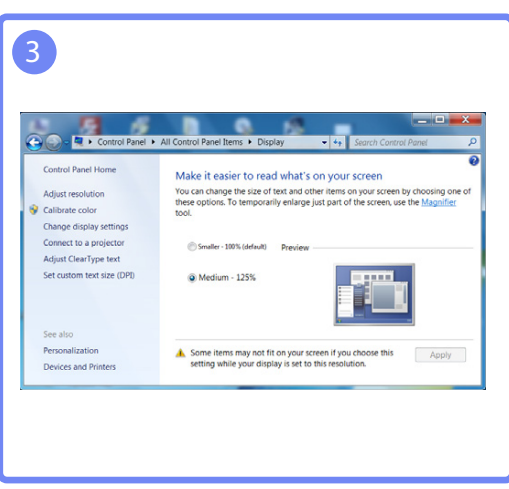

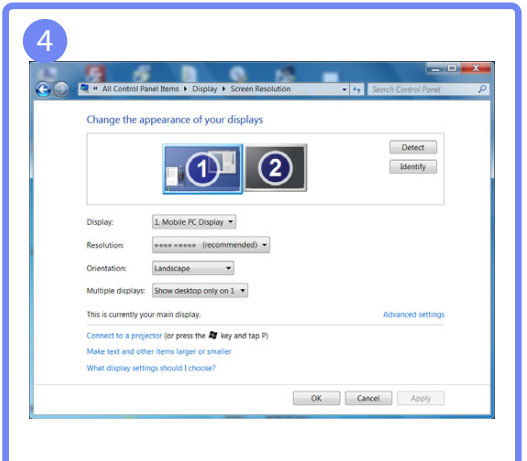

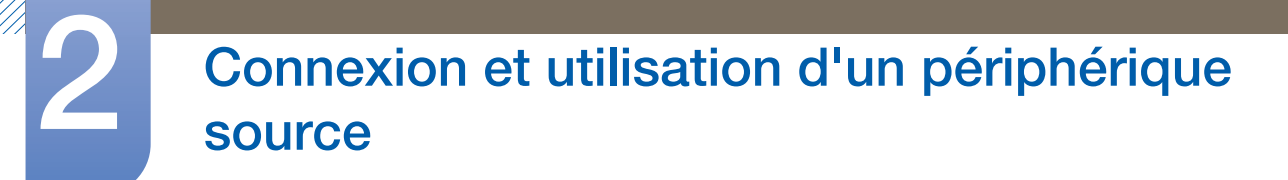

# 2.3 Branchement à un moniteur externe

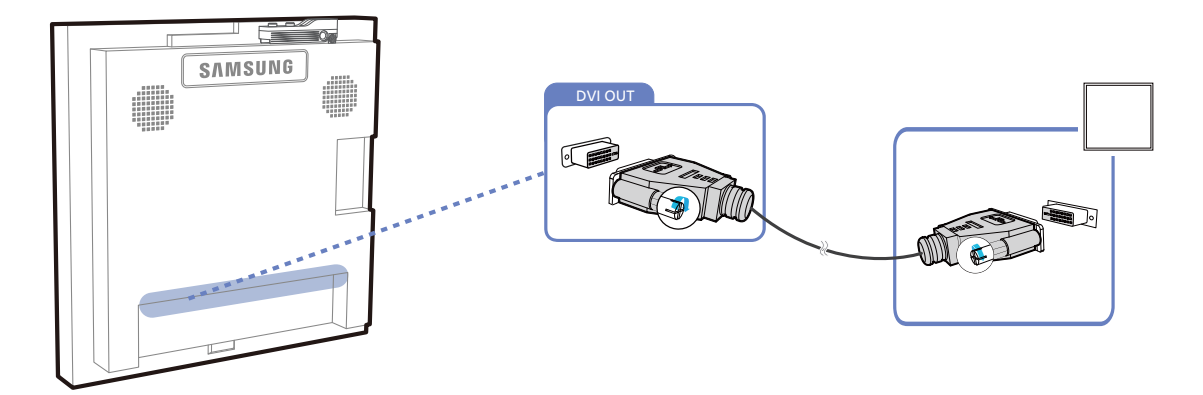

- Les images suivantes servent uniquement de référence. Les situations réelles peuvent différer de celles illustrées ci-dessous.
	- La fonction Loopout peut servir à dupliquer l'écran d'affichage principal. Connectez [DVI OUT] sur l'écran principal à [DVI IN] ou [HDMI IN] sur un autre écran.
	- Les résolutions allant jusqu'à la résolution Full HD (Haute Définition) sont prises en charge. Sources d'entrée compatibles : DVI IN, DP IN et HDMI IN. En cas de moniteurs multiples à connexion en série, le nombre de moniteurs connectables est limité.
	- Le port [DVI OUT] de ce produit ne prend pas en charge l'entrée HDCP.

# Connexion et utilisation d'un périphérique<br>source

# 2.4 Connexion à un périphérique vidéo

- Ne branchez le câble d'alimentation qu'après avoir branché tous les autres câbles. Veillez à brancher un périphérique source avant de brancher le câble d'alimentation.
- Vous pouvez connecter un périphérique vidéo au produit à l'aide d'un câble.
	- Les images suivantes servent uniquement de référence. Les situations réelles peuvent différer  $\overline{\mathcal{R}}$ de celles illustrées ci-dessous.
		- **Les composants de connexion peuvent varier en fonction des produits.**
		- a Appuyez sur le bouton **SOURCE** de la télécommande pour changer la source.

# 2.4.1 Connexion à l'aide d'un câble HDMI-DVI

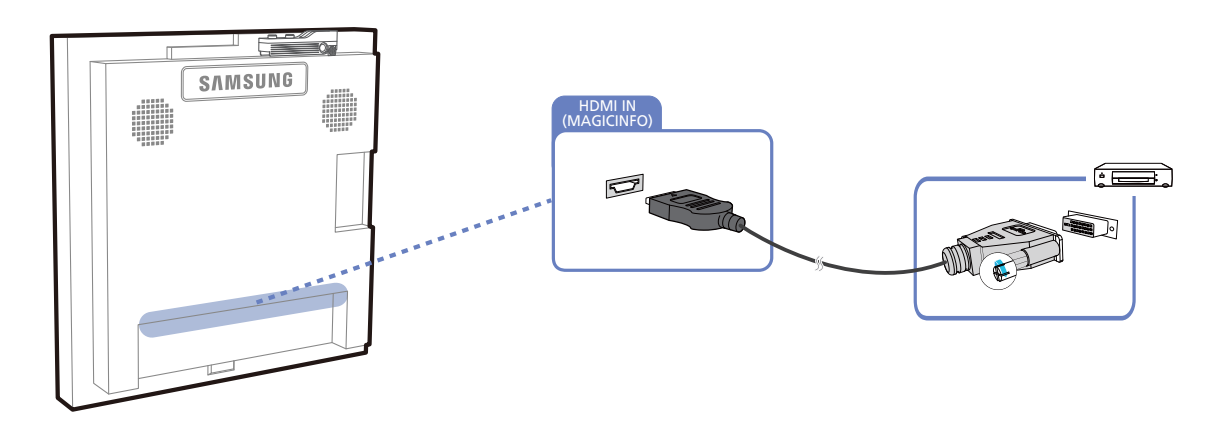

- L'audio n'est pas activé si le produit est connecté à un périphérique vidéo à l'aide d'un câble HDMI-DVI. Pour remédier à ce problème, connectez un câble audio aux ports audio du produit et du périphérique vidéo.
	- Les résolutions prises en charge sont 1080p (50/60 Hz), 720p (50/60 Hz), 480p, et 576p.

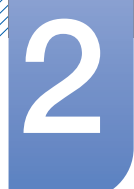

# Connexion et utilisation d'un périphérique<br>source

# 2.4.2 Branchement par câble HDMI

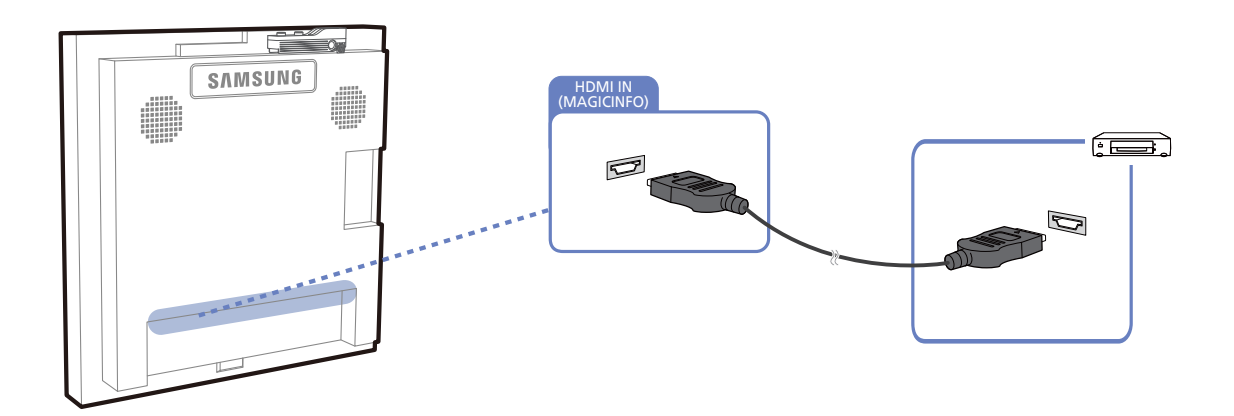

## Utilisation d'un câble HDMI ou d'un câble HDMI-DVI (jusqu'à 1080p)

- Pour obtenir une qualité d'image et de son supérieure, branchez le produit à un périphérique numérique à l'aide d'un câble HDMI.
- Un câble HDMI prend en charge les signaux audio et vidéo numériques, et ne requiert pas de câble audio.
	- Pour brancher le produit à un périphérique numérique qui ne prend pas en charge la sortie HDMI, utilisez un câble HDMI/DVI et des câbles audio.
- L'image peut ne pas s'afficher normalement (voire pas du tout) ou l'audio ne pas fonctionner si un périphérique externe qui utilise une version plus ancienne du mode HDMI est branché au produit. Si ce type de problème survient, contactez le fabricant du périphérique externe pour obtenir plus d'informations sur la version HDMI et, si elle est obsolète, demandez une mise à niveau.
- Assurez-vous d'utiliser un câble HDMI d'une épaisseur maximale de 14 mm.
- Assurez-vous d'acheter un câble HDMI certifié. Dans le cas contraire, l'image pourrait ne pas s'afficher ou une erreur de connexion pourrait survenir.
- Nous vous conseillons d'utiliser un câble HDMI élémentaire à vitesse élevée ou un câble avec Ethernet. Ce produit ne prend pas en charge la fonction Ethernet via HDMI.

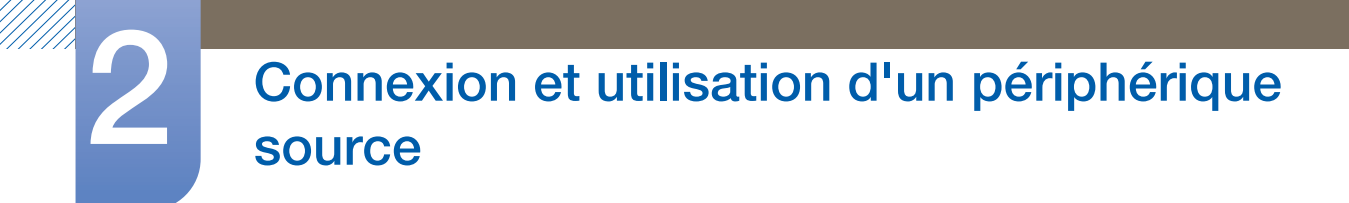

# 2.4.3 Branchement à un système audio

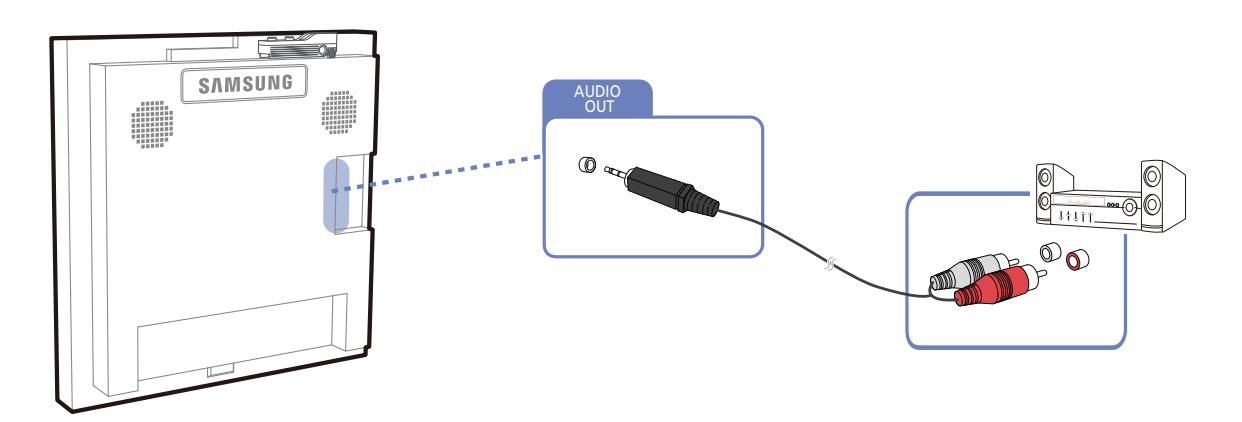

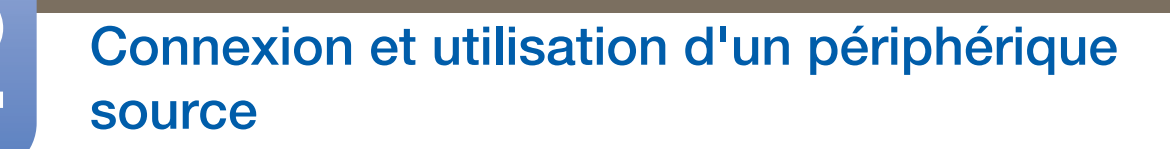

# 2.5 Connexion du boîtier réseau (vendus séparément)

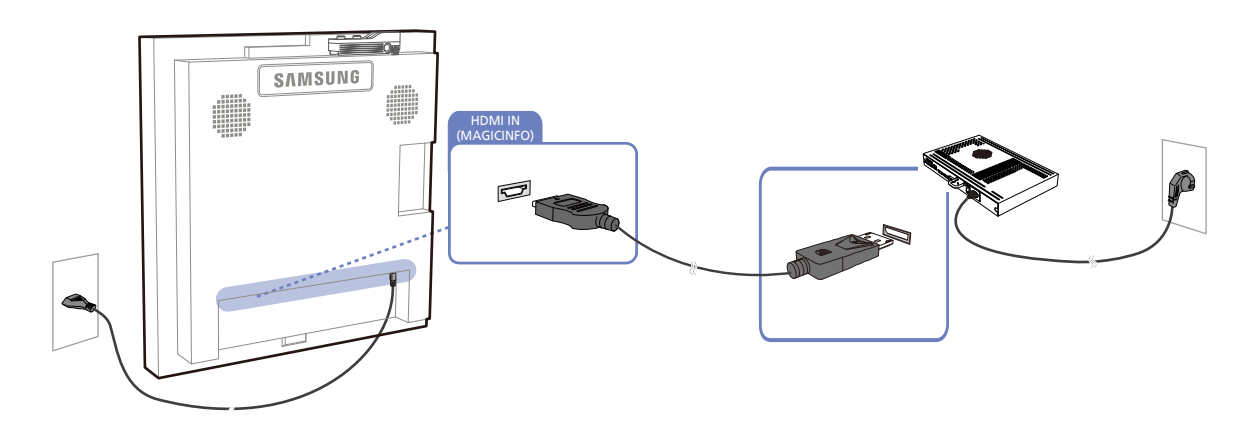

Pour plus d'informations sur la connexion d'un boîtier réseau, reportez-vous au guide utilisateur qui - 19 vous été fourni lors de l'achat de votre boîtier.

# 2.5.1 MagicInfo

Pour pouvoir utiliser MagicInfo, vous devez d'abord connecter un boîtier réseau (vendu séparément) au produit.

- Pour modifier les paramètres de MagicInfo, exécutez "MagicinfoSetupWizard" sur le bureau. - 19
	- Pour plus d'informations sur l'utilisation de **MagicInfo**, reportez-vous au DVD fourni avec le boîtier réseau.
	- Les informations de la présente section sont sujettes à modification sans préavis à des fins d'amélioration de la qualité.
	- Si un problème survient suite à l'installation d'un système d'exploitation autre que celui fourni avec le boîtier réseau, la restauration d'une version antérieure du système d'exploitation ou l'installation d'un logiciel incompatible avec le système d'exploitation fourni, vous ne pourrez pas bénéficier de l'assistance technique et la visite d'un technicien de service vous sera facturée. De plus, aucun échange ou remboursement ne sera possible.

# Connexion et utilisation d'un périphérique<br>source

# 2.6 Modification de la source d'entrée

# 2.6.1 Liste Source

## $\textcircled{F}$  MENU  $\textcircled{H} \rightarrow$  Entrée  $\rightarrow$  Liste Source  $\rightarrow$  ENTER

Vous pouvez afficher l'écran d'un périphérique source connecté au produit. Sélectionnez une source dans Liste Source pour afficher l'écran correspondant.

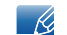

Pour de plus amples informations sur le menu Entrée, reportez-vous à la section [page 94](#page-93-0).

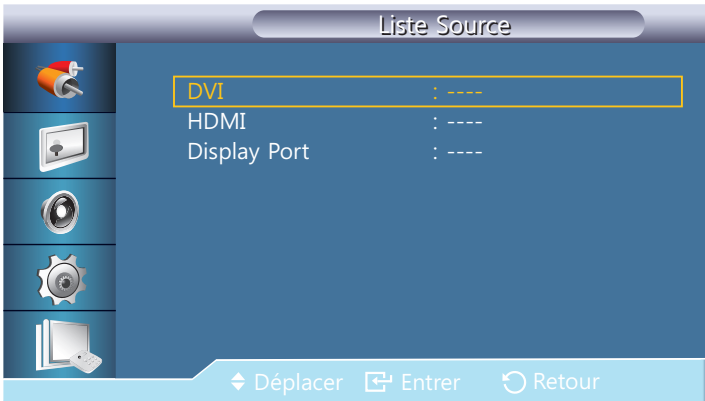

- DVI
- HDMI
- Display Port
- MagicInfo S'active lorsqu'un boîtier réseau est connecté.

La source d'entrée peut aussi être modifiée via le bouton **SOURCE** de la télécommande.  $\mathcal{R}$ 

Il se peut que l'écran ne s'affiche pas correctement en cas de sélection d'une source incorrecte comme périphérique source pour la conversion.

# **Utilisation de MDC**

MDC (Multiple Display Control) est une application qui vous permet de commander simultanément plusieurs périphériques d'affichage à l'aide d'un ordinateur.

# 3.1 Configuration des paramètres de Multi contrôle

# $\textcircled{F}$  MENU  $\textcircled{H}$   $\rightarrow$  Multi contrôle  $\rightarrow$  ENTER

Affecte un ID propre au SET.

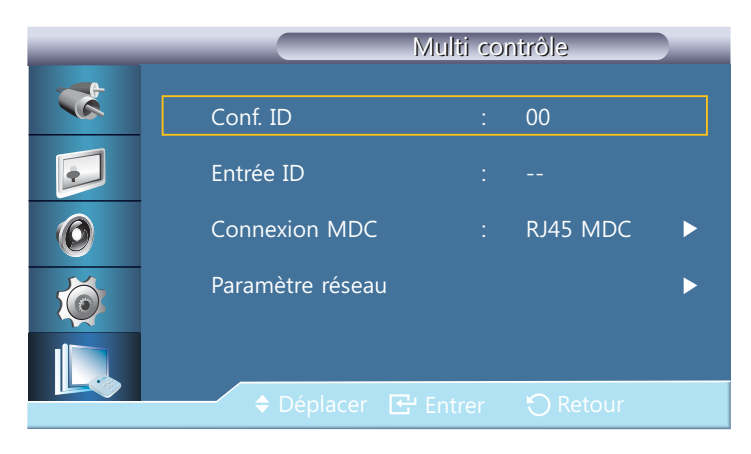

# 3.1.1 Conf. ID

Affecte des ID différents au SET.

# 3.1.2 Entrée ID

Permet de sélectionner les fonctions du transmetteur des différents SET. Seul un SET dont l'ID correspond au paramètre du transmetteur est activé.

# 3.1.3 Connexion MDC

Permet de sélectionner un port pour recevoir les entrées MDC de ce port.

RS232C MDC

Permet de communiquer avec le MDC via un câble MDC RS232C.

RJ45 MDC

Permet de communiquer avec le MDC via un câble MDC RJ45.

## 3.1.4 Paramètre réseau

- Configuration IP : Manuel, Auto
- Adresse IP : Saisissez manuellement l'Adresse IP si Configuration IP est défini sur Manuel.
- Masque sous-réseau : Saisissez manuellement le Masque sous-réseau si Configuration IP est défini sur Manuel.
- Passerelle : Saisissez manuellement le Passerelle si Configuration IP est défini sur Manuel.

# 3.2 Installation/Désinstallation du programme MDC

### 3.2.1 Installation

- *1* Insérez le CD d'installation dans le lecteur de CD-ROM.
- *2* Cliquez sur le programme d'installation de MDC Unified.
	- Si aucune fenêtre d'installation du logiciel n'est affichée sur l'écran principal, procédez à  $\mathscr A$ l'installation à l'aide du fichier d'exécution "MDC Unified" situé dans le dossier MDC du CD.
- *3* Sélectionnez une langue pour l'installation. Ensuite, cliquez sur "OK".
- *4* Quand l'écran "Welcome to the Install Shield Wizard for MDC\_Unified" apparaît, cliquez sur "Next".
- *5* Dans la fenêtre "License Agreement", sélectionnez "I accept the terms of the license agreement" et cliquez sur "Next".
- *6* Dans la fenêtre "Customer Information" affichée, renseignez tous les champs d'information et cliquez ensuite sur "Next".
- *7* Dans la fenêtre "Destination Folder" affichée, sélectionnez le chemin d'accès au répertoire dans lequel vous souhaitez installer le programme et cliquez ensuite sur "Next".

Si le chemin d'accès n'est pas spécifié, le programme est installé dans le répertoire par défaut.  $\mathscr A$ 

- *8* Dans la fenêtre "Ready to Install the Program" affichée, vérifiez le chemin d'accès au répertoire d'installation du programme et cliquez sur "Install".
- *9* La progression de l'installation est affichée.
- *10* Cliquez sur "Finish" dans la fenêtre "InstallShield Wizard Complete" affichée.

Sélectionnez "Launch MDC Unified" et cliquez sur "Finish" pour exécuter immédiatement le  $\mathscr{R}$ programme MDC.

- *11* L'icône de raccourci MDC Unified est créée sur le Bureau une fois l'installation terminée.
	- Il se peut que l'icône d'exécution de MDC ne soit pas affichée en fonction des spécifications  $\beta$ du produit ou du système de l'ordinateur.
		- Si cette icône n'apparaît pas, appuyez sur la touche F5.

## 3.2.2 Désinstallation

- *1* Sélectionnez Paramètres > Panneau de configuration dans le menu Démarrer, puis doublecliquez sur Ajout/Suppression de programmes.
- *2* Sélectionnez MDC Unified dans la liste et cliquez ensuite sur Modifier/Supprimer.
- L'installation de MDC peut être affectée par l'état du réseau, de la carte graphique et de la carte mère. $\mathscr{B}$

# 3.3 Qu'est-ce que MDC ?

MDC (Multiple Display Control) est une application qui vous permet de commander simultanément plusieurs périphériques d'affichage à l'aide d'un ordinateur.

# 3.3.1 Connexion à MDC

### Utilisation de MDC via RS-232C (normes de transmission de données série)

Vous devez brancher un câble série RS-232C aux ports série de l'ordinateur et du moniteur.

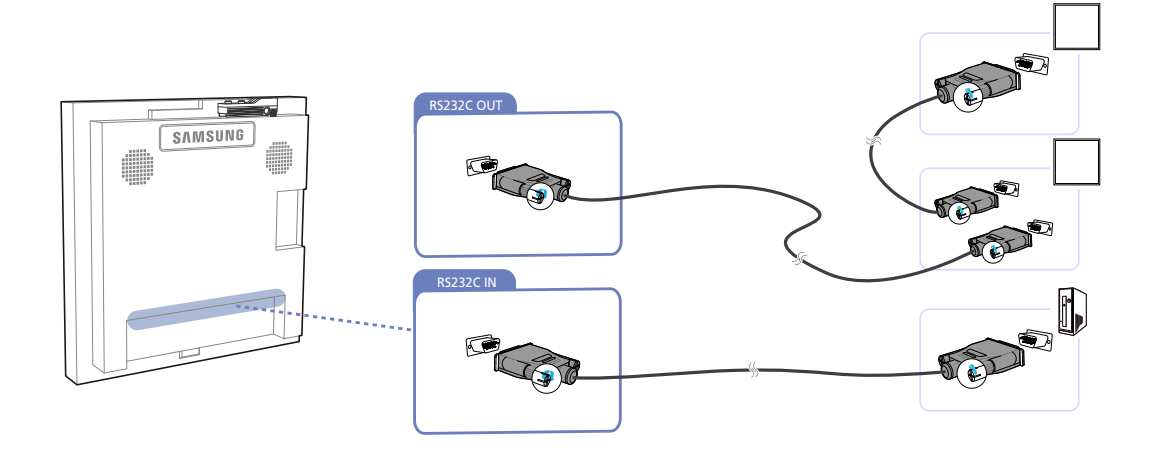

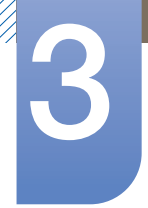

# Utilisation de MDC

## Utilisation de MDC via Ethernet

Entrez l'IP du périphérique d'affichage principal et connectez le périphérique à l'ordinateur. Un périphérique d'affichage peut se brancher à un autre à l'aide d'un câble série RS-232C.

Communication via le câble LAN

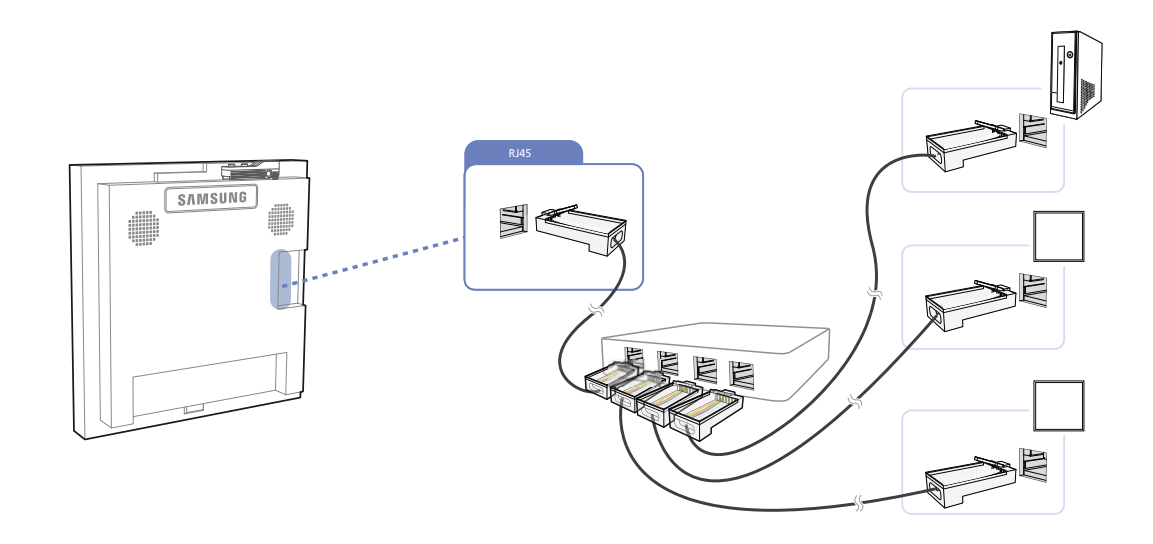

Plusieurs produits peuvent être connectés via le port [RJ45] du produit et les ports LAN du HUB.  $\overline{\mathscr{L}}$ Communication avec le câble série RS232C via le câble LAN

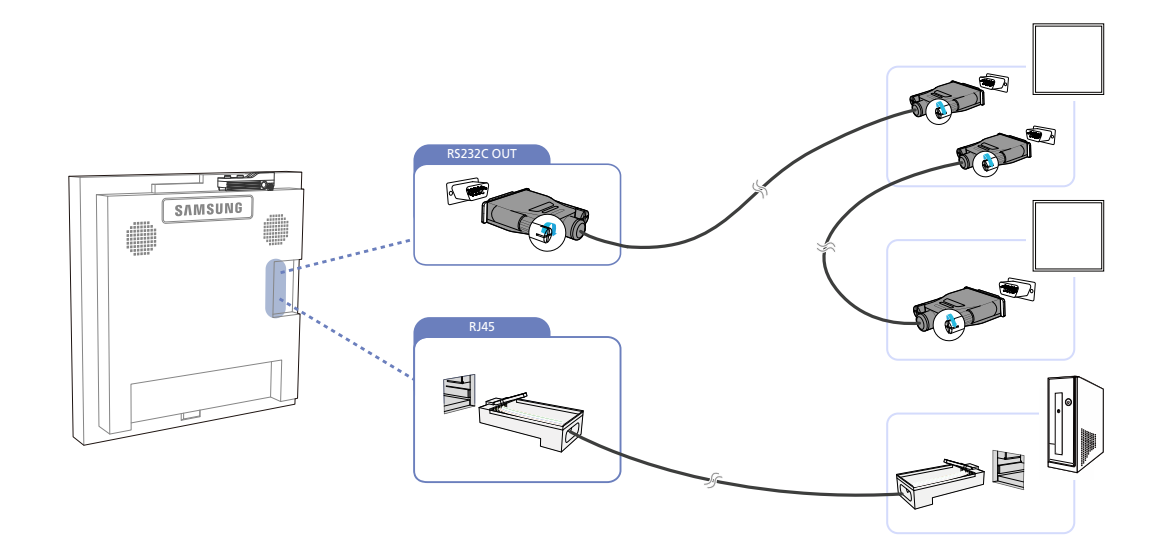

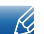

Plusieurs produits peuvent être connectés via le port [RS232C OUT] du produit.

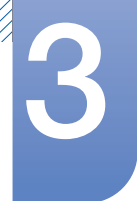

## 3.3.2 Gestion de la connexion

La gestion de la connexion comprend la Liste des connexions et les Options de modification de la liste de connexions.

Liste des connexions – Présente les informations des connexions, telles que la configuration de connexion (IP/COM, numéro de port, MAC et Connection Type), le statut de la connexion, Set ID Range et les périphériques détectés. Chaque connexion peut comprendre 100 périphériques maximum connectés en série. Tous les LFD détectés dans une connexion sont répertoriés dans la liste de périphériques, dans laquelle l'utilisateur peut créer des groupes et envoyer des commandes aux périphériques détectés.

Options de modification de la liste de connexions – Sont incluses les options Add, Edit, Delete et Refresh.

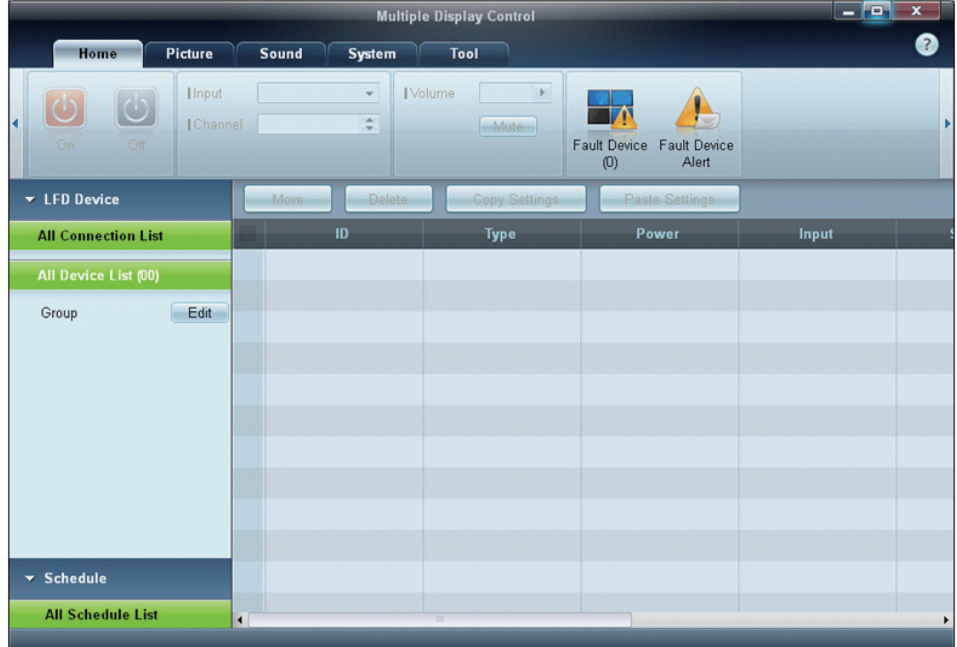

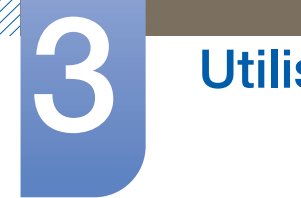

# 3.3.3 Auto Set ID

La fonction Auto Set ID attribue un ID à tous les moniteurs LFD connectés en série dans une connexion sélectionnée. Le nombre maximum de LFD dans une connexion est de 100. L'ID de moniteur est attribué séquentiellement dans la série, allant de 1 à 99 pour finir par l'ID de groupe 0.

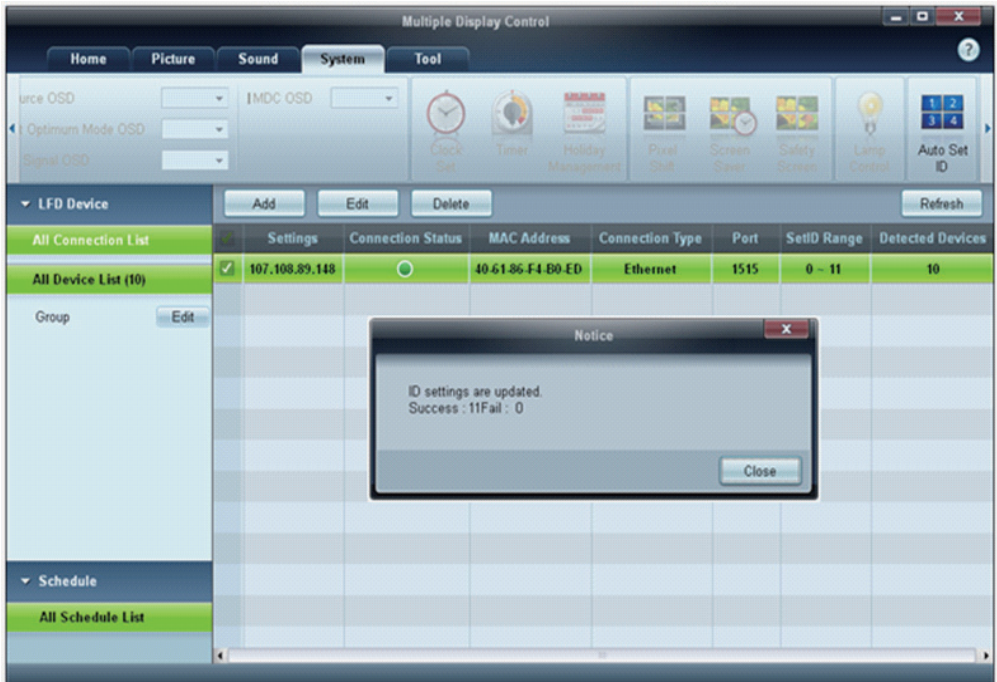

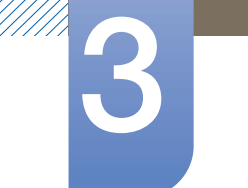

# 3.3.4 Clonage

Grâce à la fonction de clonage, vous pouvez copier la configuration d'un LFD et l'appliquer à plusieurs LFD sélectionnés. Via la fenêtre des options de configuration, vous pouvez choisir des catégories d'onglets spécifiques ou toutes les catégories d'onglets destinées au clonage.

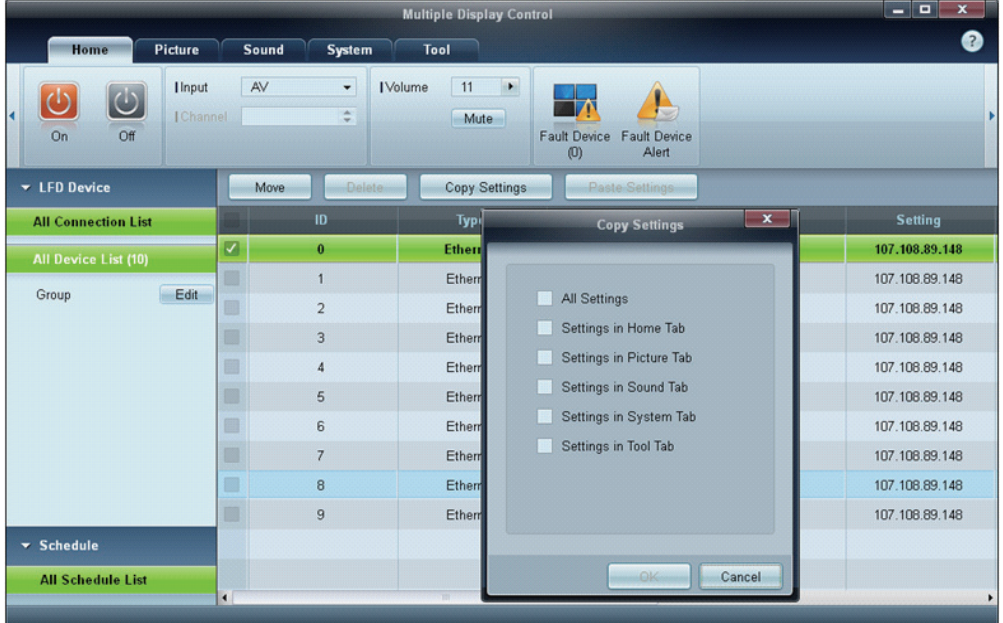

## 3.3.5 Nouvelle tentative de commande

Cette fonction permet d'indiquer le nombre maximum de nouvelles tentatives d'exécution de la commande MDC en cas d'absence de réponse ou de réponse corrompue d'un LFD. Le nombre de nouvelles tentatives peut être défini à l'aide de la fenêtre des options MDC. Cette valeur doit être comprise entre 1 et 10, la valeur par défaut étant 1.

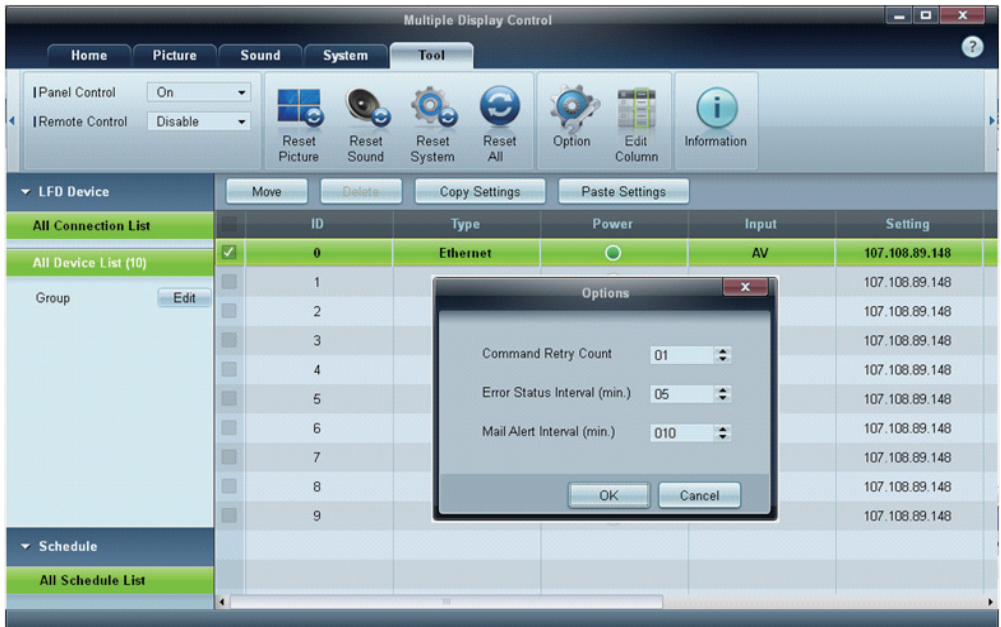

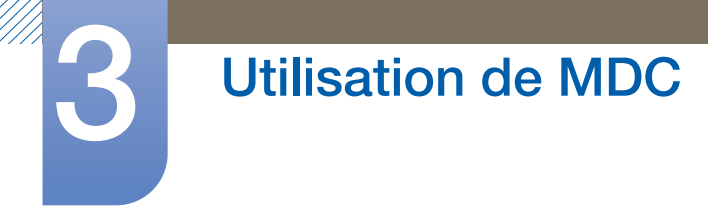

# 3.3.6 Premiers pas avec MDC

1 Pour démarrer le programme, cliquez sur Démarrer  $\rightarrow$  Programmes  $\rightarrow$  Samsung  $\rightarrow$  MDC Unified.

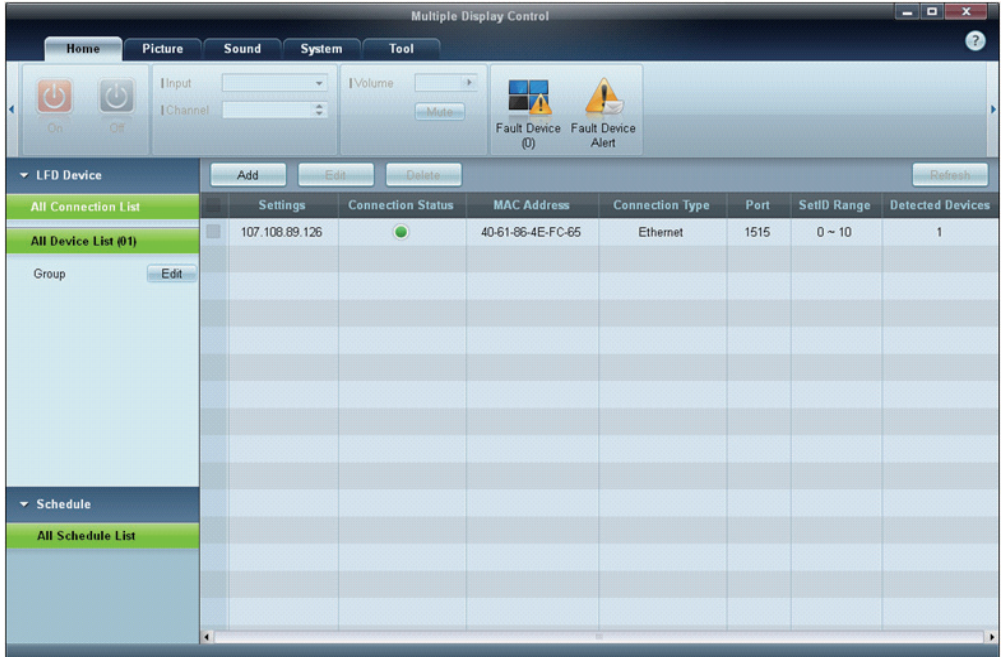

- *2* Cliquez sur Add pour ajouter un périphérique d'affichage.
	- Si la connexion est établie via RS-232C, rendez-vous sur Serial et précisez le COM Port.

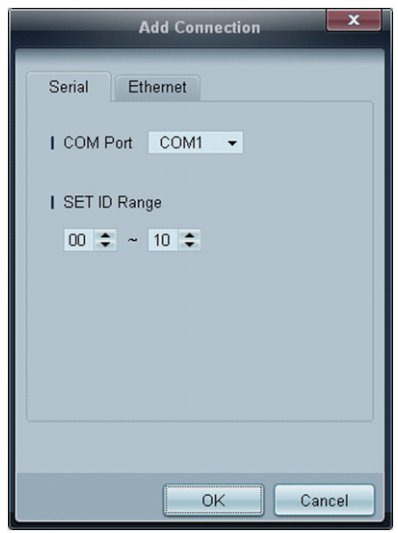

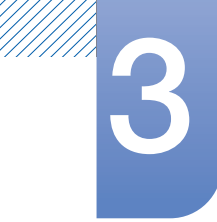

# 3 Utilisation de MDC

Si la connexion est établie via Ethernet, entrez l'IP qui avait été saisie pour le périphérique d'affichage.

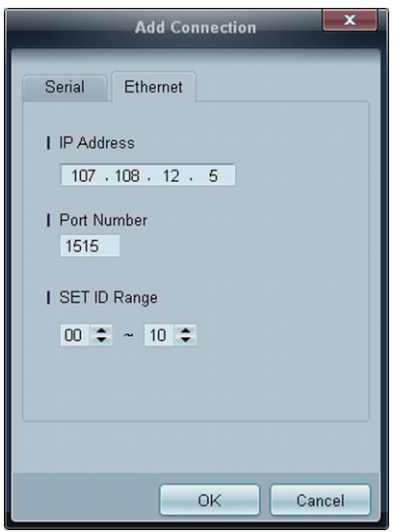

///////<br>|///////

# 3.3.7 Disposition de l'écran principal

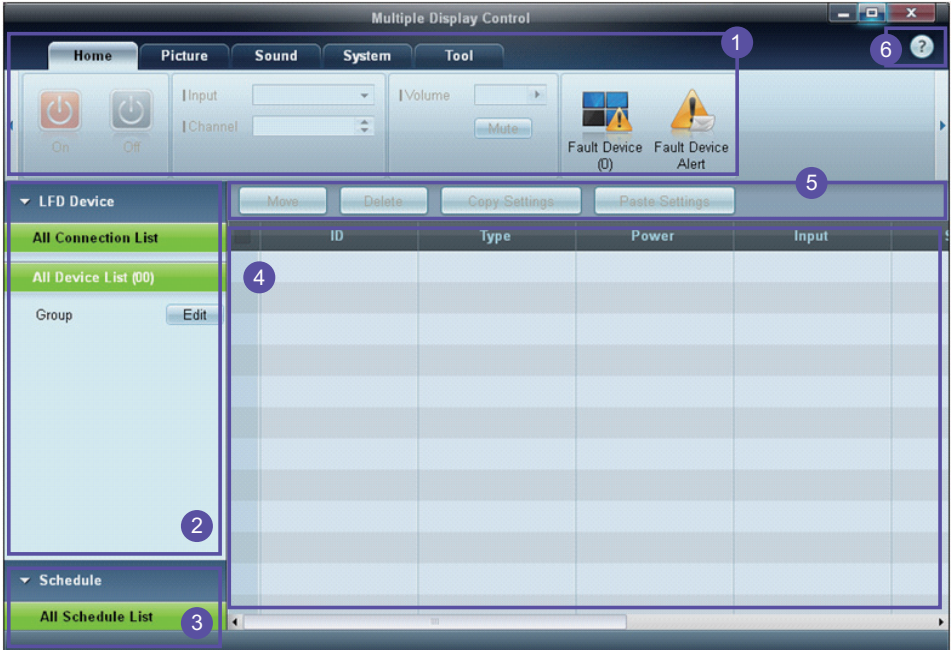

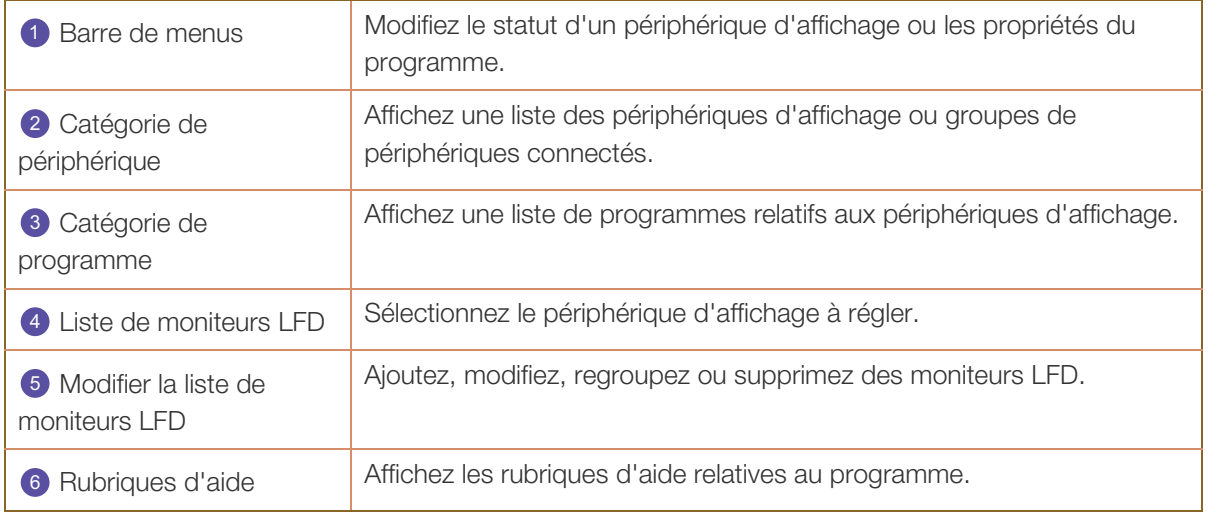

## 3.3.8 Menus

Vous pouvez mettre sous ou hors tension un périphérique sélectionné, ou modifier la source d'entrée ou le volume du périphérique.

Choisissez les périphériques d'affichage dans la liste de moniteurs LFD, puis sélectionnez l'onglet Home.

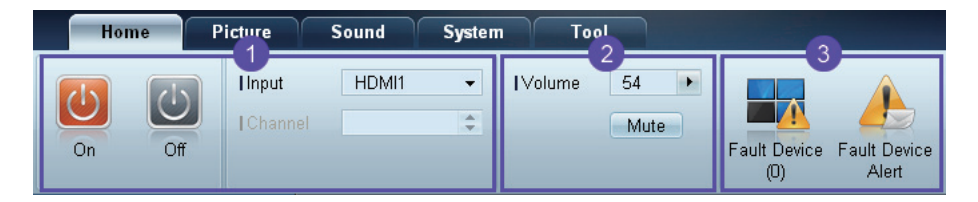

### **D** Home

Sélectionnez un élément et modifiez le paramètre correspondant.

#### Marche/arrêt

- On : mettez sous tension l'écran sélectionné.
- Off : mettez hors tension l'écran sélectionné.

#### Input

- Source d'entrée : changez la source d'entrée.
	- Les sources d'entrée disponibles varient en fonction des modèles de périphérique  $\mathscr{R}$ d'affichage.
		- Vous ne pouvez changer la source d'entrée que pour les écrans sous tension.
- Channel : changez de canal.
	- Le canal télévisé peut être modifié à l'aide des touches de direction haut/bas.
		- Le canal ne peut être modifié que si la source d'entrée est TV.
		- Vous ne pouvez sélectionner que des canaux enregistrés.

#### 2 Volume

R

Vous pouvez modifier le volume ou couper le son des écrans sous tension uniquement. B

#### Volume

 Vous pouvez régler le volume à l'aide de la barre de défilement qui comprend des valeurs allant de 0 à 100.

Réglez le volume de l'écran sélectionné.

#### Entrée

a Activez ou désactivez l'option Mute de l'écran sélectionné.

L'option Mute sera automatiquement désactivée si vous réglez le Volume alors que l'option Mute est activée.

## **3** Alert

- Fault Device
	- Ce menu fournit une liste des périphériques d'affichage qui présentent les erreurs suivantes : erreur de ventilateur, erreur de température, erreur de capteur de luminosité ou erreur de lampe. Sélectionnez un périphérique d'affichage dans la liste. Le bouton Repair sera activé. Cliquez sur le bouton d'actualisation pour actualiser le statut d'erreur du périphérique d'affichage. Le périphérique d'affichage remis en état disparaîtra de la Fault Device List.

#### Fault Device Alert

 Le périphérique d'affichage présentant une erreur sera signalé par message électronique. Remplissez tous les champs requis. Les boutons Test et OK seront activés. Assurez-vous de bien saisir les informations du Sender et au moins un Recipient.

### 3.3.9 Réglage de l'écran

Vous pouvez régler les paramètres (contraste, luminosité, etc.) d'écran.

Choisissez les périphériques d'affichage dans la liste de moniteurs LFD, puis sélectionnez l'onglet Picture.

#### Configuration personnalisée

Sélectionnez un élément et modifiez le paramètre d'écran correspondant.

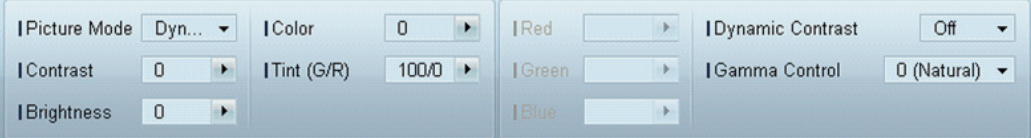

- Les options Color et Tint ne sont pas disponibles si la source d'entrée est PC.  $\overline{\mathcal{R}}$ 
	- Les options Red, Green, Blue et PC Screen Adjustment ne sont pas disponibles si la source d'entrée est Video.
	- Les options Color, Tint, Color Tone, Color Temp, Red, Green, Blue et PC Screen Adjustment ne sont pas disponibles si PC Source et Video Source sont sélectionnés.

#### Contrast

Réglez le contraste de l'écran sélectionné.

#### **Brightness**

Réglez la luminosité de l'écran sélectionné.

#### Color

Réglez les couleurs de l'écran sélectionné.

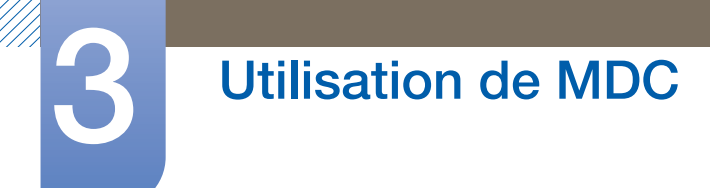

#### Tint (G/R)

Réglez la teinte de l'écran sélectionné.

#### Color Tone

Réglez la nuance des couleurs d'arrière-plan de l'écran sélectionné.

#### Color Temp

Réglez la température de couleur du périphérique d'affichage sélectionné.

 $\mathscr R$ Cette option est activée si Color Tone est réglé sur Off.

#### Red

Personnalisez l'intensité de la couleur rouge de l'écran sélectionné.

#### Green

Personnalisez l'intensité de la couleur verte de l'écran sélectionné.

#### Blue

Personnalisez l'intensité de la couleur bleue de l'écran sélectionné.
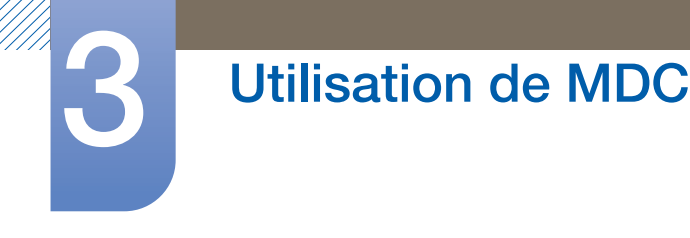

#### **Options**

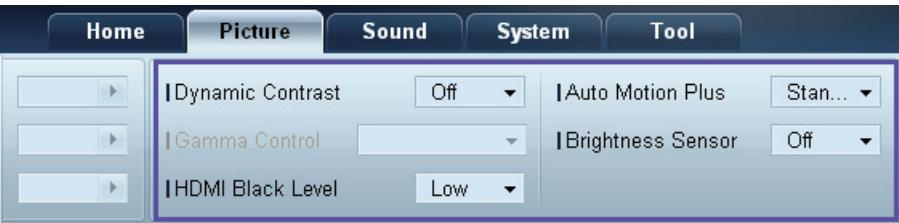

#### Dynamic Contrast

Réglez le **Dynamic Contrast** de l'écran sélectionné.

#### Gamma Control

Modifiez la valeur gamma de l'écran sélectionné.

#### Auto Motion Plus

Cette option permet d'afficher des images dynamiques.

- Off : désactivez la fonction Auto Motion Plus.
- Clear : définissez un niveau clair pour Auto Motion Plus. Ce mode est préférable pour afficher des images expressives.
- Standard : définissez un niveau standard pour Auto Motion Plus.
- Smooth: définissez un niveau lisse pour Auto Motion Plus. Ce mode est préférable pour afficher des images lisses.
- Custom : personnalisez le niveau de rémanence d'image ou de scintillement de l'écran.
- Demo : cette fonction montre la technologie de Auto Motion Plus. Lors du changement de mode, vous pouvez afficher un aperçu du résultat sur le côté gauche de la fenêtre.

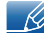

Il est possible que l'option Auto Motion Plus ne soit pas disponible selon le produit utilisé.

#### Brightness Sensor

Active ou désactive l'option Brightness Sensor pour l'écran sélectionné.

L'option Brightness Sensor détecte l'intensité de la lumière ambiante et règle automatiquement la luminosité de l'écran.

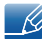

Il est possible que l'option Brightness Sensor ne soit pas disponible selon le produit utilisé.

### **Taille**

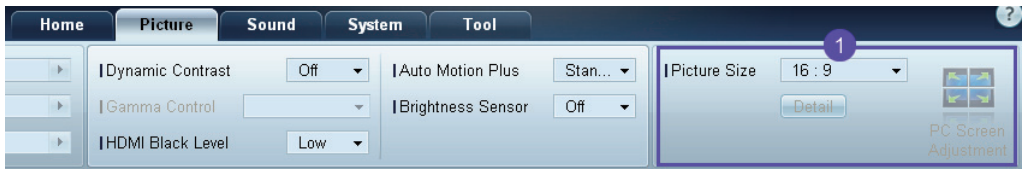

#### Picture Size

Réglez la taille d'écran du périphérique d'affichage sélectionné.

L'élément Detail sera désactivé si l'option Picture Size est réglée sur un mode qui ne prend pas en charge la configuration détaillée.

Vous pouvez utiliser les boutons -/+ pour régler le Zoom.

Vous pouvez déplacer l'écran à l'aide des boutons haut/bas/gauche/droite.

#### Detail

Vous pouvez afficher les détails de la taille d'écran sélectionnée.

#### PC Screen Adjustment

Vous pouvez régler la fréquence ou procéder à des réglages précis en utilisant les boutons -/+ avec les options Coarse ou Fine.

Pour déplacer l'écran, cliquez sur l'une des quatre images situées sous Position.

Pour régler automatiquement la fréquence, procéder à des réglages précis ou déplacer l'écran, cliquez sur Auto Adjustment.

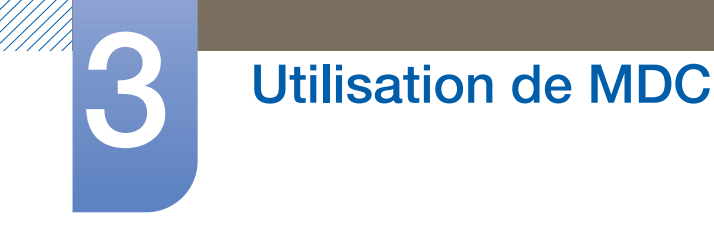

## 3.3.10 Réglage du son

Vous pouvez modifier les paramètres audio.

Choisissez les périphériques d'affichage dans la liste de moniteurs LFD, puis sélectionnez l'onglet Sound.

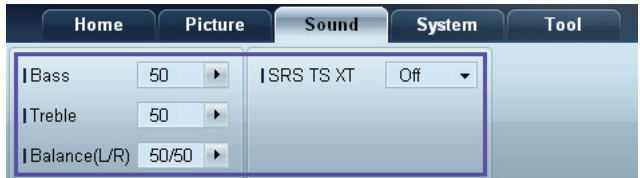

L'élément Bass ou Treble sera désactivé s'il n'est pas pris en charge par le moniteur LFD sélectionné.  $\mathcal{R}$ 

#### **Bass**

Réglez les basses de l'écran sélectionné.

#### **Treble**

Réglez les aiguës de l'écran sélectionné.

#### Balance (L/R)

Réglez le volume des haut-parleurs gauche et droit du périphérique d'écran sélectionné.

### SRS TS XT

Activez ou désactivez l'option SRS TS XT pour le périphérique d'écran sélectionné.

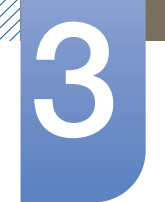

## 3.3.11 Configuration système

Choisissez les périphériques d'affichage dans la liste de moniteurs LFD, puis sélectionnez l'onglet System.

#### Video Wall

Vous pouvez utiliser la fonction Video Wall pour afficher une portion d'une image complète ou répéter la même image sur chacun des périphériques d'affichage connectés.

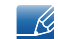

Video Wall est activé uniquement si les périphériques font partie du groupe.

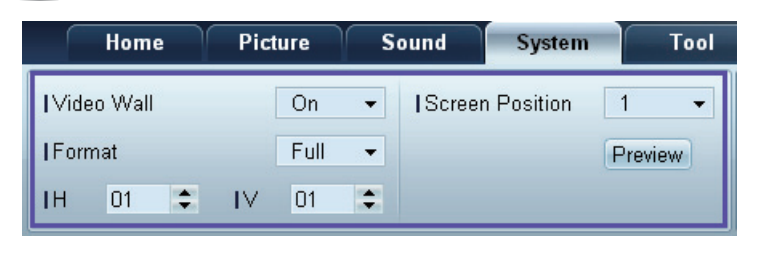

Video Wall

Activez ou désactivez Video Wall.

Format

Sélectionnez le format d'affichage de l'écran partagé.

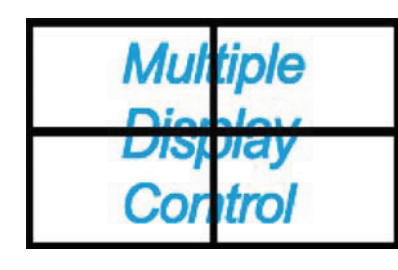

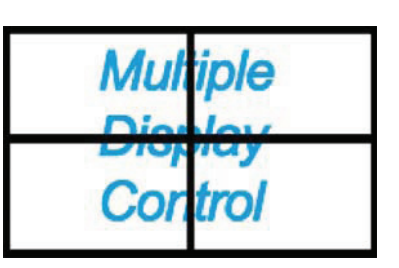

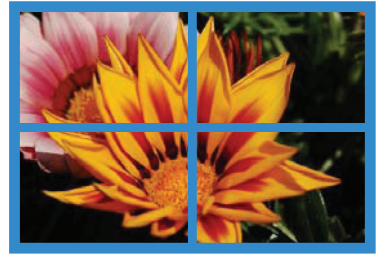

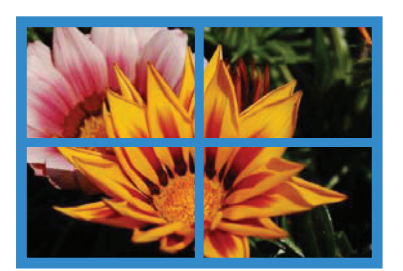

Full Natural

#### H

Sélectionnez le nombre de périphériques d'affichage horizontaux.

Il est possible de disposer un maximum de 15 écrans.

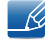

Un maximum de 6 écrans peut être attribué à V si 15 écrans sont attribués à H.

V

Sélectionnez le nombre de périphériques d'affichage verticaux.

Il est possible de disposer un maximum de 15 écrans.

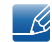

Un maximum de 6 écrans peut être attribué à V si 15 écrans sont attribués à H.

Screen Position

Vous pouvez afficher la disposition des écrans (configurés par le diviseur d'écran) ou la modifier suivant vos besoins.

Les options Screen Position et Preview sont activées si la fonction Video Wall est activée.

Notez bien que si plusieurs moniteurs LFD sont sélectionnés, l'option Preview est activée uniquement si les paramètres de H et V correspondent à la disposition des moniteurs sélectionnés.

Pour modifier la Position, sélectionnez un moniteur LFD et faites-le glisser jusqu'à son nouvel emplacement.

La plage des paramètres du diviseur d'écran varie en fonction du modèle.- 19

#### PIP

Des informations de base requises pour régler le mode PIP apparaîtront dans l'écran de menu.

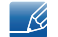

Le mode PIP sera désactivé si Video Wall est réglé sur ON.

Notez bien que l'option Picture Size sera désactivée si PIP est réglé sur ON.

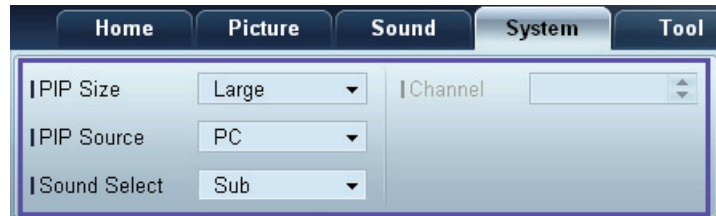

#### PIP Size

Affichez le réglage PIP Size de l'écran actuel.

#### PIP Source

Sélectionnez une source d'entrée PIP.

#### Sound Select

Sélectionnez et activez le son provenant de l'écran principal ou secondaire.

#### Channel

Le canal peut être modifié si la PIP Source est TV.

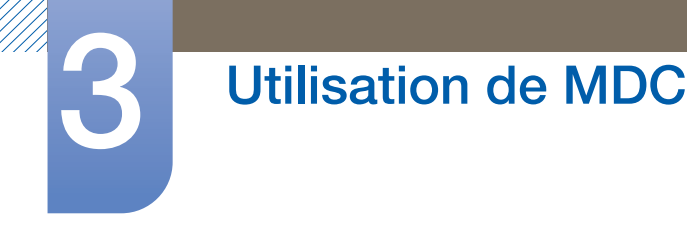

### Général

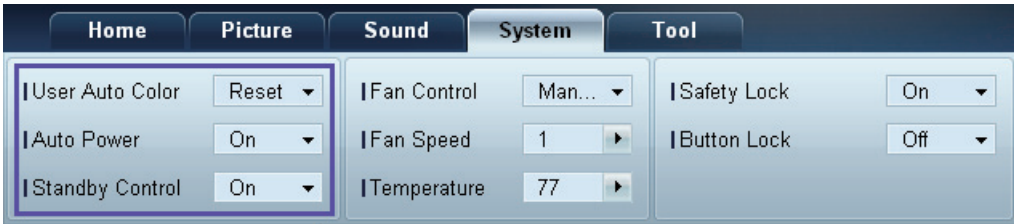

#### User Auto Color

Réglez automatiquement les couleurs de l'écran.

#### Auto Power

Configurez le produit pour qu'il se mette automatiquement sous tension.

#### Standby Control

Configurez le mode veille pour qu'il s'active si aucune source d'entrée n'est détectée.

### Ventilateur et température

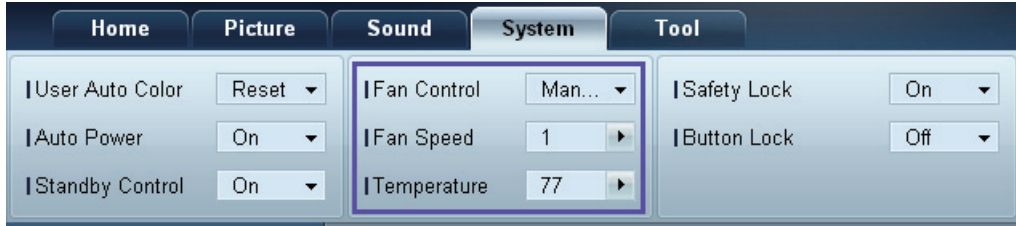

Configurez les paramètres requis pour détecter la vitesse du ventilateur et la température interne afin de protéger le produit.

#### Fan Control

Sélectionnez une méthode pour configurer la vitesse du ventilateur.

#### Fan Speed

Configurez la vitesse du ventilateur.

#### **Temperature**

Détectez la température interne en indiquant la plage de température.

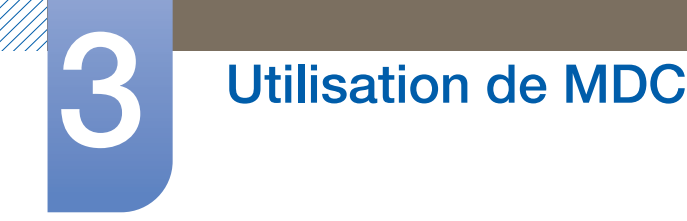

### Sécurité

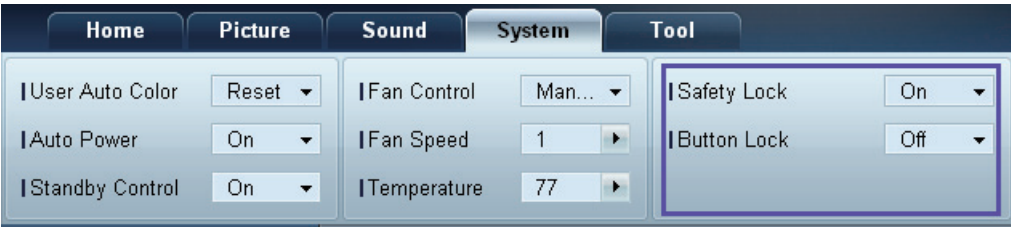

#### Safety Lock

Verrouillez les menus à l'écran.

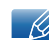

Pour déverrouiller les menus, réglez Safety Lock sur Off.

#### Button Lock

Verrouillez les boutons du périphérique d'affichage.

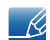

Pour déverrouiller les boutons, réglez Button Lock sur Off.

### Affichage OSD

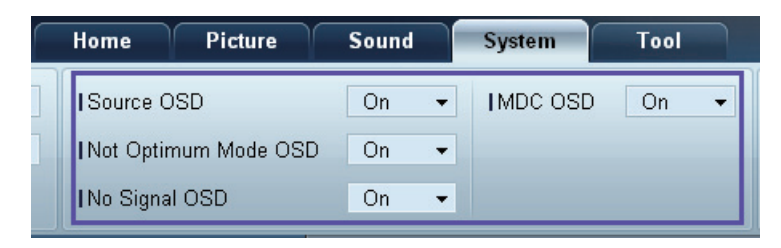

#### Source OSD

Choisissez d'afficher ou non un message quand la Source est modifiée.

Not Optimum Mode OSD

Choisissez d'afficher ou non un message quand un mode non compatible est sélectionné.

No Signal OSD

Choisissez d'afficher ou non un message quand aucun signal d'entrée n'est détecté.

#### MDC OSD

Choisissez d'afficher ou non un message quand des paramètres sont modifiés par MDC.

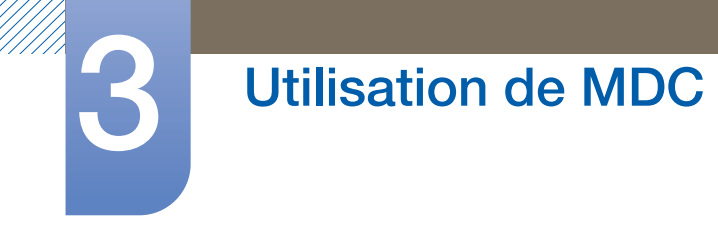

### Date et heure

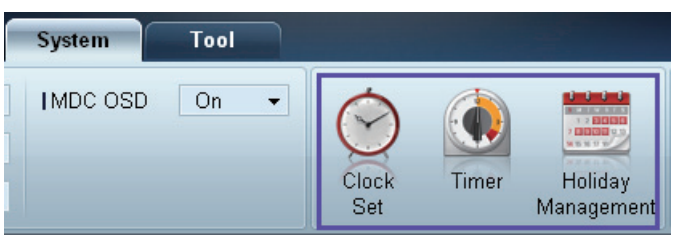

#### Clock Set

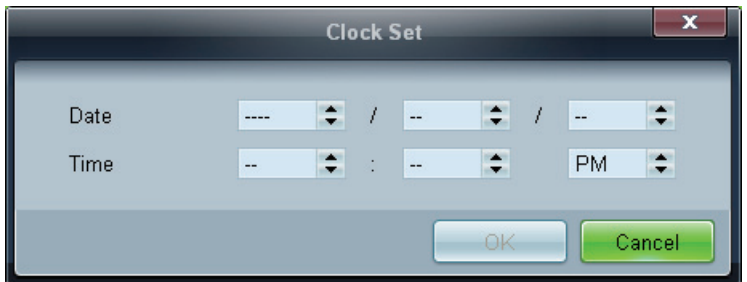

Modifiez la date et l'heure actuelles sur le périphérique d'affichage sélectionné, en fonction de la date et de l'heure définies sur un ordinateur.

Si la date et l'heure ne sont pas définies sur le périphérique d'affichage, des valeurs nulles s'afficheront.

Timer

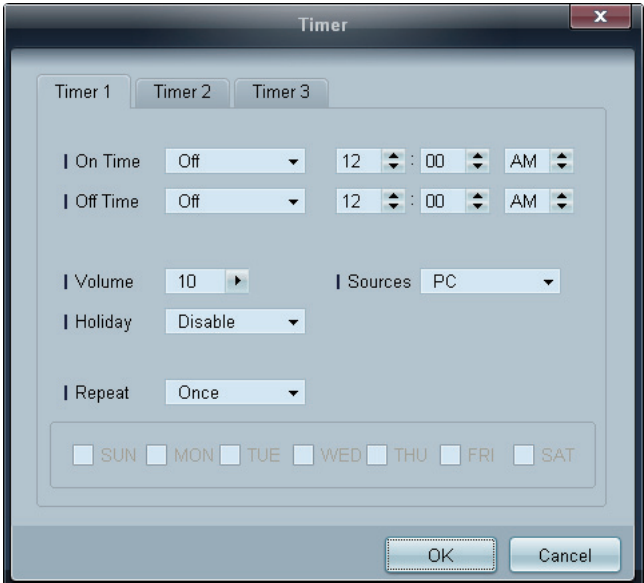

- . On Time : définissez l'heure à laquelle le périphérique d'affichage sélectionné sera mis sous tension.
- Off Time : définissez l'heure à laquelle le périphérique d'affichage sélectionné sera mis hors tension.
- Volume : indiquez le volume du périphérique d'affichage quand il est mis sous tension via l'option On Time.
- Source : indiquez la source d'entrée du périphérique d'affichage quand il est mis sous tension via l'option On Time.

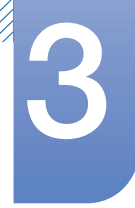

- Holiday : les paramètres de Holiday Management peuvent être appliqués au Timer.
- Repeat : indiquez la période durant laquelle vous voulez répéter le Timer sélectionné.
	- **Once** : activez le Timer une seule fois.
	- EveryDay : activez le Timer tous les jours.
	- **Mon~Fri** : activez le Timer du lundi au vendredi.
	- **Mon~Sat** : active le programmateur du lundi au samedi.
	- **Sat~Sun** : activez le Timer le samedi et le dimanche.
	- **Manual** : personnalisez les jours de la semaine.

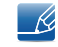

Les cases à cocher pour sélectionner des jours de la semaine sous Repeat sont activées uniquement si Manual est sélectionné.

#### Holiday Management

L'option **Holiday Management** permet d'empêcher des périphériques qui sont configurés pour se mettre sous tension en fonction du Timer de se mettre sous tension à une date précise.

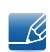

La fonction Holiday Management peut être activée ou désactivée dans le menu des paramètres du Timer.

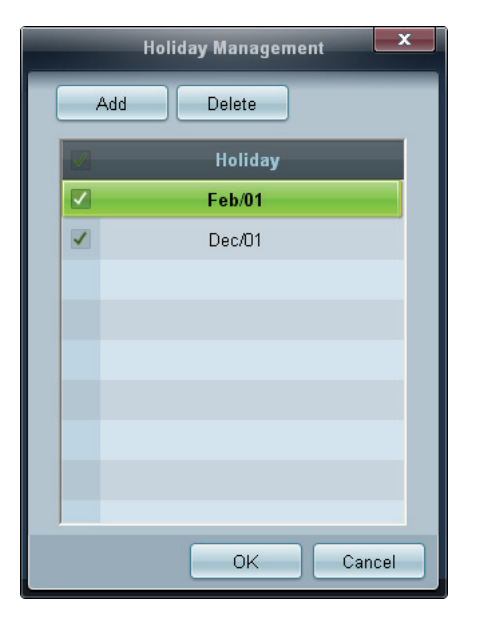

Add : vous pouvez indiquer des vacances :

Cliquez sur le bouton Add de la fenêtre Holiday Management.

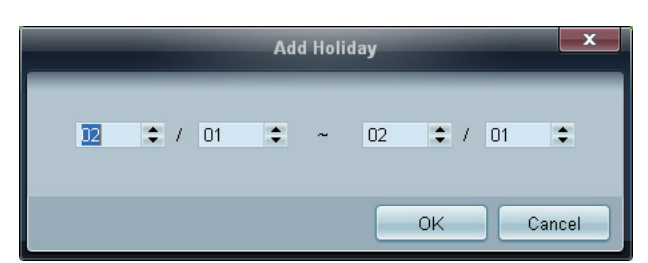

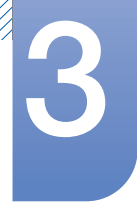

- Delete : supprimez des vacances. cochez les cases correspondantes, puis cliquez sur ce bouton.
- Liste de vacances : affichez une liste des vacances que vous avez ajoutées.

#### Protection contre la rémanence d'image

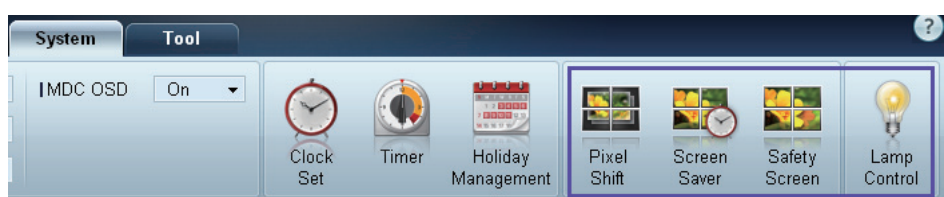

Pixel Shift

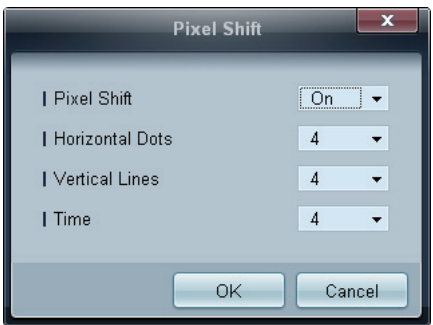

Déplacez légèrement l'écran à des intervalles de temps précis pour empêcher toute rémanence d'image à l'écran.

#### Screen Saver

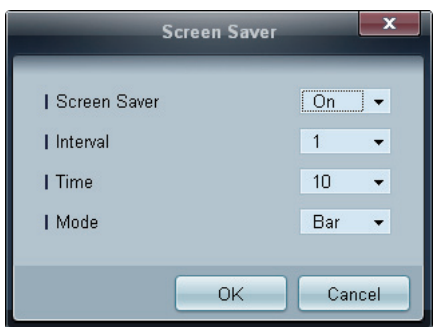

Cette fonction empêche le phénomène de rémanence d'image quand l'écran du périphérique d'affichage sélectionné reste statique pendant une période prolongée.

- Interval : indiquez l'intervalle avant activation du Screen Saver.
- Mode : le paramètre Time peut varier pour chaque Mode.

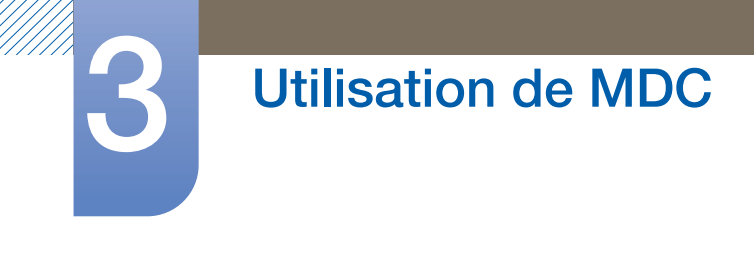

Safety Screen

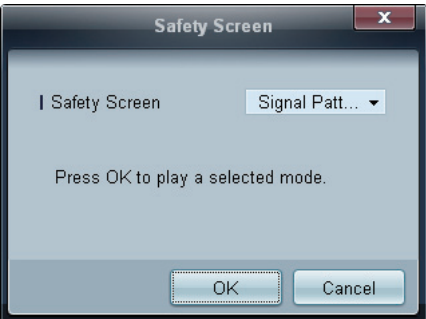

La fonction Safety Screen permet d'empêcher toute rémanence d'écran quand une image statique reste affichée sur l'écran d'un périphérique d'affichage pendant une période prolongée.

#### Lamp Control

L'option Lamp Control permet de régler le rétroéclairage afin de réduire la consommation d'énergie.

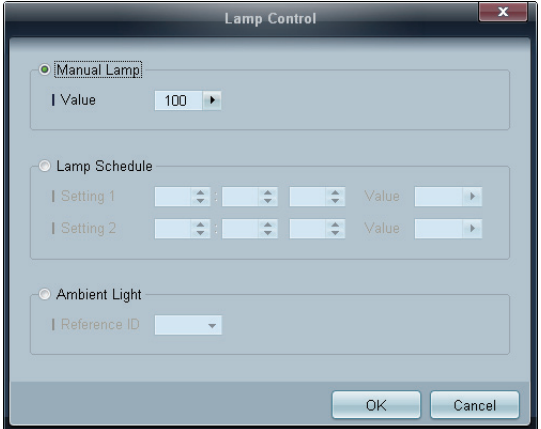

Réglez automatiquement le rétroéclairage du périphérique d'affichage sélectionné à une heure précise.

Si le paramètre Manual Lamp Control est réglé, Auto Lamp Control passera automatiquement en position Off.

Réglez manuellement le rétroéclairage de l'écran sélectionné.

Si le paramètre Auto Lamp Control est réglé, Manual Lamp Control passera automatiquement en position Off.

Ambient Light : Ambient Light détecte l'intensité de la lumière ambiante et règle automatiquement la luminosité de l'écran de tous les LFD de la même connexion en série.

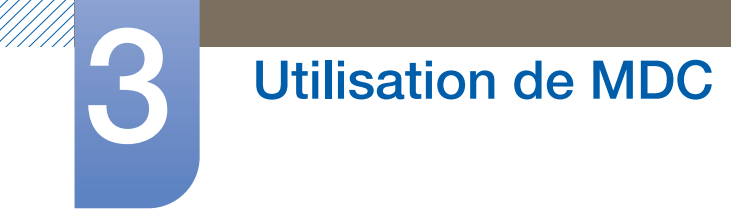

## 3.3.12 Paramètres d'outil

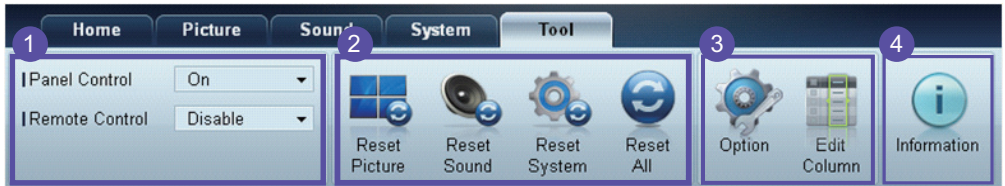

### **1** Sécurité

Panel Control

Mettez sous ou hors tension l'écran d'un périphérique d'affichage.

Remote Control

Activez ou désactivez la télécommande.

## 2 Réinitialisation

Reset Picture

Réinitialisez les paramètres d'écran.

Reset Sound

Réinitialisez les paramètres audio.

Reset System

Réinitialisez les paramètres système.

Reset All

Réinitialisez les paramètres d'écran, audio et système simultanément.

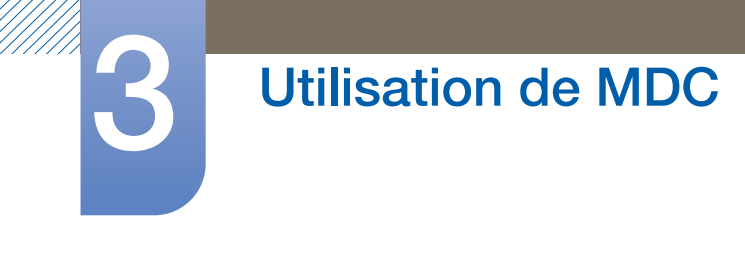

## Edit Column 3

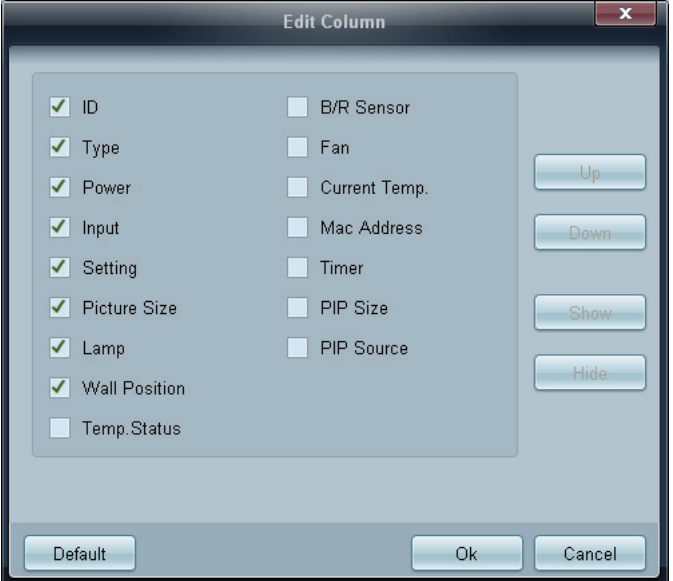

Sélectionnez les éléments à afficher dans la liste de moniteurs LFD.

## 4 Information

Consultez les informations du programme.

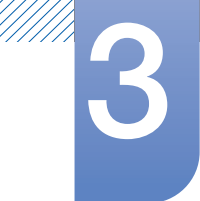

## 3.3.13 Autres fonctions

### Redimensionnement d'une fenêtre

Placez le pointeur de la souris sur un coin de la fenêtre du programme. Une flèche apparaît alors. Déplacez cette flèche pour personnaliser la taille de la fenêtre du programme.

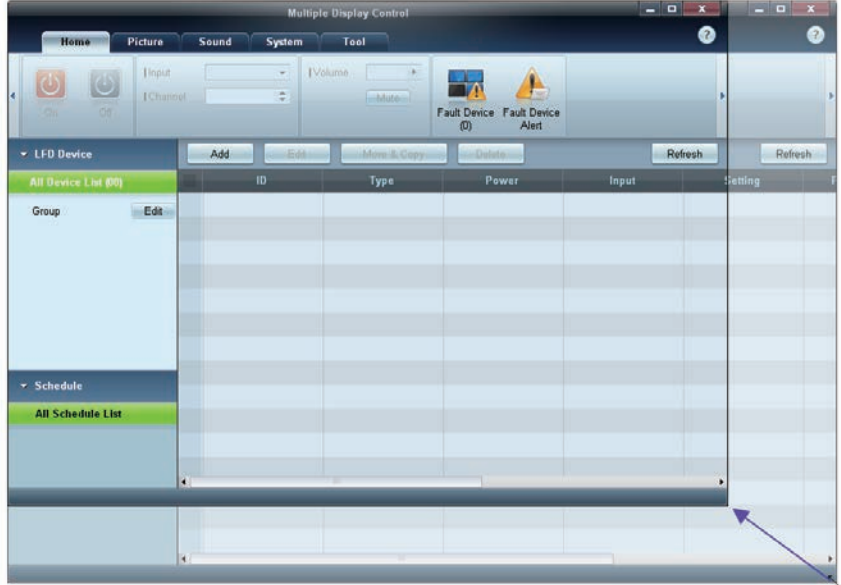

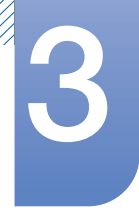

#### Gestion de groupe

Création de groupes

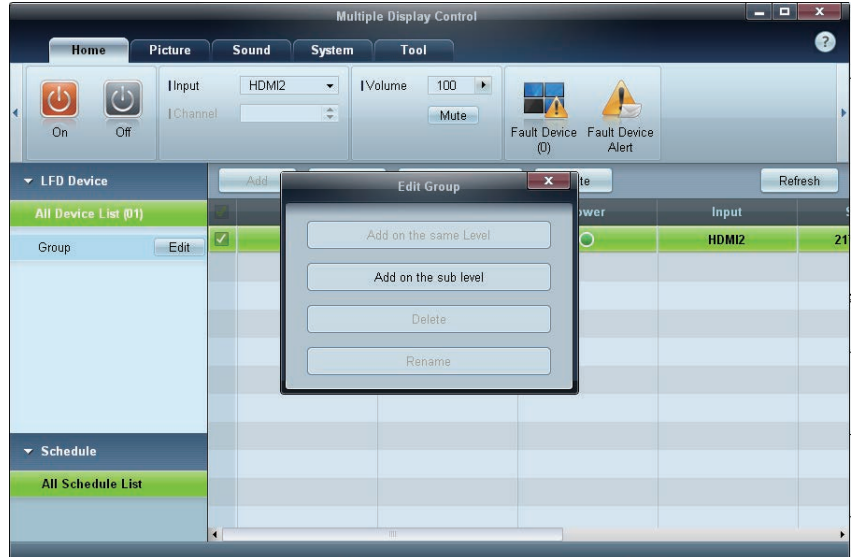

Créez des groupes et gérez la liste de moniteurs LFD sur la base de groupes.

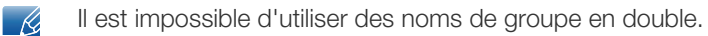

- *1* Cliquez avec le bouton droit de la souris et sélectionnez Group>Edit dans la section de la liste des périphériques d'affichage, sur le côté gauche de la fenêtre du programme.
- 2 Dans la fenêtre Edit Group qui s'affiche, cliquez sur Add on the sub level ou Add on the same level.
	- Add on the same level : créez un groupe au même niveau que le groupe sélectionné.

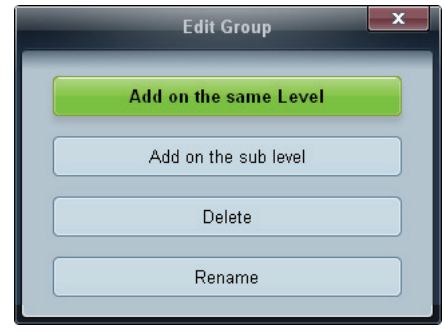

R

Le bouton Add on the same level est activé si au moins un groupe est créé.

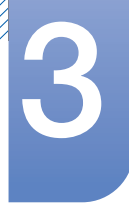

Add on the sub level : créez un sous-groupe sous le groupe sélectionné.

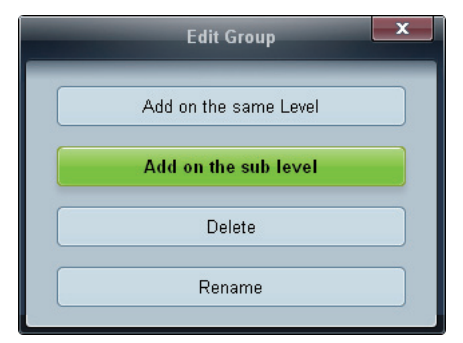

*3* Entrez le nom du groupe.

### Suppression de groupes

- *1* Sélectionnez un nom de groupe, puis cliquez sur Edit.
- *2* Dans la fenêtre Edit Group qui s'affiche, cliquez sur Delete.

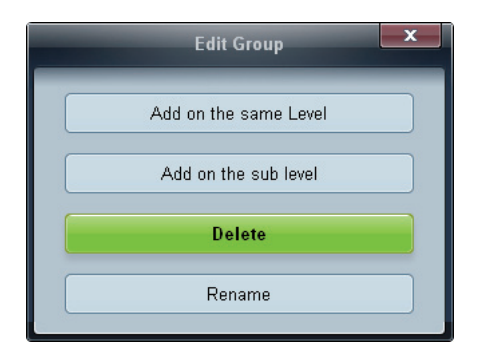

*3* Cliquez sur Yes. Le groupe est alors supprimé.

### Changement de noms de groupes

- *1* Sélectionnez un nom de groupe, puis cliquez sur Edit.
- *2* Dans la fenêtre Edit Group qui s'affiche, cliquez sur Rename.

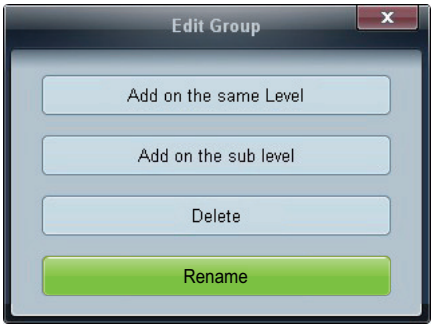

*3* Si un curseur apparaît dans l'ancien nom de groupe, entrez un nouveau nom.

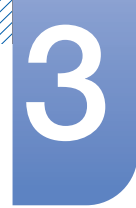

#### Gestion de programme

#### Création de programmes

Créez et enregistrez un programme sur la base de groupes.

*1* Cliquez sur All Schedule List dans la section des programmes, sur le côté gauche de la fenêtre. Le bouton Add sera activé au milieu.

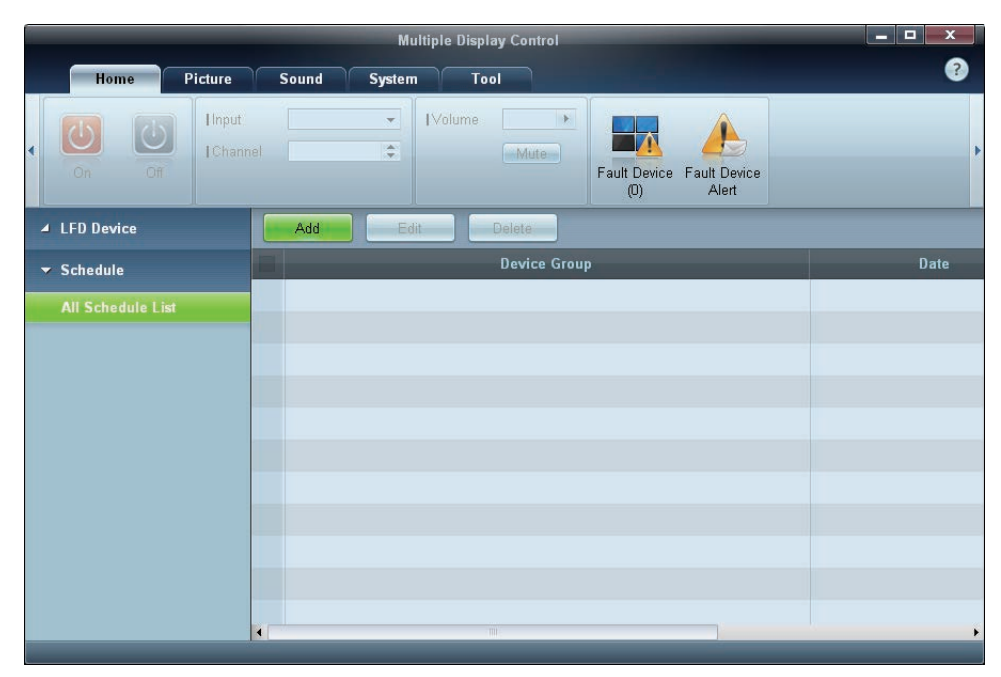

*2* Cliquez sur le bouton Add. La fenêtre Add Schedule apparaît alors.

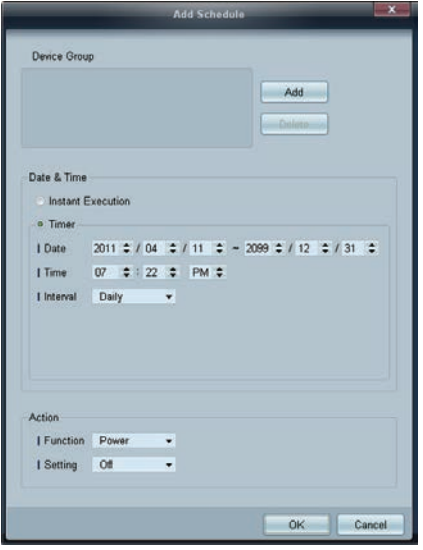

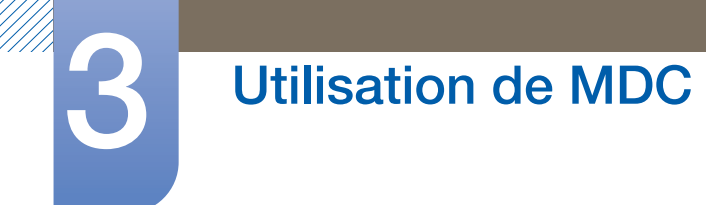

*3* Cliquez sur Add sous l'élément Device Group, puis sélectionnez le groupe pour lequel ajouter un programme.

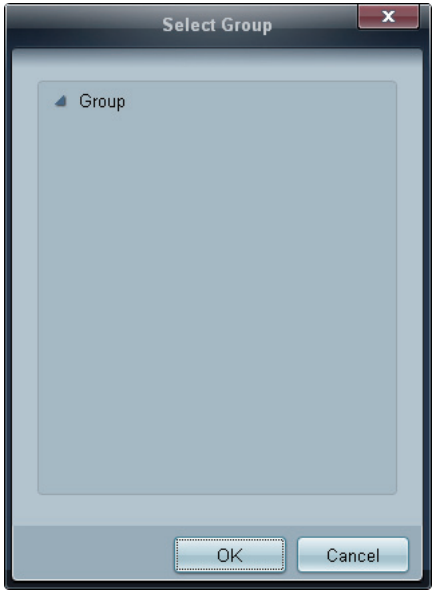

- *4* Sélectionnez Date&Time/Action et cliquez sur OK. Le programme est ajouté et une liste de programmes apparaît alors dans la fenêtre de la liste de moniteurs LFD.
	- Device Group : sélectionnez un groupe.
	- Date&Time
		- **Instant Execution** : exécutez immédiatement le programme.
		- $\Box$  Timer : indiquez la date, l'heure et l'intervalle d'exécution du programme.
	- Action : sélectionnez une fonction qui s'activera selon l'heure et l'intervalle indiqués.

#### Modification de programme

Pour modifier un programme, sélectionnez le programme voulu et cliquez sur Edit.

Suppression d'un programme

Pour supprimer un programme, sélectionnez le programme voulu et cliquez sur Delete.

//////

## 3.3.14 Guide de dépannage

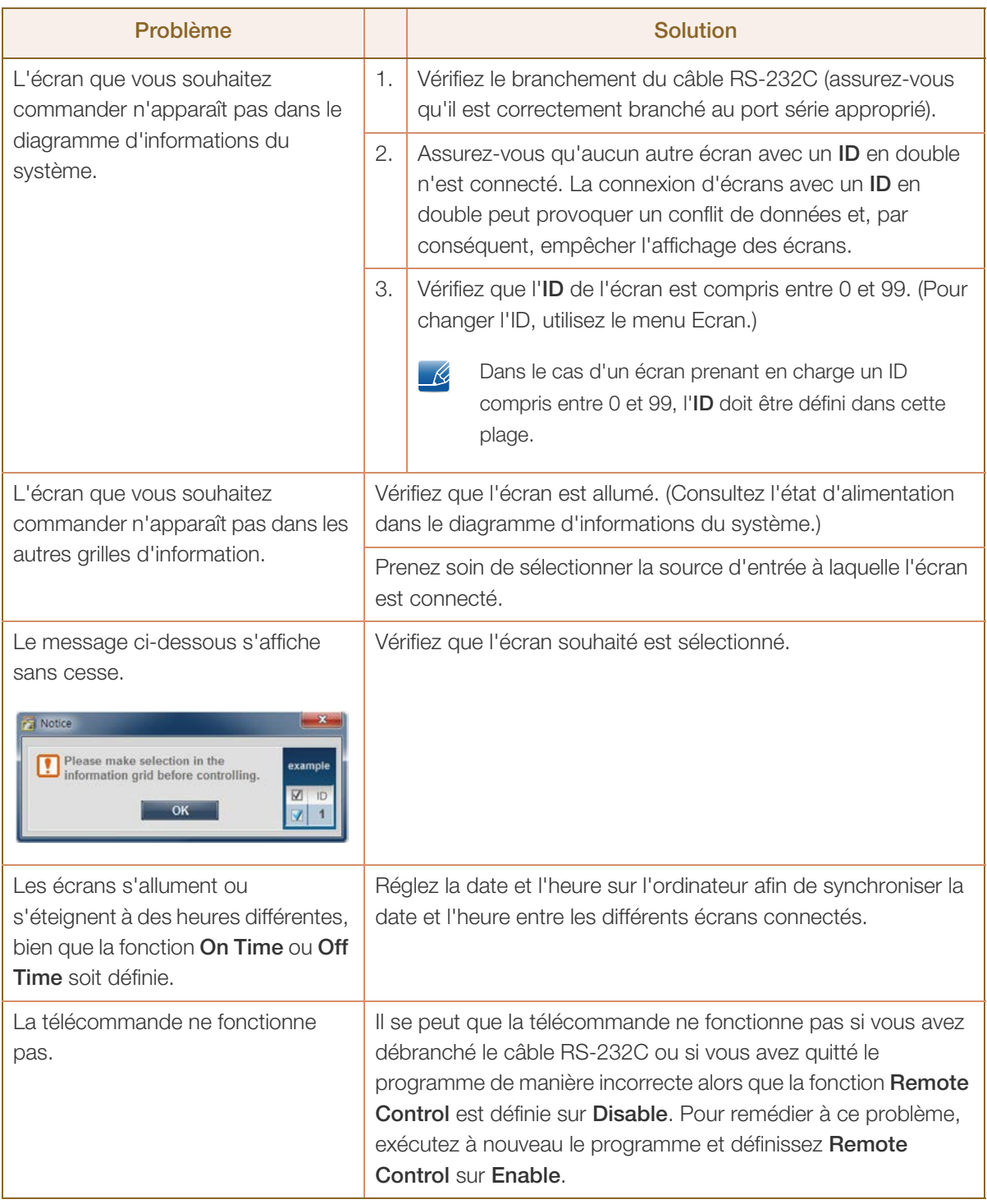

Il arrive que ce programme ne fonctionne pas correctement en raison d'un problème de communication  $\mathscr{K}$ entre l'ordinateur et l'écran ou d'ondes électromagnétiques émises par des appareils électroniques situés à proximité.

#### Affichage des propriétés d'écran lorsque plusieurs écrans sont utilisés

- *1* Lorsqu'aucun écran n'est sélectionné : la valeur par défaut est affichée.
- *2* Lorsqu'un seul écran est sélectionné : les paramètres de l'écran sélectionné sont affichés.
- *3* Lorsque deux écrans sont sélectionnés (par exemple, dans une séquence d'ID 1 etID 3) : les paramètres de l'écran portant l'ID 1 sont affichés avant ceux de l'ID 3.
- *4* Lorsque la case All+Select est cochée et que tous les écrans sont sélectionnés : les paramètres par défaut sont affichés.

## 4.1 Liste Source

## $\textcircled{F}$  MENU  $\textcircled{H} \rightarrow$  Entrée  $\rightarrow$  Liste Source  $\rightarrow$  ENTER

Vous pouvez afficher l'écran d'un périphérique source connecté au produit. Sélectionnez une source dans Liste Source pour afficher l'écran correspondant.

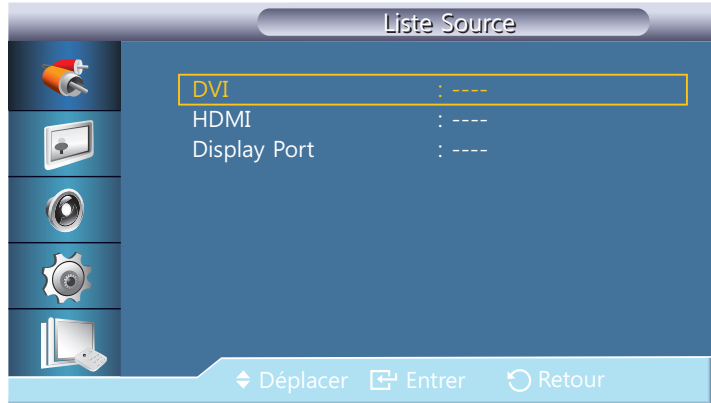

- DVI
- HDMI
- Display Port
- MagicInfo S'active lorsqu'un boîtier réseau est connecté.

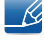

La source d'entrée peut aussi être modifiée via le bouton **SOURCE** de la télécommande.

Il se peut que l'écran ne s'affiche pas correctement en cas de sélection d'une source incorrecte comme périphérique source pour la conversion.

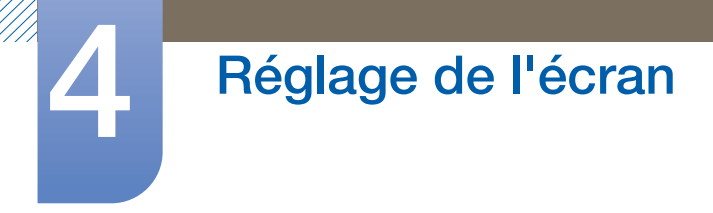

## 4.2 Modif. Nom

## $\textcircled{F}$  MENU  $\textcircled{H} \rightarrow$  Entrée  $\rightarrow$  Modif. Nom  $\rightarrow$  ENTER

Vous pouvez renommer un périphérique source connecté.

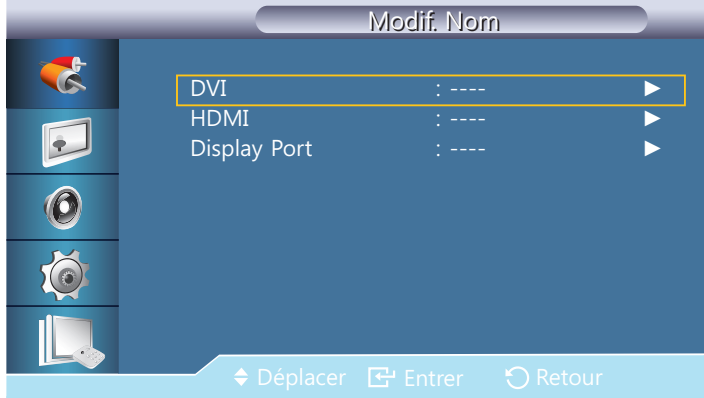

- Il arrive que l'écran ne s'affiche pas correctement, à moins que le nom d'un périphérique source soit spécifié dans **Modif. Nom**. En outre, il est préférable de renommer le périphérique source dans Modif. Nom pour obtenir une qualité d'image optimale.
	- R

Cette liste peut contenir les périphériques source suivants. Les périphériques source répertoriés dans la liste varient en fonction de la source sélectionnée.

- □ Magnétoscope / DVD / Décodeur Cab. / Décodeur HD / Décodeur sat. / Récepteur AV / Récepteur DVD / Jeu /Caméscope / Combo DVD / Dig Home Rec / PC / DVI PC / Périph. DVI
- Les paramètres disponibles dans le menu *Image* dépendent de la source actuelle et des réglages  $\mathscr{R}$ définis dans Modif. Nom.
- Lorsque vous branchez un ordinateur au port [HDMI IN (MAGICINFO)] via un câble HDMI, vous devez définir le mode PC sous Modif. Nom.
- Lorsque vous branchez un ordinateur au port [HDMI IN (MAGICINFO)] via un câble HDMI-DVI, vous devez définir le mode DVI PC sous Modif. Nom.
- Lorsque vous branchez un périphérique AV au port [HDMI IN (MAGICINFO)] via un câble HDMI-DVI, vous devez définir le mode Périph. DVI sous Modif. Nom.

## 4.3 Param. auto-commutation source

## $\textcircled{F}$  MENU  $\text{III} \rightarrow$  Entrée  $\rightarrow$  Param. auto-commutation source  $\rightarrow$  ENTER

Vous pouvez renommer un périphérique source connecté.

Si vous allumez l'écran avec l'option **Auto-comm. source Marche**, alors que la dernière sélection de source vidéo n'est pas activée, l'écran recherche automatiquement les différentes sources d'entrée pour la vidéo active.

#### Auto-comm. source

Lorsque l'option Auto-comm. source est réglée sur Marche, le système recherche automatiquement la source vidéo compatible avec la vidéo active.

S'il ne reconnaît pas la source vidéo actuelle, le système active la sélection **Source principale**. Si aucune source vidéo principale n'est disponible, le système active la sélection **Source** secondaire.

Si les sources d'entrée principale et secondaire ne sont pas reconnues, l'écran effectue deux recherches sur une source active, chacune d'elles portant successivement sur la source principale, puis sur la source secondaire. Si les deux recherches échouent, l'écran revient à la première source vidéo et affiche un message indiquant l'absence de signal.

Lorsque la sélection **Source principale** est réglée sur Tout, l'écran effectue deux fois la recherche parmi toutes les entrées de source vidéo pour en détecter une active, puis il revient à la première source vidéo de la séquence s'il ne trouve pas de vidéo.

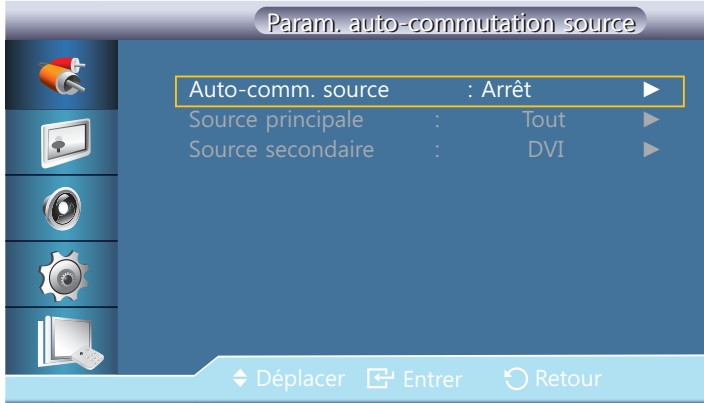

Appuyez sur  $\triangle$ / $\blacktriangledown$  pour accéder à l'option de votre choix et appuyez ensuite sur  $\lceil \blacktriangleleft \rceil$ .

Source principale

Indiquez Source principale comme source d'entrée automatique.

Source secondaire

Indiquez Source secondaire comme source d'entrée automatique.

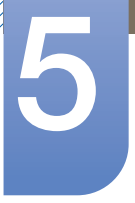

# Réglage de l'écran

Vous pouvez configurer les paramètres Image (Luminosité, Nuance Coul., etc.). La disposition des options du menu *Image* peut varier en fonction du produit.

## 5.1 Mode

## $\textcircled{F}$  MENU  $\textcircled{H}$   $\rightarrow$  Image  $\rightarrow$  Mode  $\rightarrow$  ENTER

Sélectionnez un mode d'image (Mode) adapté à l'environnement dans lequel l'appareil sera utilisé. Les options Mode affichées varient en fonction de la source d'entrée active.

## 5.1.1 Si la source d'entrée est DVI ou DP

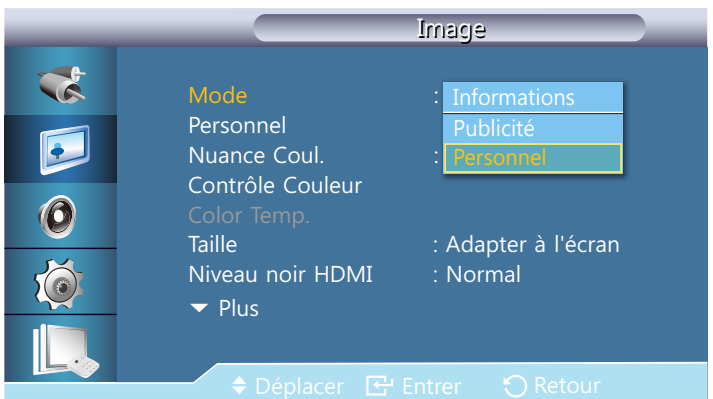

- **Informations** : ce mode permet de réduire la fatigue oculaire. Il est adapté à la présentation d'informations au public.
- Publicité : ce mode est adapté à l'affichage de contenu vidéo, ainsi que de publicités en intérieur/ extérieur.
- Personnel : personnalisez les paramètres d'écran à votre guise.

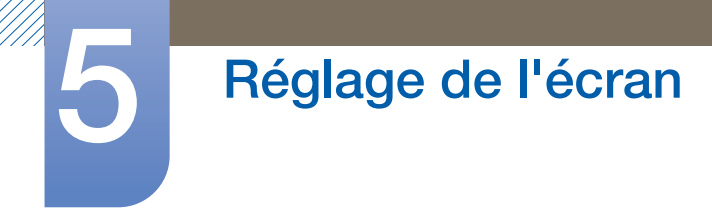

## 5.1.2 Si la source d'entrée est HDMI

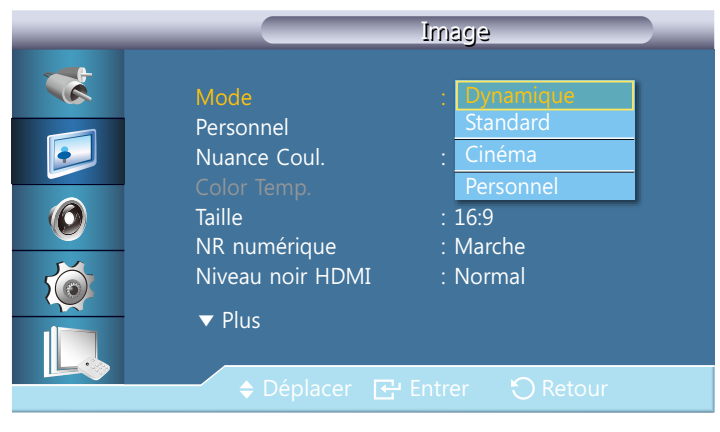

- Dynamique : ce mode est approprié lorsque l'éclairage ambiant est lumineux.
- **Standard** : ce mode convient généralement pour tout type d'environnement.
- **Cinéma** : ce mode permet de réduire la fatigue oculaire.
- **Personnel** : personnalisez les paramètres d'écran à votre guise.

## 5.2 Personnel

## $\textcircled{F}$  MENU  $\textcircled{H}$   $\rightarrow$  Image  $\rightarrow$  Personnel  $\rightarrow$  ENTER

Vous pouvez utiliser les menus à l'écran pour modifier les paramètres de contraste et de luminosité selon vos préférences.

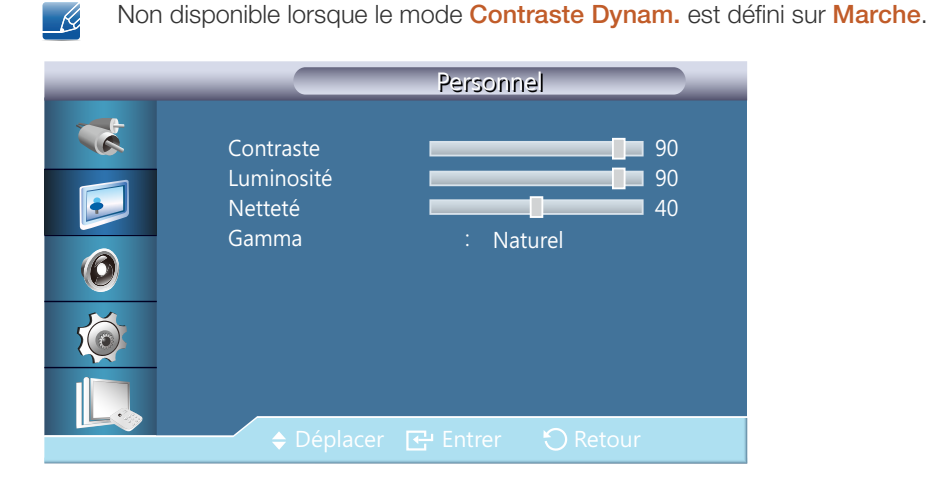

### 5.2.1 Contraste

Permet de régler le contraste.

## 5.2.2 Luminosité

Permet de régler la luminosité.

### 5.2.3 Netteté

Permet de régler la netteté.

### 5.2.4 Gamma

Ajuster la luminosité moyenne (Gamma) de l'image.

#### Naturel

- **Mode 1:** L'image est plus lumineuse qu'en mode Naturel.
- **Mode 2:** L'image est plus sombre qu'en Mode 1.
- Mode 3: Augmente le niveau de contraste entre les couleurs claires et les couleurs sombres.

Option activée uniquement en mode **DVI** / Display Port.  $\mathscr{R}$ 

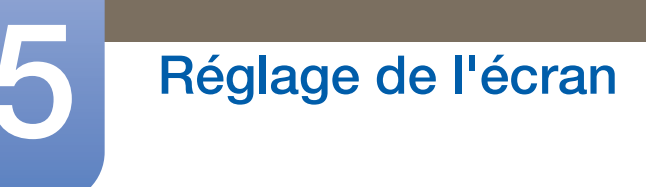

## 5.2.5 Couleur

Règle les couleurs de l'image.

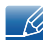

WMW.

Uniquement disponible en mode HDMI.

## 5.2.6 Teinte

ajoute une nuance naturelle à l'affichage.

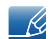

Uniquement disponible en mode HDMI.

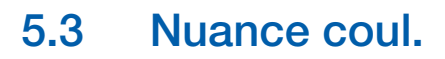

## $\textcircled{F}$  MENU  $\textcircled{m} \rightarrow \text{Image} \rightarrow \text{Nuance}$  Coul.  $\rightarrow$  ENTER

Vous pouvez changer les tonalités. Les composantes de couleur individuelles sont également réglables par l'utilisateur.

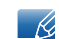

Non disponible lorsque le mode Contraste Dynam. est défini sur Marche.

#### Image TA Mode Personnel E Arrêt<br>Froide<br>Normal<br>Chaude<br>Personnel Contrôle Couleur Froide  $\overline{6}$ Normal 7DLOOH \$GDSWHUjO &KDXGH pFUDQ Niveau noir HDMI  $\blacktriangledown$  Plus

## 5.3.1 Si la source d'entrée est DVI ou Display Port

- Si vous définissez la fonction Nuance Coul. sur Froide, Normal, Chaude ou Personnel, la fonction Temp. Couleur est désactivée.
	- Si vous définissez la **Nuance Coul.** sur **Arrêt**, la fonction Contrôle Couleur est désactivée.

## 5.3.2 Si la source d'entrée est HDMI

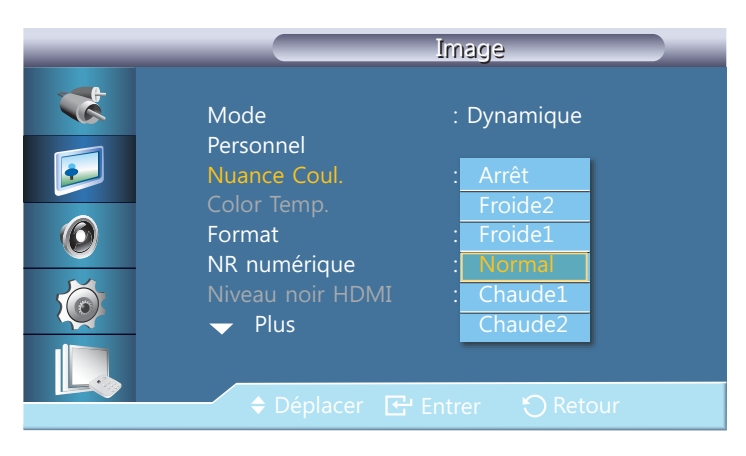

R

Si vous définissez la fonction Nuance Coul. sur Froide2, Froide1, Normal, Chaude1 ou Chaude2, la fonction Temp. Couleur est désactivée.

## 5.4 Contrôle Couleur

 $\textcircled{F}$  MENU  $\text{III}$   $\rightarrow$  Image  $\rightarrow$  Contrôle Couleur  $\rightarrow$  ENTER

Ajuste la balance individuelle du rouge, du vert et du bleu.

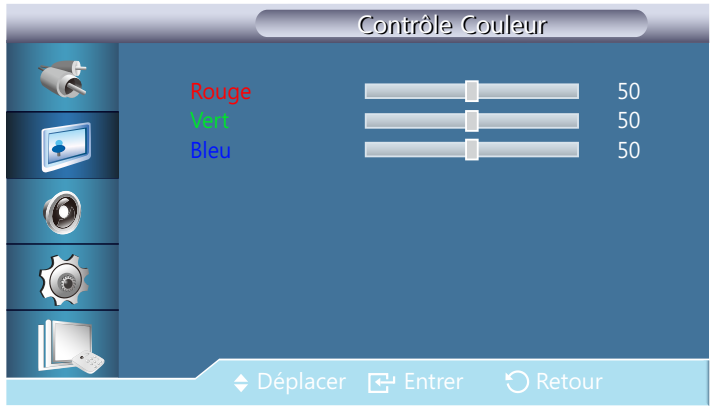

 $\mathscr{B}$ 

Non disponible lorsque le mode Contraste Dynam. est défini sur Marche.

## 5.5 Temp. Couleur

 $\textcircled{F}$  MENU  $\textcircled{m} \rightarrow \text{Image} \rightarrow \text{Temp.}$  Couleur  $\rightarrow$  ENTER

Cette option vous permet de régler la température des couleurs (Rouge/Vert/Bleu). (Plage : 3000K–15000K)

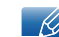

Non disponible lorsque le mode Contraste Dynam. est défini sur Marche.

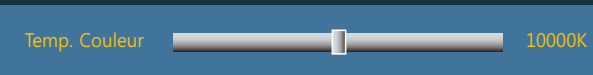

## 5.6 Taille

 $\textcircled{F}$  MENU  $\textcircled{H}$   $\rightarrow$  Image  $\rightarrow$  Taille  $\rightarrow$  ENTER

La Taille peut être changée.

## 5.6.1 Si la source d'entrée est DVI ou Display Port

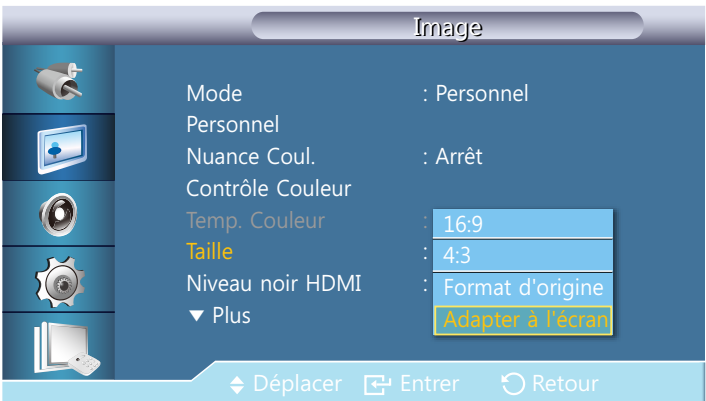

- 16:9 : Permet de définir le mode de format d'écran 16:9.
- 4:3 : Permet de définir le mode de format d'écran de base (4:3).

N'appliquez pas le format 4:3 pendant une durée prolongée. Les bordures qui s'affichent à droite  $\mathscr{L}$ et à gauche, ou en haut et en bas de l'écran, peuvent provoquer une rémanence de l'image (brûlure d'écran) qui n'est pas couverte par la garantie.

**Format d'origine:** Affiche les images selon leur format d'origine.

Les ports sont susceptibles de varier en fonction du modèle.([page 22\)](#page-21-0)  $\overline{\mathcal{R}}$ 

Adapter à l'écran : Affiche les images selon leur format d'origine.

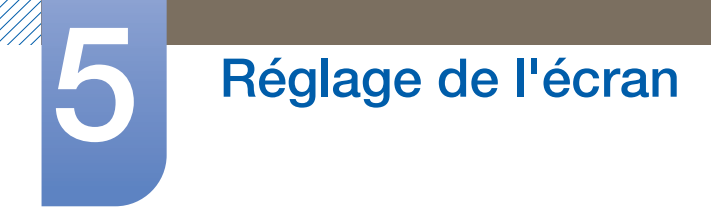

## 5.6.2 Si la source d'entrée est HDMI

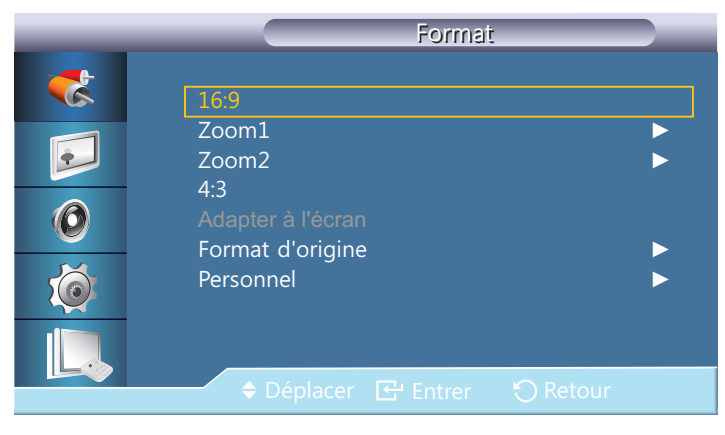

- 16:9 : Permet de définir le mode de format d'écran 16:9.
- Zoom1: À utiliser pour un grossissement modéré. Coupe les parties supérieure et latérales.
- $\sim$  **Zoom2** :  $\hat{A}$  utiliser pour un fort grossissement.
- 4:3 : Permet de définir le mode de format d'écran de base (4:3).
	- N'appliquez pas le format 4:3 pendant une durée prolongée. Les bordures qui s'affichent à droite  $\overline{\mathscr{L}}$ et à gauche, ou en haut et en bas de l'écran, peuvent provoquer une rémanence de l'image (brûlure d'écran) qui n'est pas couverte par la garantie.
- Adapter à l'écran : Affiche les images selon leur format d'origine.
- Format d'origine: Affiche les images selon leur format d'origine.

Les ports sont susceptibles de varier en fonction du modèle.([page 22\)](#page-21-0)  $\mathscr{R}$ 

- Personnel : Permet de modifier la résolution selon les préférences de l'utilisateur.
	- -K.

Vous pouvez régler et stocker des paramètres pour chaque périphérique externe branché à une entrée du produit.

### 5.6.3 Formats d'image disponibles selon la source d'entrée

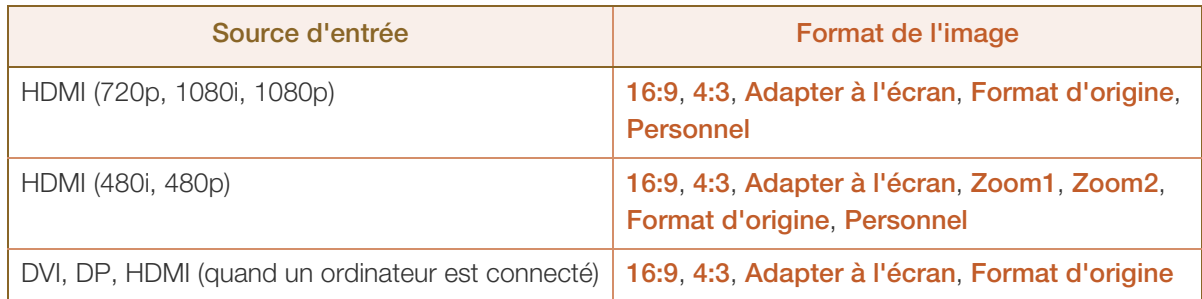

## 5.7 NR numérique

## $\textcircled{F}$  MENU  $\textcircled{m} \rightarrow \text{Image} \rightarrow \text{NR}$  numérique  $\rightarrow$  ENTER

Définit la focntion Digital Noise Reduction (Réduction du bruit numérique) sur **Arrêt/Marche**. Celle-ci vous permet d'obtenir des images plus nettes et plus précises.

Arrêt / Marche

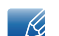

Uniquement disponible en mode HDMI.

## 5.8 Niveau noir HDMI

 $\textcircled{F}$  MENU  $\textcircled{m} \rightarrow \text{Image} \rightarrow \text{Niveau}$  noir HDMI  $\rightarrow$  ENTER

Permet de choisir le niveau de noir pour régler la profondeur de l'écran.

Normal / Bas

## 5.9 Mode Film

### $\textcircled{F}$  MENU  $\textcircled{m} \rightarrow \text{Image} \rightarrow \text{Mode Film} \rightarrow \text{ENTER}$

Permet de configurer le produit pour qu'il détecte et traite automatiquement des signaux de film provenant de toutes les sources et qu'il règle l'image en vue d'atteindre une qualité optimale.

Arrêt / Marche

Uniquement disponible en mode HDMI.

## 5.10 Contraste Dynam.

 $\textcircled{F}$  MENU  $\textcircled{m} \rightarrow \text{Image} \rightarrow \text{Contraste Dynamic}$ 

Réglez le contraste de l'écran.

Arrêt / Marche

## 5.11 Cont. lampe

 $\textcircled{F}$  MENU  $\textcircled{H}$   $\rightarrow$  Image  $\rightarrow$  Cont. lampe  $\rightarrow$  ENTER

Permet de régler le rétro-éclairage afin de réduire la consommation d'énergie.

Cont. lampe **and the control of the control of the control of the control of the control of the control of the control of the control of the control of the control of the control of the control of the control of the contro** 

## 5.12 Réinitialisation image

 $\textcircled{F}$  MENU  $\text{III}$   $\rightarrow$  Image  $\rightarrow$  Réinitialisation image  $\rightarrow$  ENTER

Permet de rétablir les paramètres par défaut du mode d'image actuel.

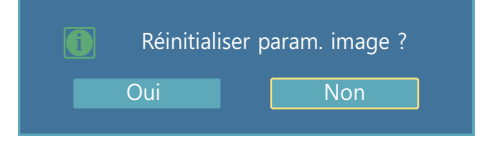

# Réglage du son

Vous pouvez configurer les paramètres audio (Son) du produit.

## 6.1 Mode

## $\textcircled{F}$  MENU  $\textcircled{H} \rightarrow$  Son  $\rightarrow$  Mode  $\rightarrow$  ENTER

Sélectionnez une option à l'aide des touches de direction haut et bas, puis appuyez sur  $\left[\right]$ .

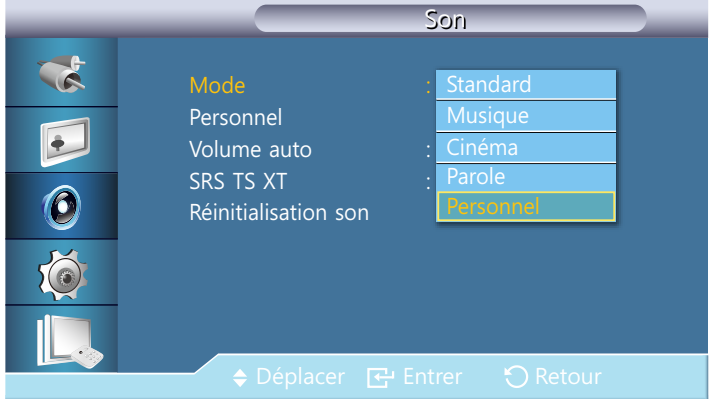

- **Standard** : Permet de sélectionner le mode son normal.
- **Musique** : Permet de mettre en avant la musique par rapport à la voix.
- Cinéma : Offre le meilleur son possible pour les films.
- Parole : Choisissez Parole quand vous regardez une émission comprenant essentiellement des dialogues (le journal télévisé, par exemple).
- **Personnel :** Choisissez Personnel si vous souhaitez effectuer des réglages conformes à vos préférences.

## 6.2 Personnel

## $\textcircled{H}$  MENU  $\textcircled{H}$   $\rightarrow$  Son  $\rightarrow$  Personnel  $\rightarrow$  ENTER

Les paramètres audio peuvent être réglés en fonction de vos préférences personnelles.

- Vous pouvez entendre le son même lorsque la valeur audio est paramétrée sur 0.  $\mathscr{R}$ 
	- Si vous réglez le son à l'aide de la fonction Personnel, le Mode passé en Personnel.

### 6.2.1 Basse

Renforce les sons basse fréquence.

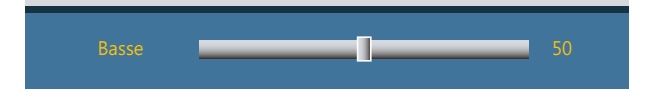

## 6.2.2 Aigu

Renforce les sons basse fréquence.

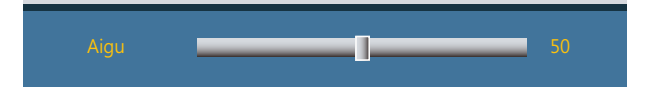

## 6.2.3 Balance

Permet de régler l'équilibre sonore entre les haut-parleurs droit et gauche.

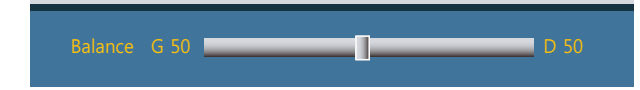
### 6.3 Volume auto

#### $\textcircled{F}$  MENU  $\textcircled{H} \rightarrow$  Son  $\rightarrow$  Volume auto  $\rightarrow$  ENTER

Permet de réduire la différence de volume entre les diffuseurs.

Arrêt / Marche

# 6.4 SRS TS XT

#### $\textcircled{H}$  MENU  $\textcircled{H}$   $\rightarrow$  Son  $\rightarrow$  SRS TS XT  $\rightarrow$  ENTER

La technologie **SRS TS XT** est une technologie SRS brevetée qui répond au problème de lecture des contenus multicanaux 5.1 sur deux haut-parleurs. Le TruSurround XT délivre un son surround virtuel excellent au moyen de n'importe quel système de lecture à deux haut-parleurs, dont les haut-parleurs internes du téléviseur. Cette technologie est entièrement compatible avec tous les formats multicanaux.

Arrêt / Marche

# 6.5 Réinitialisation son

 $\binom{m}{n}$  MENU  $\boxed{m} \rightarrow$  Son  $\rightarrow$  Réinitialisation son  $\rightarrow$  ENTER

Restaurez tous les paramètres d'usine par défaut du son. Réinitialisez Réinitialisation son, appuyez sur ENTER[ $\Box$ ], sélectionnez **Oui** dans la fenêtre contextuelle, puis appuyez de nouveau sur ENTER[ $\Box$ ].

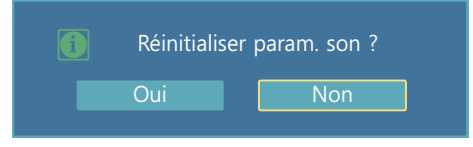

### 7.1 Langue

#### $\textcircled{F}$  MENU  $\textcircled{H} \rightarrow$  Configuration  $\rightarrow$  Langue  $\rightarrow$  ENTER

Vous pouvez définir la langue des menus.

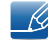

Une modification du paramètre linguistique est appliquée uniquement au menu à l'écran. Elle ne concerne pas les autres fonctions de votre ordinateur.

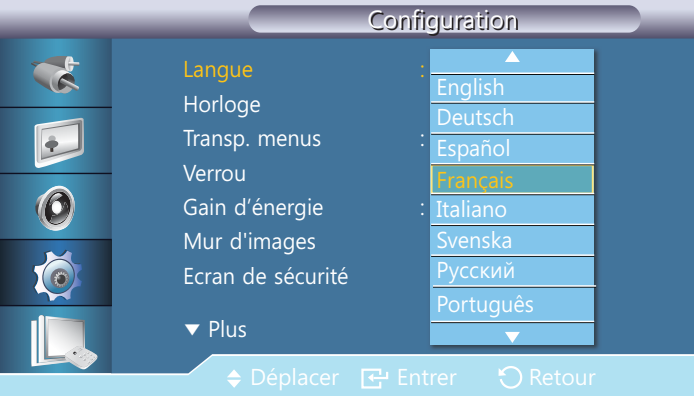

# 7.2 Horloge

#### $\textcircled{F}$  MENU  $\textcircled{H}$   $\rightarrow$  Configuration  $\rightarrow$  Horloge  $\rightarrow$  ENTER

Vous pouvez configurer Déf. horlo ou Veille. Vous avez également la possibilité de configurer l'appareil pour qu'il se mette automatiquement sous / hors tension à une heure définie à l'aide de la fonction Programmateur.

# **Configuration**

#### 7.2.1 Déf. horlo

Configurez l'horloge pour utiliser les différentes fonctions du programmateur.

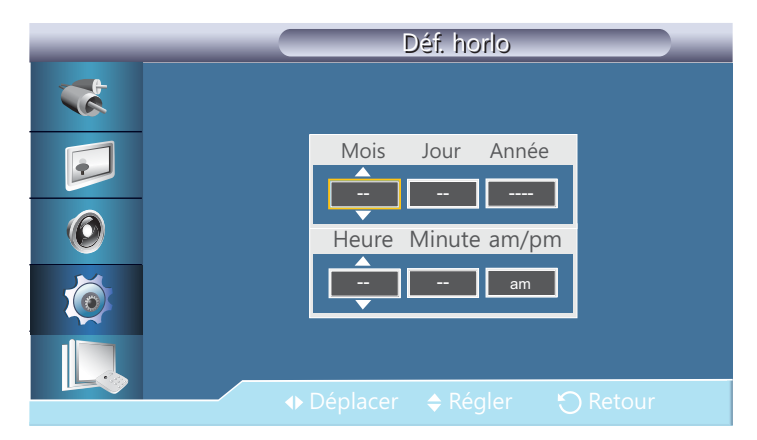

#### Déf. horlo

Définissez la **Date** et l'Horloge.

Sélectionnez Déf. horlo. Sélectionnez Date ou Horloge, puis appuyez sur [ $\leftrightarrow$ ]. Utilisez les boutons numériques pour entrer des chiffres ou appuyez sur les boutons de direction haut et bas. Utilisez les boutons de direction gauche et droite pour passer d'une zone de saisie à la suivante. Une fois la saisie terminée, appuyez sur  $\lceil \cdot \cdot \cdot \rceil$ . Pour quitter le **Déf. horlo** sélectionnez Fermer, puis appuyez sur  $\lceil \cdot \cdot \rceil$ .

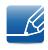

Vous pouvez définir la **Date** et l'Horloge directement en appuyant sur les boutons numériques de la télécommande.

#### 7.2.2 Veille

Permet d'éteindre automatiquement le produit après une durée prédéfinie. (30 min / 60 min / 90 min / 120 min / 150 min /180 min / Arrêt).

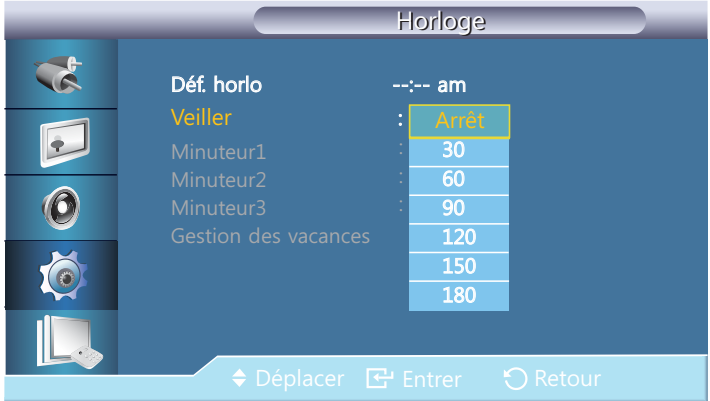

- 19

Sélectionnez une durée à l'aide des flèches haut et bas, puis appuyez sur [74]. Pour annuler la Veille, sélectionnez Arrêt.

# **Configuration**

#### 7.2.3 Minuteur1 / Minuteur2 / Minuteur3

Vous pouvez régler l'écran LCD pour qu'il s'allume ou s'éteigne automatiquement à une heure spécifiée.

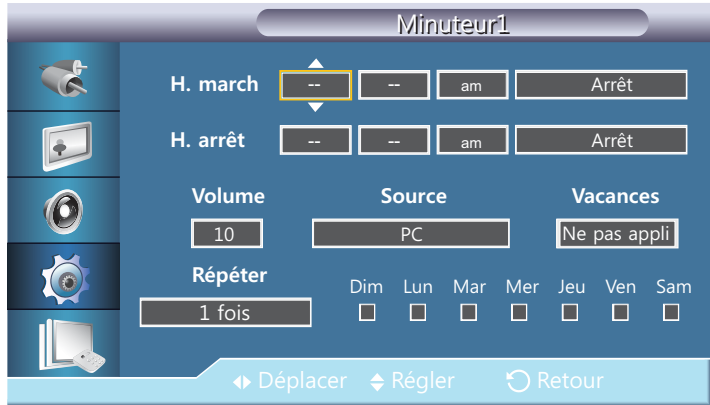

- H. march
- H. arrêt

- 19

- Volume : Définissez le volume voulu. Utilisez les boutons de direction gauche et droite pour modifier le volume.
- Source : Sélectionnez la source d'entrée de votre choix.
- Vacances: sélectionnez Appliquer pour désactiver la minuterie pendant les vacances et Ne pas appli pour activer la minuterie pendant les vacances.
- Répéter : Options disponibles 1 fois, Ts jrs, Lun~Ven, Lun~Sam, Sam~Dim et Manuel.
	- **1 fois** : La fonction **Programmateur** se déclenche une seule fois.
	- **Ts jrs** : La fonction **Programmateur** se répète tous les jours.
	- **Lun~Ven** : La fonction **Programmateur** se répète du lundi au vendredi.
	- **Lun~Sam** : La fonction **Programmateur** se répète du lundi au samedi.
	- **Sam~Dim :** la fonction **Programmateur** se déclenche le samedi et le dimanche.
	- **Manuel** : Sélectionnez un jour de la semaine auquel la minuterie doit se déclencher.
	- Cette fonction n'est activée que lorsque l'horloge est réglée à l'aide du menu Déf. horlo.
		- L'option **Manuel** vous permet de sélectionner un jour de la semaine.

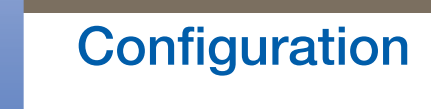

#### 7.2.4 Gestion des vacances

L'option Programmateur est désactivée au cours d'une période qui a été définie en tant que Vacances.

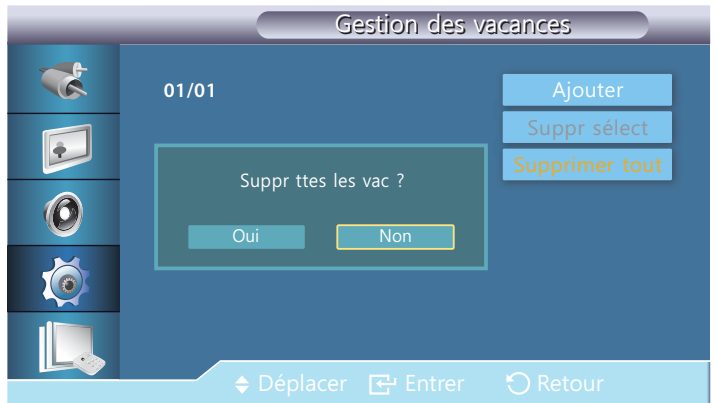

Définition de la fonction Gestion des vacances

- Ajouter : indiquez la période de vacances que vous souhaitez définir.
- Suppr sélect : Vous pouvez supprimer les congés sélectionnés.

 Cette fonction n'est activée que lorsque les congés enregistrés sont sélectionnés.  $\mathscr R$ Plusieurs congés peuvent être sélectionnés et supprimés.

Supprimer tout : Vous pouvez supprimer tous les congés enregistrés.

### 7.3 Transp. menus

#### $\textcircled{F}$  MENU  $\text{III}$   $\rightarrow$  Configuration  $\rightarrow$  Transp. menus  $\rightarrow$  ENTER

Modifie la transparence de l'arrière-plan des fonctions OSD.

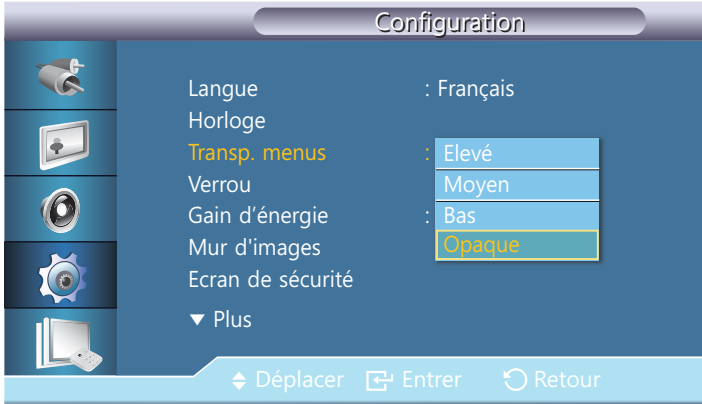

### 7.4 Verrou

 $\textcircled{F}$  MENU  $\textcircled{H} \rightarrow$  Configuration  $\rightarrow$  Verrou  $\rightarrow$  ENTER

#### 7.4.1 Modifier PIN

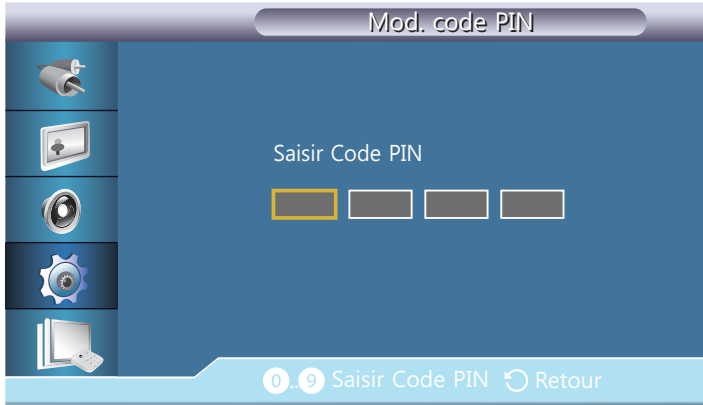

Permet de changer le mot de passe.

Le mot de passe prédéfini de l'écran LCD est "0000".

Si vous avez oublié votre mot de passe, appuyez sur les boutons INFO  $\rightarrow$  EXIT  $\rightarrow$  MUTE pour  $\mathscr{R}$ réinitialiser le mot de passe sur "0000".

#### 7.4.2 Verrouillage

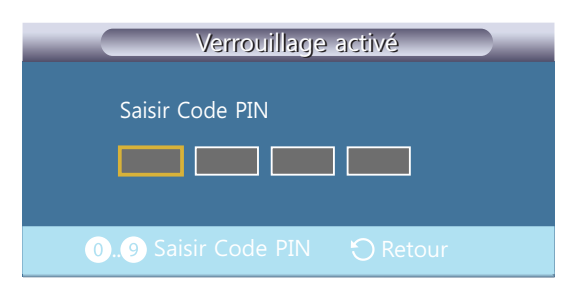

Cette option permet de verrouiller les fonctions OSD pour conserver les paramètres actuels et empêcher d'autres utilisateurs de les modifier.

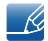

Sélectionner Verrouillage activé active Verrouillage désactivé. Pour désactiver la fonction Verrouiller, entrez le mot de passe pour Verrouillage désactivé.

### 7.5 Gain d'énergie

#### $\textcircled{F}$  MENU  $\text{III}$   $\rightarrow$  Configuration  $\rightarrow$  Gain d'énergie  $\rightarrow$  ENTER

Cette fonction permet de régler la consommation de l'unité afin d'économiser de l'énergie.

Arrêt / Marche

### 7.6 Mur d'images

#### $\textcircled{F}$  MENU  $\text{III}$   $\rightarrow$  Configuration  $\rightarrow$  Mur d'images  $\rightarrow$  ENTER

Cette option vous permet de personnaliser la disposition des différents écrans connectés afin de former un mur d'images. Vous pouvez, en outre, afficher une portion d'une image complète ou répéter la même image sur chacun des écrans connectés. Pour afficher plusieurs images, consultez l'aide de MDC ou le guide d'utilisation de MagicInfo. Certains modèles ne prennent pas en charge la fonction MagicInfo.

Si plus de 4 écrans sont connectés horizontalement et verticalement, il est conseillé d'utiliser une  $\overline{\mathcal{R}}$ résolution d'entrée XGA (1024 x 768) ou supérieure pour éviter l'apparition d'une image sombre consécutive à la dégradation du contraste ou de l'intensité des couleurs.

#### 7.6.1 Mur d'images

Vous pouvez activer ou désactiver la fonction Mur d'images.

Pour former un mur d'images, sélectionnez Marche.

# **Configuration**

#### 7.6.2 Format

Vous pouvez sélectionner un format pour l'affichage d'images sur plusieurs écrans.

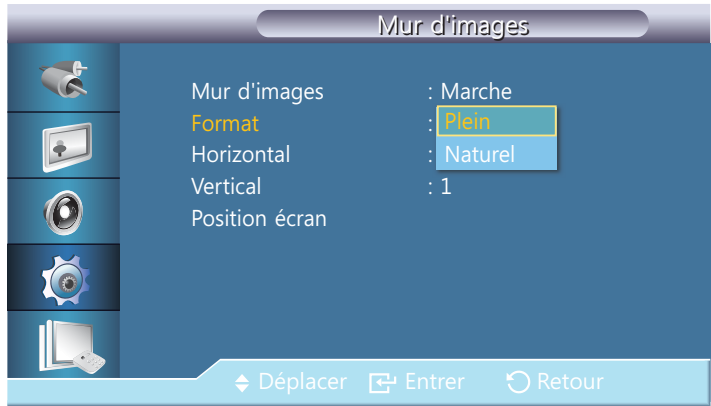

- Plein : affiche les images en mode plein écran.
- Naturel : affiche les images à leur résolution d'origine, sans les agrandir, ni les réduire.

L'option Position écran s'active uniquement lorsque Mur d'images est réglé sur Marche. – R

#### 7.6.3 Horizontale

Cette fonction divise automatiquement l'affichage selon le nombre indiqué d'écrans horizontaux. Entrez le nombre d'écrans disposés horizontalement. L'écran horizontal est divisé automatiquement en fonction du nombre saisi. Vous pouvez affecter au maximum 15 écrans à la disposition horizontale.

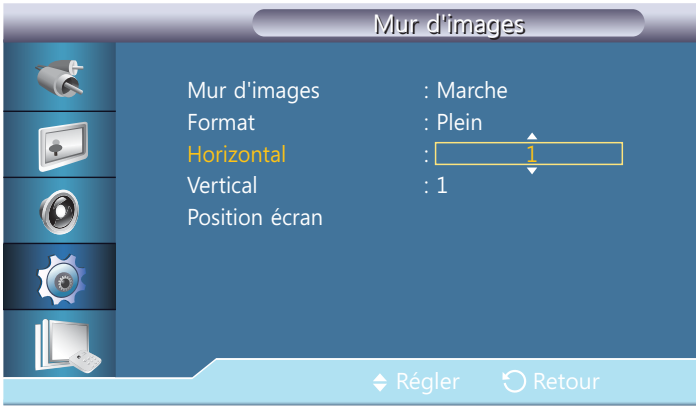

- L'écran peut se subdiviser en un maximum de 100 écrans (multiplication des écrans horizontaux et - Ki verticaux). Par exemple, si la disposition horizontale est réglée sur 15, 6 écrans au maximum peuvent être affectés à la disposition verticale. A l'inverse, si la disposition verticale est réglée sur 15, 6 écrans au maximum peuvent être affectés à la disposition horizontale.
	- L'option Position écran s'active uniquement lorsque Mur d'images est réglé sur Marche.

# **Configuration**

#### 7.6.4 Verticale

Cette fonction divise automatiquement l'affichage selon le nombre indiqué d'écrans verticaux. Entrez le nombre d'écrans disposés verticalement. L'écran vertical est divisé automatiquement en fonction du nombre saisi. Vous pouvez affecter au maximum 15 écrans à la disposition verticale.

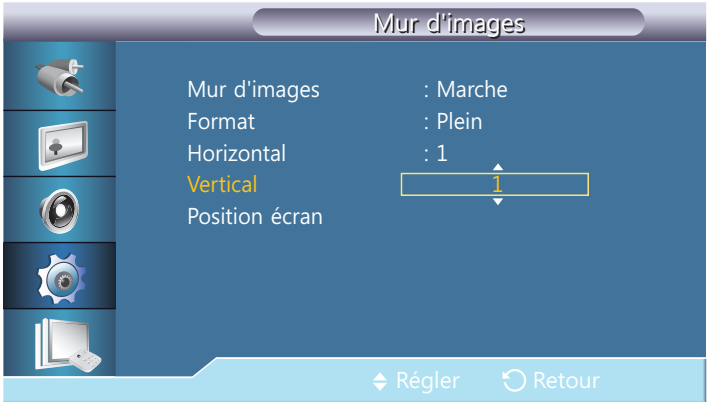

- L'écran peut se subdiviser en un maximum de 100 écrans (multiplication des écrans horizontaux et  $\mathscr{L}$ verticaux). Par exemple, si la disposition horizontale est réglée sur 15, 6 écrans au maximum peuvent être affectés à la disposition verticale. A l'inverse, si la disposition verticale est réglée sur 15, 6 écrans au maximum peuvent être affectés à la disposition horizontale.
	- L'option Position écran s'active uniquement lorsque Mur d'images est réglé sur Marche.

#### 7.6.5 Position écran

Vous pouvez personnaliser la disposition des écrans partagés en déplaçant ceux qui sont identifiés par un numéro à l'aide de la fonction Position écran.

Sélectionnez Position écran pour afficher la disposition des écrans (identifiés par un numéro) indiqués conformément aux paramètres Horizontal ou Vertical. Pour personnaliser la disposition, déplacez un numéro (écran) à l'aide des touches de direction de la télécommande et appuyez sur [ $\rightarrow$ ].

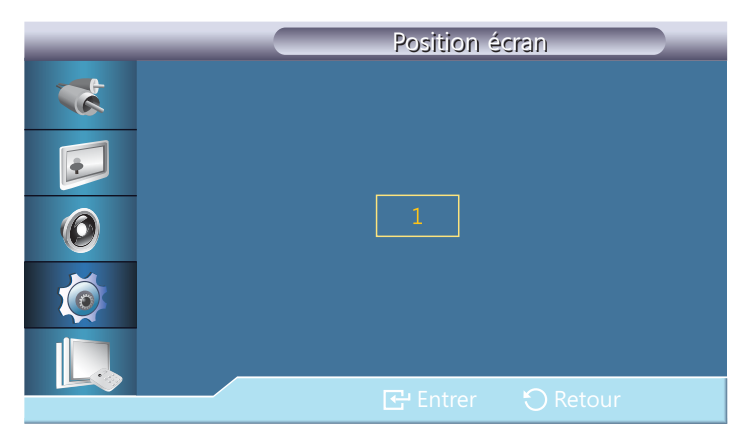

- Il est possible de disposer un maximum de 100 écrans avec la fonction **Position écran**.
	- L'option Position écran s'active uniquement lorsque Mur d'images est réglé sur Marche.
	- La fenêtre Position écran s'affiche uniquement lorsque les options Horizontal et Vertical sont configurées.

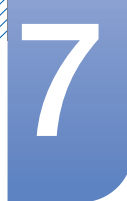

# 7.7 Ecran de sécurité

#### $\textcircled{F}$  MENU  $\text{III} \rightarrow$  Configuration  $\rightarrow$  Ecran de sécurité $\rightarrow$  ENTER

La fonction Ecran de sécurité sert à empêcher la rémanence susceptible d'apparaître en cas d'affichage d'une image arrêtée pendant longtemps.

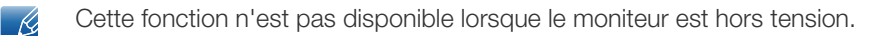

#### 7.7.1 Modif. Pixel

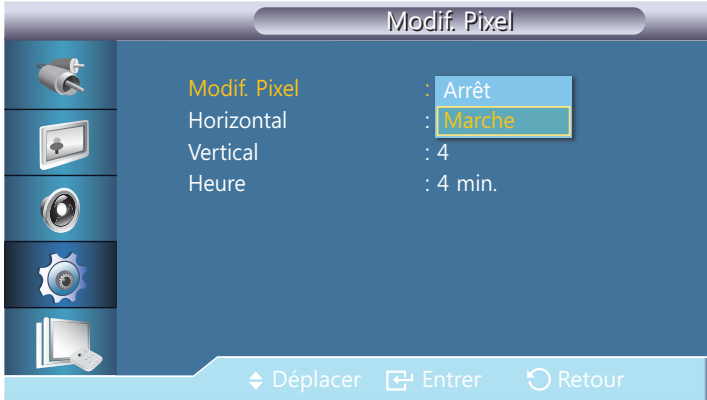

#### Modif. Pixel

Pour empêcher toute rémanence d'image à l'écran, vous pouvez utiliser cette fonction pour que les pixels se déplacent verticalement ou horizontalement sur l'écran LDC.

#### Arrêt / Marche

#### **Horizontal**

Permet de définir combien de pixels se déplacent horizontalement à l'écran.

Cinq niveaux de réglage : 0, 1, 2, 3, et 4.

#### **Verticale**

Permet de définir combien de pixels se déplacent verticalement à l'écran.

Cinq niveaux de réglage : 0, 1, 2, 3, et 4.

#### Date et heure

Définissez l'intervalle de temps requis pour effectuer respectivement le mouvement horizontal ou vertical.

#### 7.7.2 Programmateur

Vous pouvez régler la minuterie pour la fonction Screen Burn Protection (Protection contre les brûlures d'écran).

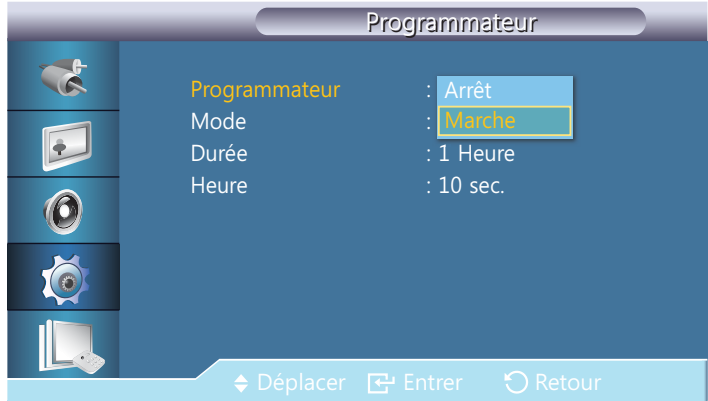

#### Programmateur

Si vous lancez l'opération pour effacer des images résiduelles, elle s'effectuera pendant la période définie et se terminera automatiquement.

Arrêt / Marche

#### Mode

Vous pouvez modifier le type de Ecran de sécurité.

Barre / efface / Pixel

#### Durée

Utilisez cette fonction pour définir la période d'exécution de chaque mode défini dans le programmateur.

#### **Heure**

Au sein de cette période définie, indiquez une heure d'exécution.

Mode - Barre, efface, Pixel : 10~50 sec.

# **7 Configuration**

#### 7.7.3 Barre

Cette fonction empêche le phénomène de rémanence en déplaçant de longues lignes verticales blanches et noires.

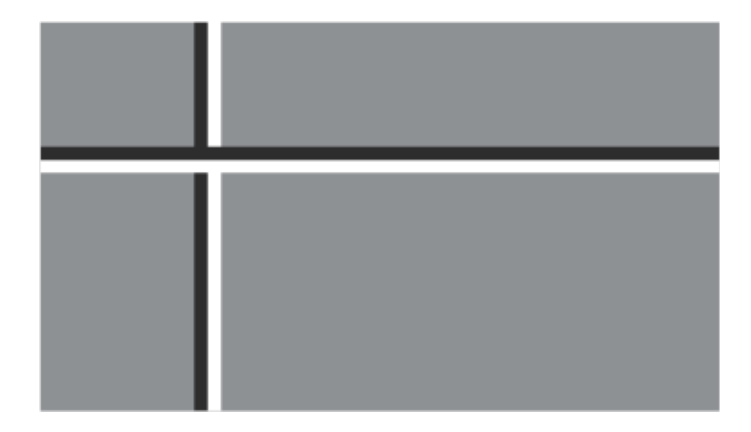

#### 7.7.4 efface

Cette fonction empêche le phénomène de rémanence en déplaçant un modèle rectangulaire sur l'écran.

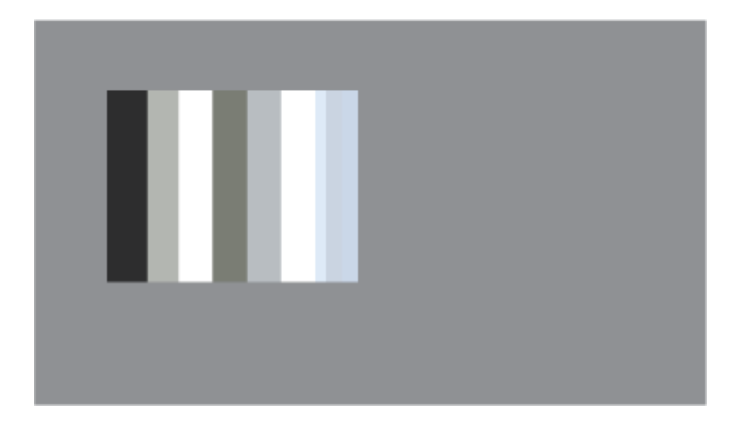

#### 7.7.5 Pixel

En déplaçant de nombreux pixels à l'écran, cette fonction empêche l'apparition d'images fantômes.

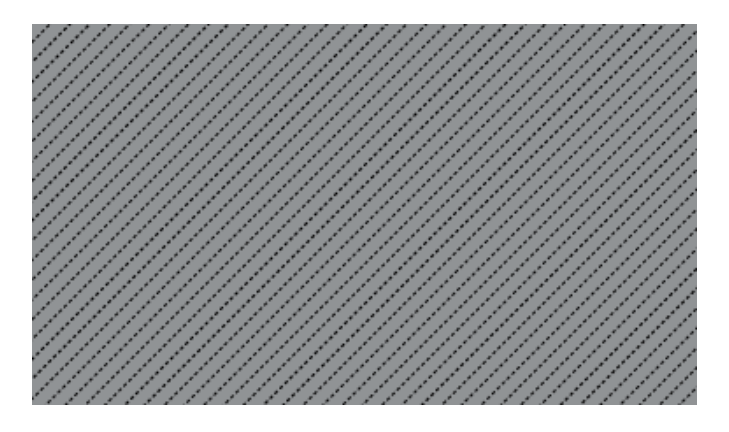

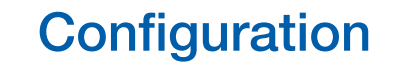

#### 7.7.6 Gris de bord

Sélectionnez la luminosité du gris pour l'arrière-plan de l'écran.

Arrêt / Clair / Sombre)

# 7.8 Sélec. réso.

#### $\binom{m}{k}$  MENU  $\boxed{m} \rightarrow$  Configuration  $\rightarrow$  Sélec. réso.  $\rightarrow$  ENTER

Si l'image ne s'affiche pas correctement à l'écran alors que la résolution de la carte graphique de l'ordinateur est réglée sur 1024 x 768 à 60 Hz, 1280 x 768 à 60 Hz, 1360 x 768 à 60 Hz ou 1366 x 768 à 60 Hz, cette fonction (Resolution Select) permet d'afficher l'image à l'écran à la résolution spécifiée.

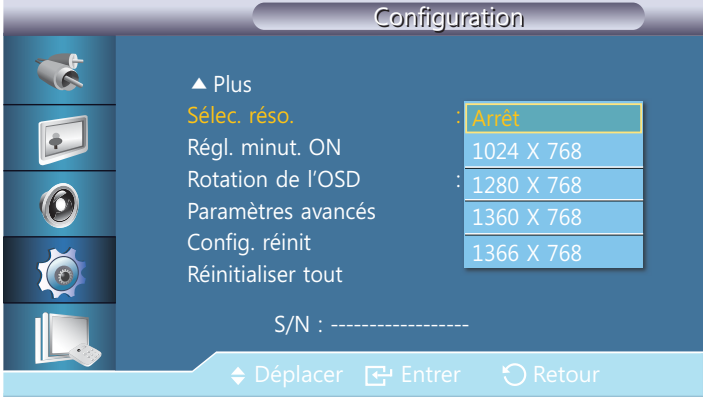

 La sélection du menu n'est possible que lorsque la résolution graphique est définie sur 1024 x 768 @ 60 Hz, 1280 x 768 @ 60 Hz, 1360 x 768 @ 60 Hz ou 1366 x 768 @ 60 Hz.

# 7.9 Régl. minut. ON

#### $\textcircled{F}$  MENU  $\text{III}$   $\rightarrow$  Configuration  $\rightarrow$  Régl. minut. ON  $\rightarrow$  ENTER

Vous pouvez régler la durée de préchauffage au terme de laquelle l'écran s'allume après l'enfoncement du bouton d'alimentation. (Plage : 0 – 50 secondes)

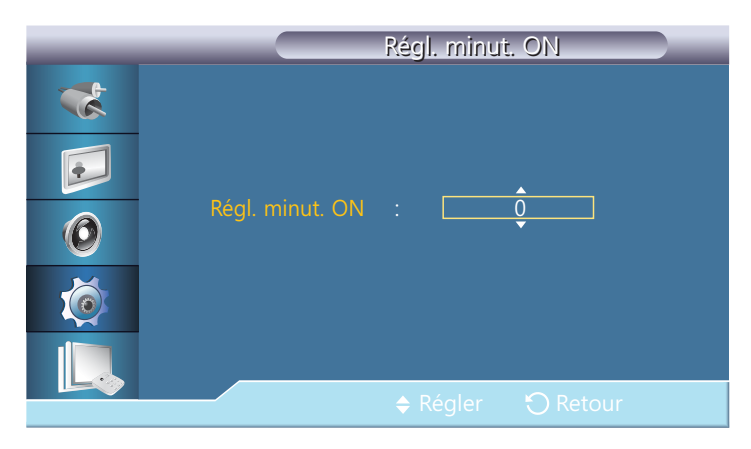

K

Une durée de préchauffage trop courte risque d'endommager l'appareil en raison d'une surtension.

# 7.10 Rotation de l'OSD

#### $\textcircled{F}$  MENU  $\text{III}$   $\rightarrow$  Configuration  $\rightarrow$  Rotation de l'OSD  $\rightarrow$  ENTER

Vous pouvez afficher la fenêtre de menu en mode Portrait lorsque l'appareil est défini sur cette orientation.

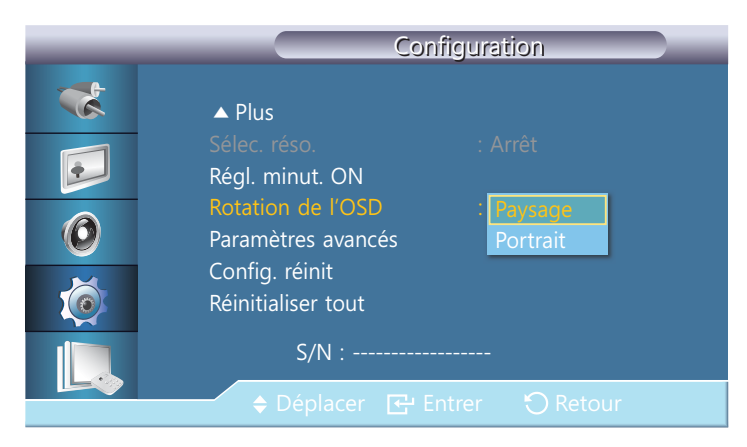

Paysage / Portrait

# **Configuration**

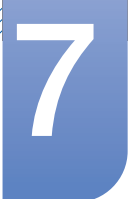

### 7.11 Paramètres avancés

#### $\textcircled{F}$  MENU  $\text{III}$   $\rightarrow$  Configuration  $\rightarrow$  Paramètres avancés  $\rightarrow$  ENTER

Configure les paramètres de manière plus élaborée.

#### 7.11.1 Ventil. et temp.

Protège le produit en détectant la vitesse du ventilateur et la température interne.

#### Contrôle ventilateur

Sélectionne automatique ou manuel pour les paramètres de la vitesse du ventilateur.

Auto / Manuel

#### Param. vites. vent.

Règle la vitesse du ventilateur dans une gamme allant de 0 à 100.

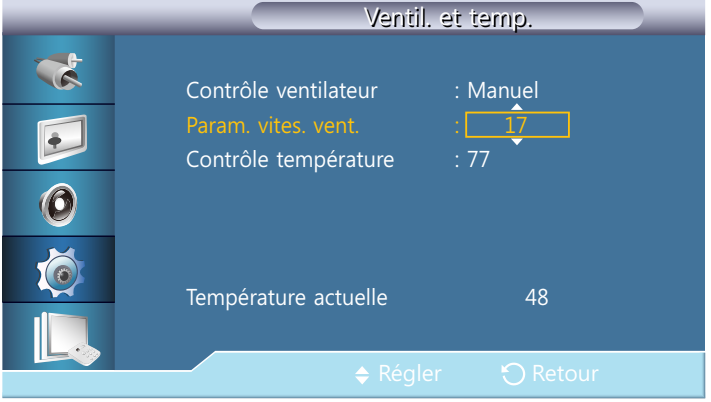

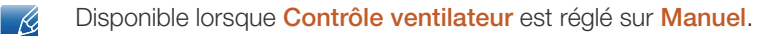

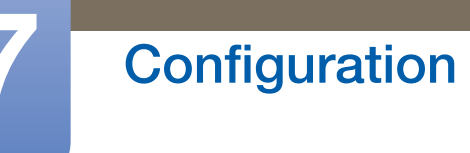

#### Contrôle température

Détecte la température interne du produit et spécifie la température souhaitée.

Par défaut, la température du produit est réglée sur 77 ˚C.

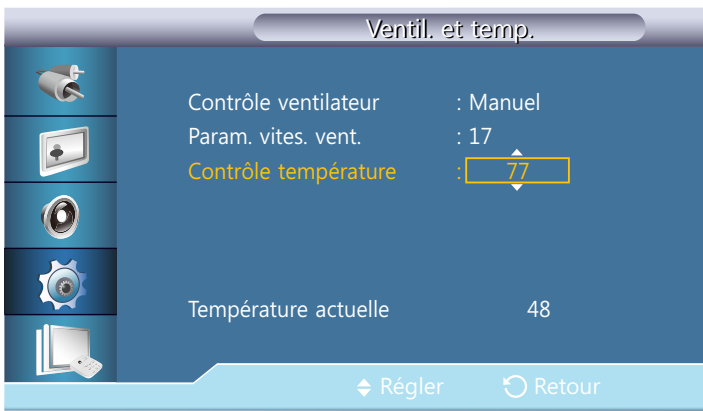

- Si la température dépasse le niveau spécifié, l'image s'assombrit et le produit s'éteint automatiquement pour éviter toute surchauffe si la température continue d'augmenter.
	- Le mieux est d'utiliser le produit à des températures comprises entre 75 et 80 °C (sur la base d'une température ambiante de 40 ˚C).
	- Pour plus d'informations sur les conditions de fonctionnement, reportez-vous à la section « Caractéristiques » du présent manuel.
	- Température actuelle: Affiche la température actuelle du dispositif.

#### 7.11.2 Alim auto

Active ou désactive la fonction Alim auto du dispositif.

#### Arrêt / Marche

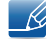

Lorsque Alim auto est sur Marche, le dispositif se mettra automatiquement sous tension dès qu'il sera raccordé à l'alimentation.

#### 7.11.3 Bouton verrouillage

Verrouille ou déverrouille les boutons de contrôle du moniteur sur le dispositif.

Arrêt / Marche

#### 7.11.4 Couleur auto utilisateur

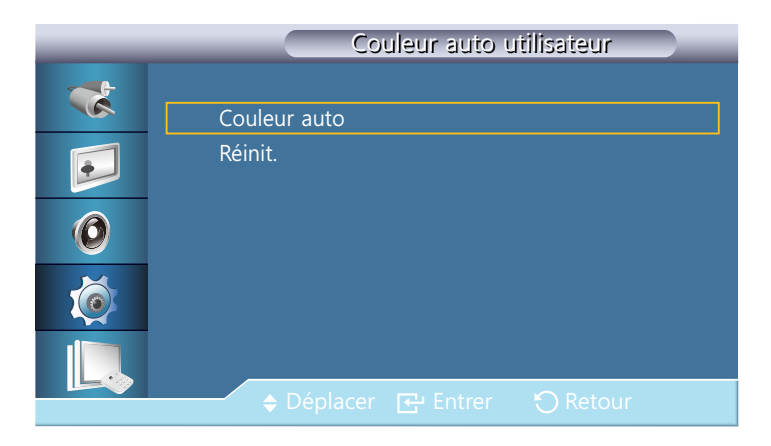

#### Couleur auto

Ajuste automatiquement les couleurs.

#### Réinit.

Réinitialise les paramètres des couleurs.

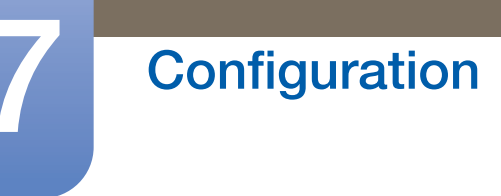

#### 7.11.5 Contrôle veille

Règle le mode de veille, qui sera activé si aucun signal d'entrée n'est détecté.

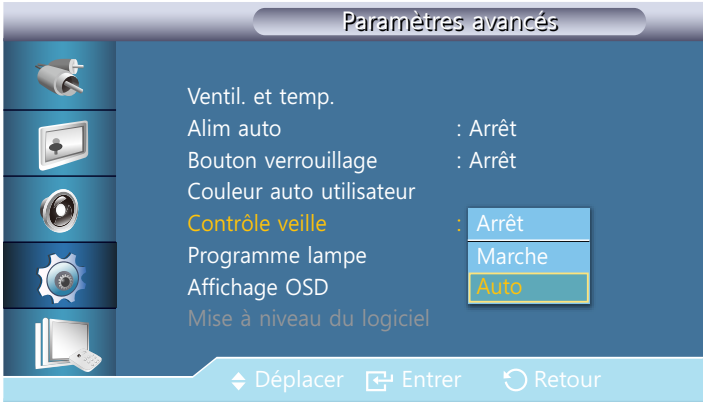

#### Arrêt

Le message < Aucun signal> apparaîtra si aucun signal d'entrée n'est détecté.

#### **Marche**

Le mode d'économie d'énergie sera activé si aucun signal d'entrée n'est détecté.

#### Auto

Lorsqu'aucun signal d'entrée n'est détecté,

- Le mode d'économie d'énergie sera activé si un périphérique externe est connecté.
- Le message <**Aucun signal**> apparaîtra si aucun périphérique externe n'est connecté.
- Cette fonction <Auto> ne fonctionne pas sur la source HDMI. – *K*

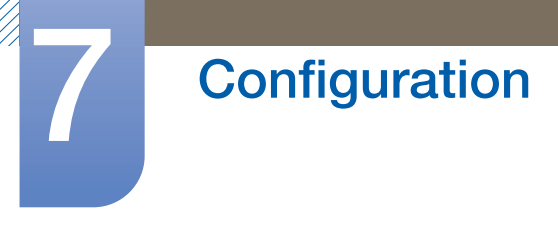

#### 7.11.6 Programme lampe

Règle la luminosité sur une valeur définie par l'utilisateur à un moment spécifié.

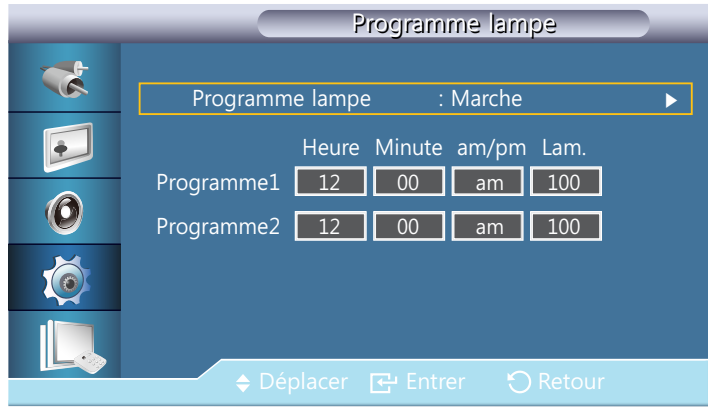

#### Arrêt / Marche

Cette fonction n'est activée que lorsque l'horloge est réglée à l'aide du menu Déf. horlo.

#### 7.11.7 Affichage OSD

Permet d'afficher ou masquer un élément de menu à l'écran.

#### OSD source

Arrêt / Marche

#### Mode OSD non optimum

Arrêt / Marche

#### Aucun signal OSD

Arrêt / Marche

#### MDC OSD

Arrêt / Marche

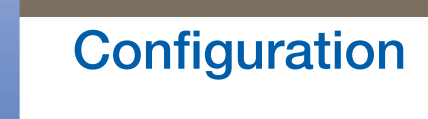

#### 7.11.8 Mise à niveau du logiciel

Exécute une mise à jour du logiciel.

- *1* Connectez le produit à un ordinateur à l'aide d'un signal numérique tel que DVI ou HDMI. Cliquez sur le fichier d'image BMP converti à partir d'un code logiciel. L'image ci-dessous s'affiche sur l'écran de l'appareil.
- 2 Pendant que s'affiche sur l'écran une image BMP sur laquelle la conversion du code logiciel a été effectuée, sélectionnez l'option Mise à niveau du logiciel.

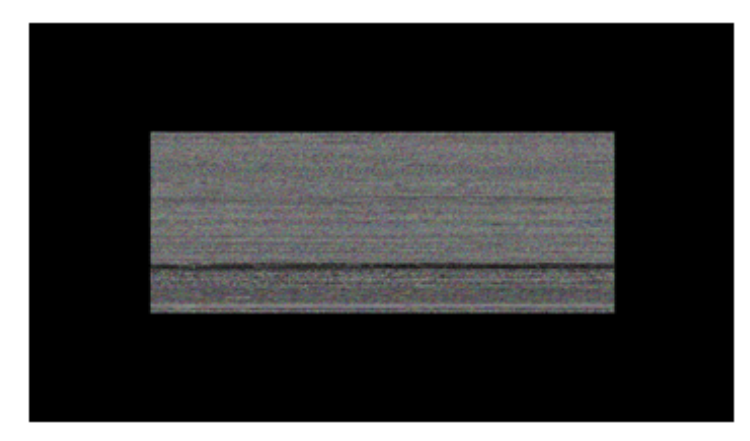

- Lorsqu'il y a deux images BMP ou plus, elles sont affichées sur l'écran sous la forme d'un diaporama.
	- L'intervalle recommandé de lecture entre deux images BMP en mode diaporama est de une seconde. A d'autres intervalles de lecture, la probabilité d'extraction d'une image diminue.
	- Une image BMP peut ne pas être extraite si elle est couverte par une autre image (par exemple, le pointeur de la souris).
- *3* En cas de détection d'une version plus récente du logiciel actuel, vous serez invité à mettre ce logiciel à niveau. Pour effectuer la mise à niveau, cliquez sur < Oui>.

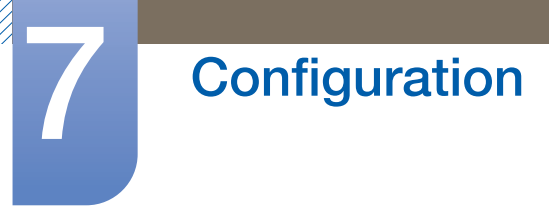

 $\overline{\mathcal{R}}$ 

*4* Une fois le logiciel mis à niveau, l'appareil s'éteint et s'allume automatiquement.

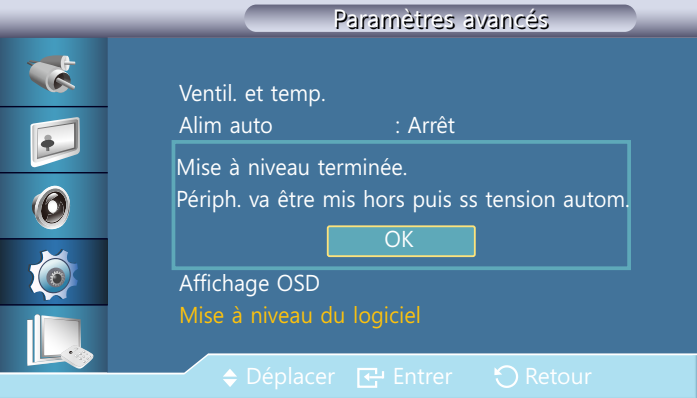

- . Cela fonctionne uniquement avec un signal numérique, comme en mode DVI, HDMI. (La résolution d'entrée doit être identique à la résolution du panneau.)
- **En mode HDMI**, les valeurs de temporisation utilisées pour le PC et le produit sont prises en charge uniquement si la valeur PC ou DVI PC est attribuée à l'option Modif. Nom.
- Cette fonction est prise en charge uniquement si Taille est défini sur 16:9.

# 7.12 Config. réinit

#### $\textcircled{F}$  MENU  $\text{III}$   $\rightarrow$  Configuration  $\rightarrow$  Config. réinit  $\rightarrow$  ENTER

Cette option rétablit les valeurs par défaut des paramètres définis sous Système.

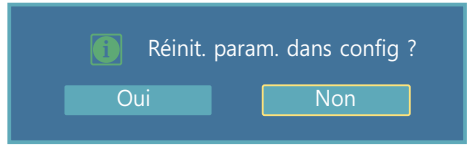

### 7.13 Réinitialiser tout

 $\textcircled{F}$  MENU  $\textcircled{m} \rightarrow$  Configuration  $\rightarrow$  Réinitialiser tout  $\rightarrow$  ENTER

Cette option rétablit tous les paramètres par défaut d'un écran.

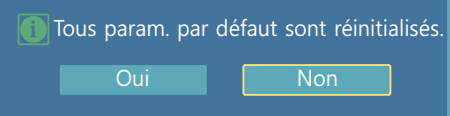

### 8.1 Exigences préalables à tout contact avec le service clientèle de Samsung

#### 8.1.1 Test du produit

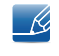

Avant de contacter le service clientèle de Samsung, nous vous invitons à tester votre produit en suivant la procédure décrite ci-après. Si le problème persiste, contactez le service clientèle.

Vérifiez que votre produit fonctionne normalement en utilisant la fonction de test appropriée.

Si l'écran n'affiche aucune image et que le voyant d'alimentation clignote, bien que l'appareil soit correctement connecté à un ordinateur, procédez aux tests demandés.

- *1* Mettez hors tension l'ordinateur et l'appareil.
- *2* Débranchez tous les câbles de l'appareil.
- *3* Met l'appareil sous tension.
- 4 Si le message "**Aucun signal**" s'affiche, cela signifie que l'appareil fonctionne correctement.

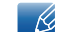

Si l'écran reste noir, vérifiez l'ordinateur, le contrôleur vidéo et le câble.

#### 8.1.2 Vérification de la résolution et de la fréquence

"Mode non optimal" s'affiche brièvement en cas de sélection d'un mode supérieur à la résolution prise en charge (pour plus d'informations à ce sujet, reportez-vous à la section "Résolutions prises en charge").

WWW.

#### 8.1.3 Vérifiez les éléments suivants :

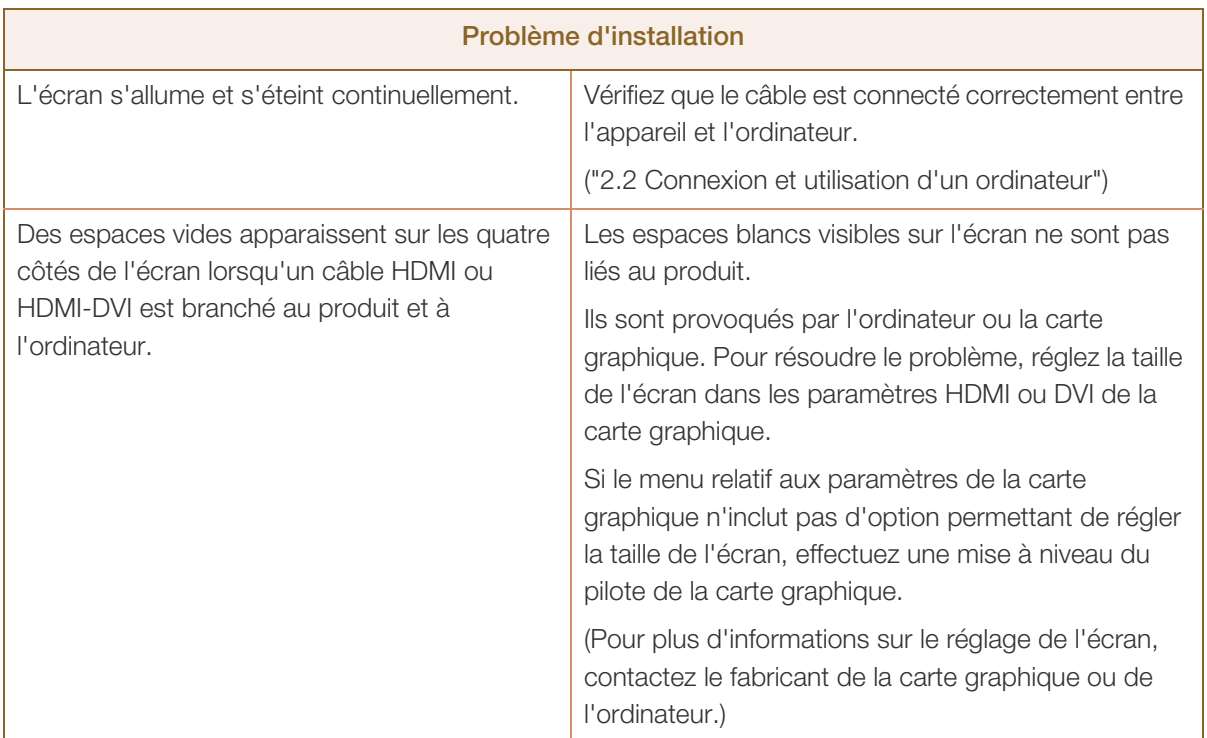

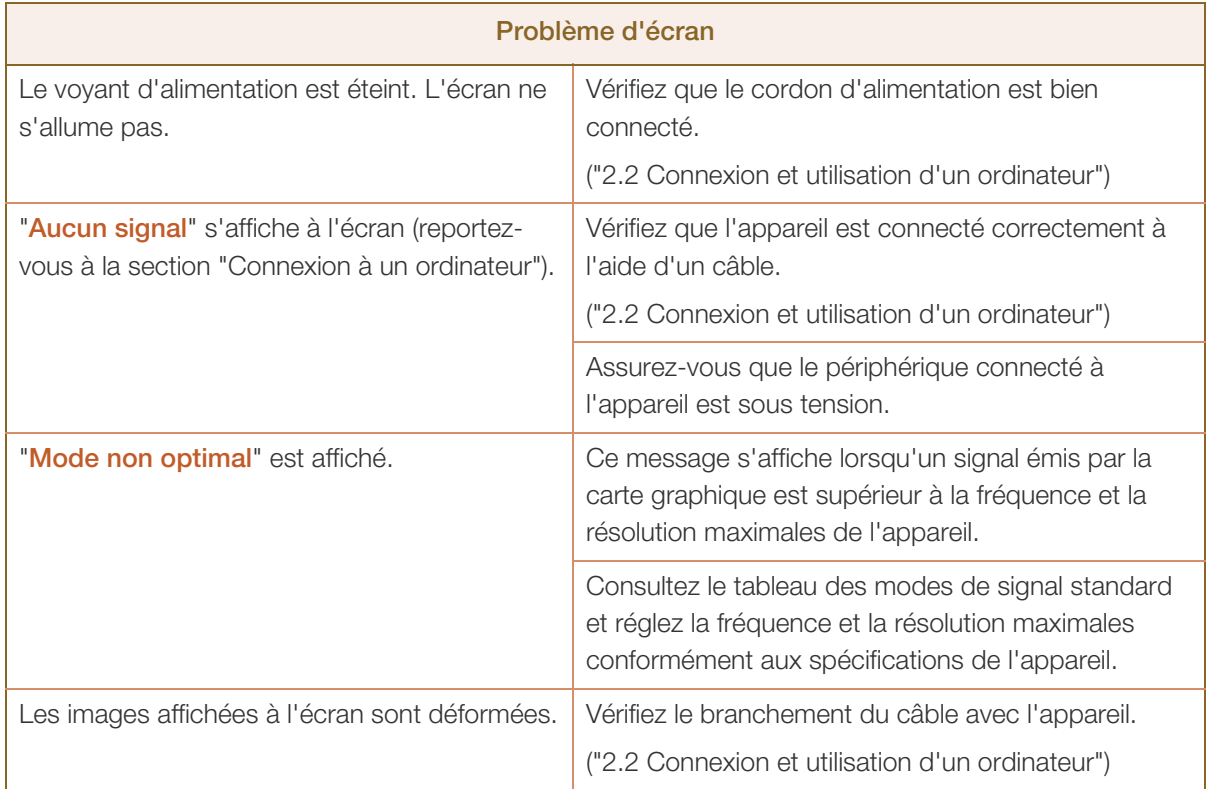

# 8 Guide de dépannage

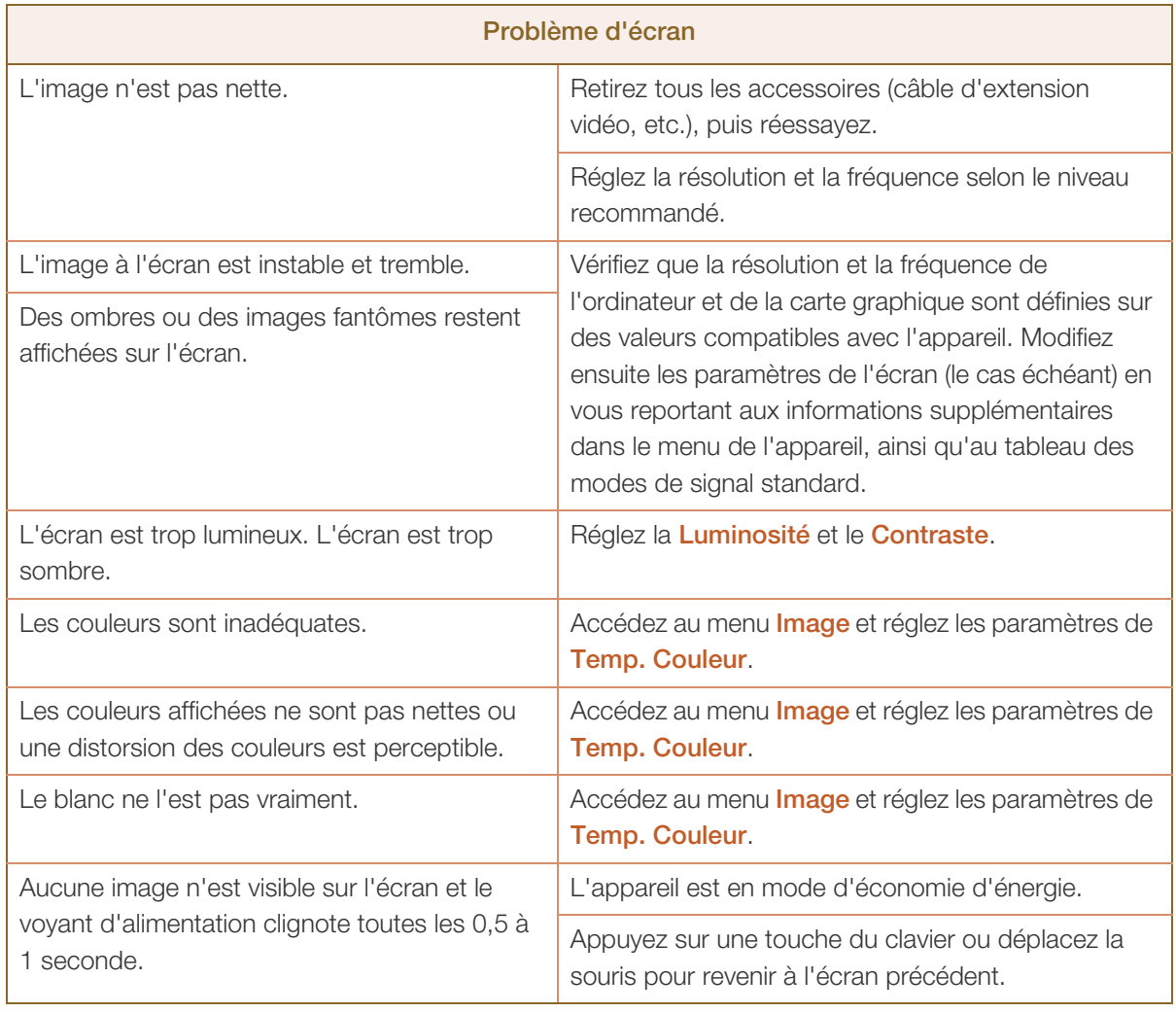

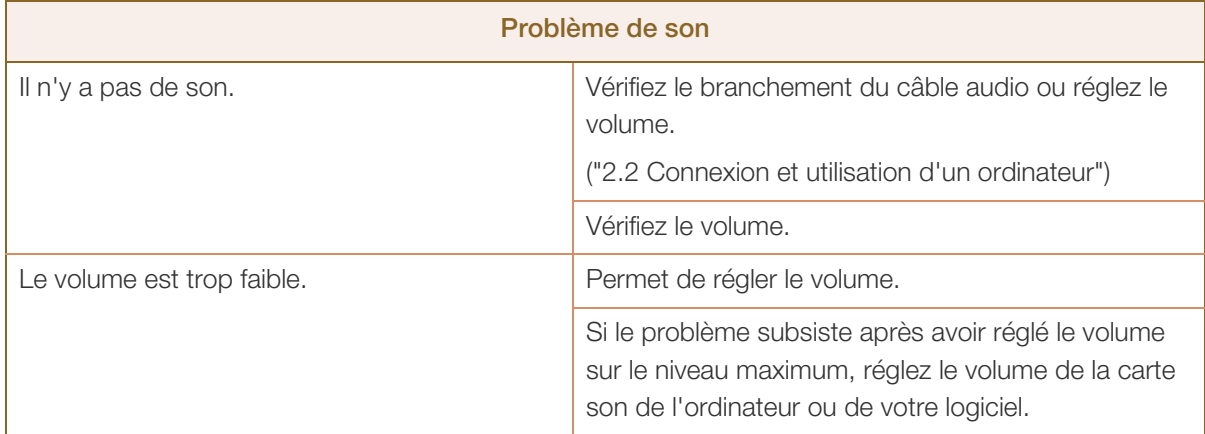

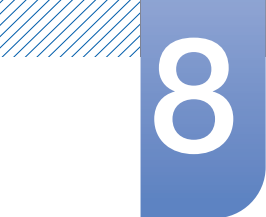

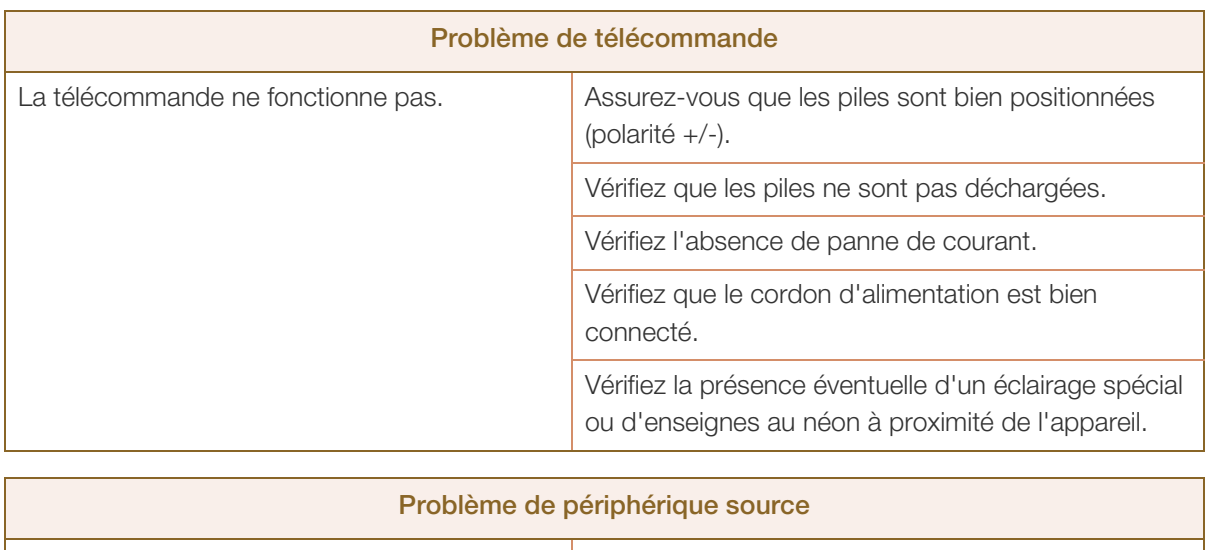

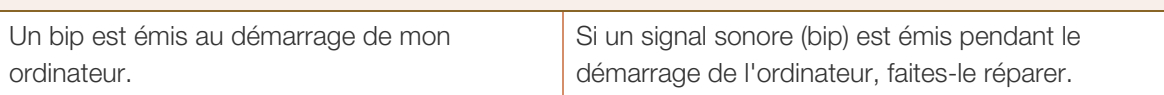

# 8.2 Questions-réponses

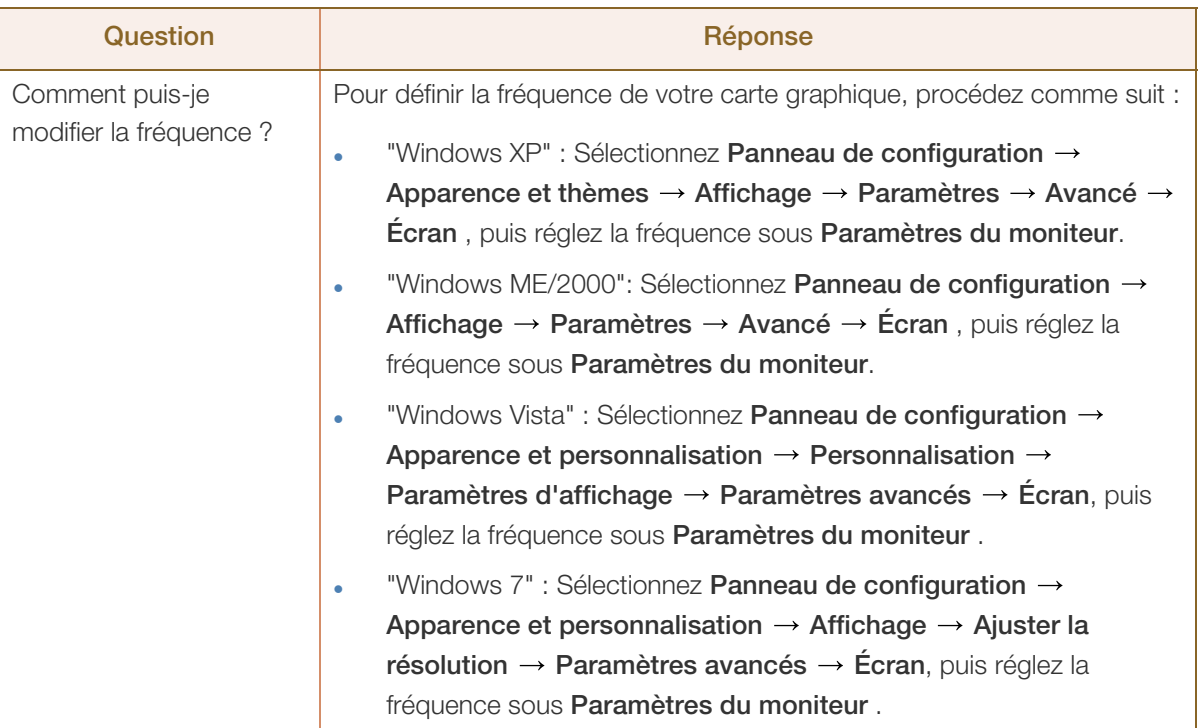

///////

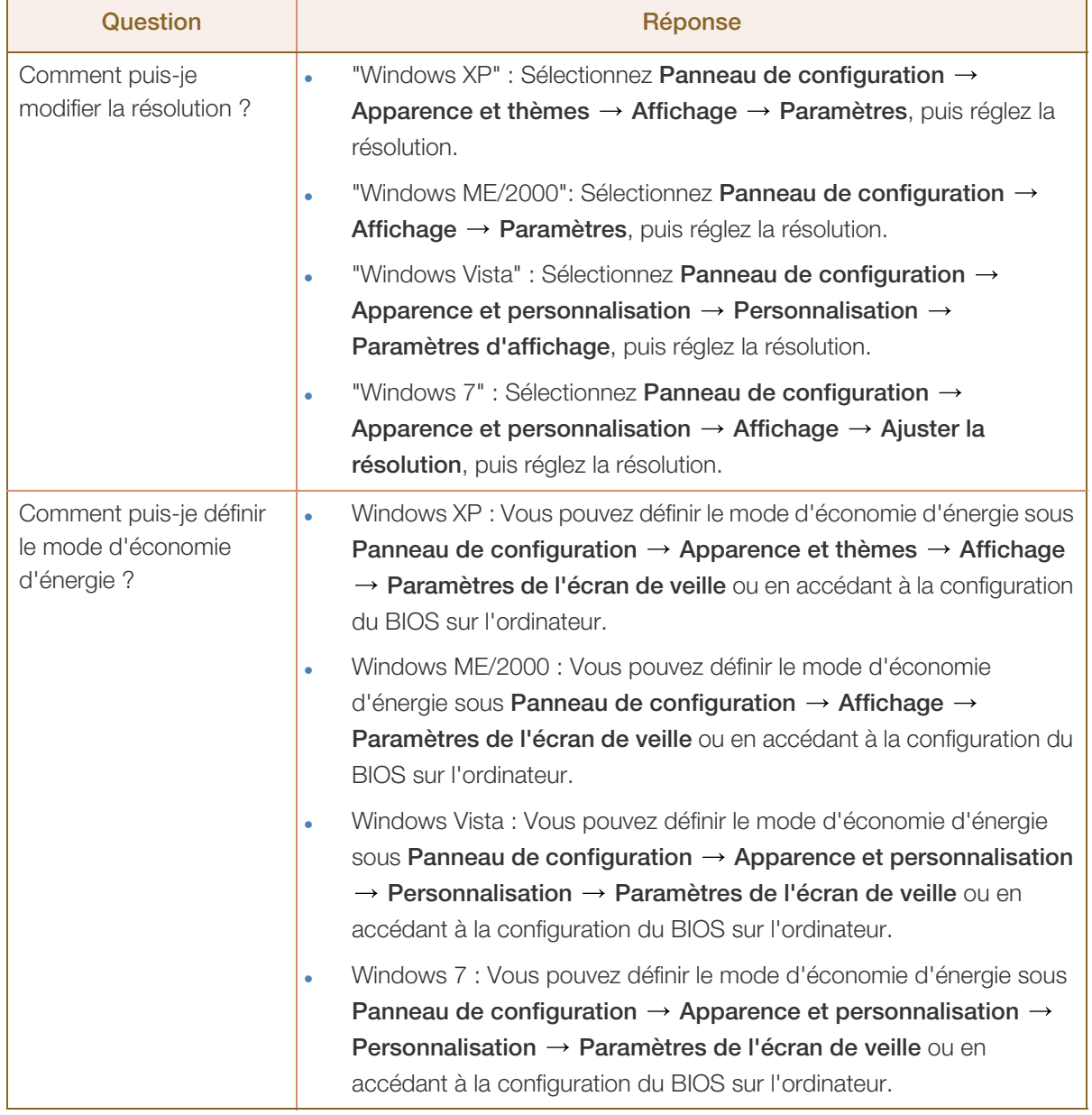

 $\mathscr{R}$ 

Consultez le guide d'utilisateur relatif à votre PC ou à votre carte graphique pour obtenir des instructions plus précises sur les réglages.

# 9.1 Généralités

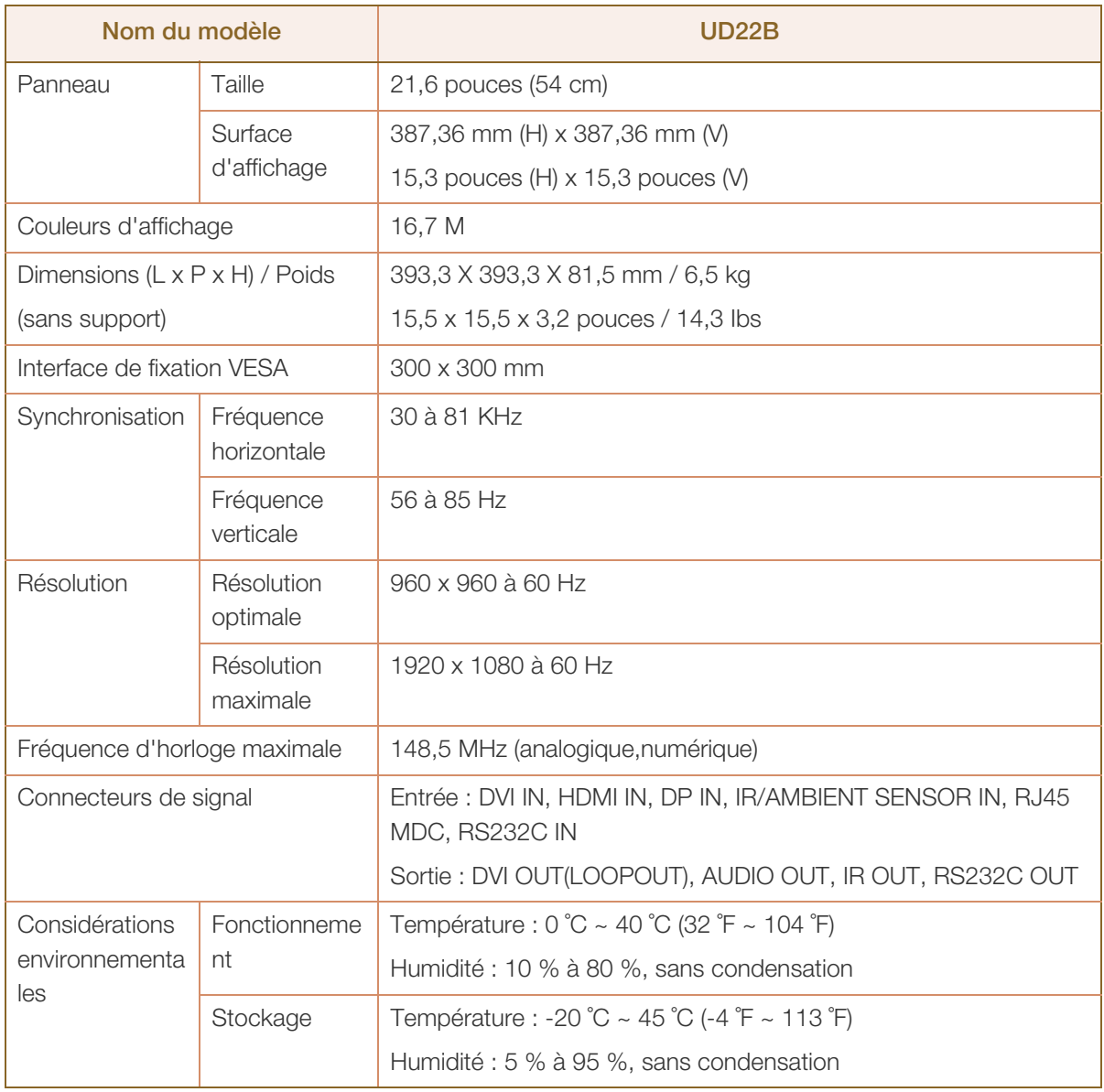

# Caractéristiques techniques

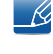

Alimentation : Ce produit utilise une tension comprise entre 100 et 240V. Reportez-vous à l'étiquette apposée au dos du produit, car la tension standard peut varier en fonction du pays.

- Plug & Play : Ce moniteur peut être installé et utilisé avec n'importe quel système compatible Plug &  $\overline{\mathcal{R}}$ Play. L'échange de données bidirectionnel entre le moniteur et l'ordinateur optimise les paramètres du moniteur. L'installation du moniteur s'effectue automatiquement. Vous pouvez toutefois personnaliser les paramètres d'installation si vous le souhaitez.
- $\overline{\mathcal{R}}$

En raison de la nature de la fabrication de cet appareil, il se peut qu'environ 1 pixel par million (1 ppm) soit plus lumineux ou plus sombre sur l'écran. Cela n'a aucune incidence sur les performances du produit.

Ce périphérique est un appareil numérique de Classe A.

### 9.2 Economiseur d'énergie

La fonction d'économie d'énergie de ce produit réduit la consommation énergétique en éteignant l'écran et en modifiant la couleur du voyant d'alimentation si le produit n'est pas utilisé pendant une période définie. Lorsque l'appareil passe en mode d'économie d'énergie, il n'est pas mis hors tension. Pour rallumer l'écran, appuyez sur une touche du clavier ou déplacez la souris. Le mode d'économie d'énergie fonctionne uniquement lorsque l'appareil est connecté à un ordinateur pourvu de ce type de fonction.

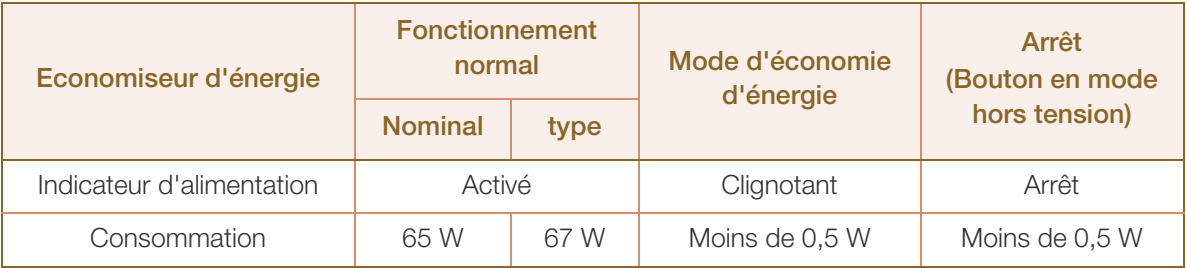

- 14

 Le niveau de consommation affiché peut varier selon les conditions de fonctionnement ou lors de la modification des paramètres.

- Le mode SOG (Sync On Green) n'est pas pris en charge.
- Pour une consommation nulle, mettez l'interrupteur situé au dos de l'appareil en position Arrêt ou débranchez le cordon d'alimentation. Débranchez le cordon d'alimentation si vous prévoyez de ne pas utiliser l'appareil pendant une longue période (vacances, etc.).

### 9.3 Présélection des modes de temporisation

- En raison de la nature même de l'écran, cet appareil ne peut être réglé que sur une seule résolution pour chaque taille d'écran afin de garantir une qualité d'image optimale. La définition d'une résolution autre que celle qui est spécifiée peut entraîner une dégradation de la qualité d'image. Pour éviter ce problème, il est conseillé de sélectionner la résolution optimale indiquée pour votre produit.
	- Vérifiez la fréquence lorsque vous remplacez un produit à tube cathodique (connecté à un ordinateur) par un produit LCD. Si le produit LCD ne prend pas en charge une fréquence verticale de 85 Hz, réglez-la sur 60 Hz à l'aide du produit à tube cathodique avant d'utiliser le produit LCD.

Le réglage de l'écran s'effectue automatiquement si un signal appartenant aux modes standard décrits ci-dessous est émis par l'ordinateur. Dans le cas d'un signal différent, il se peut que l'écran n'affiche aucune image alors que le voyant d'alimentation est allumé. Dans ce cas, modifiez les paramètres conformément au tableau suivant, en vous reportant au mode d'emploi de la carte graphique.

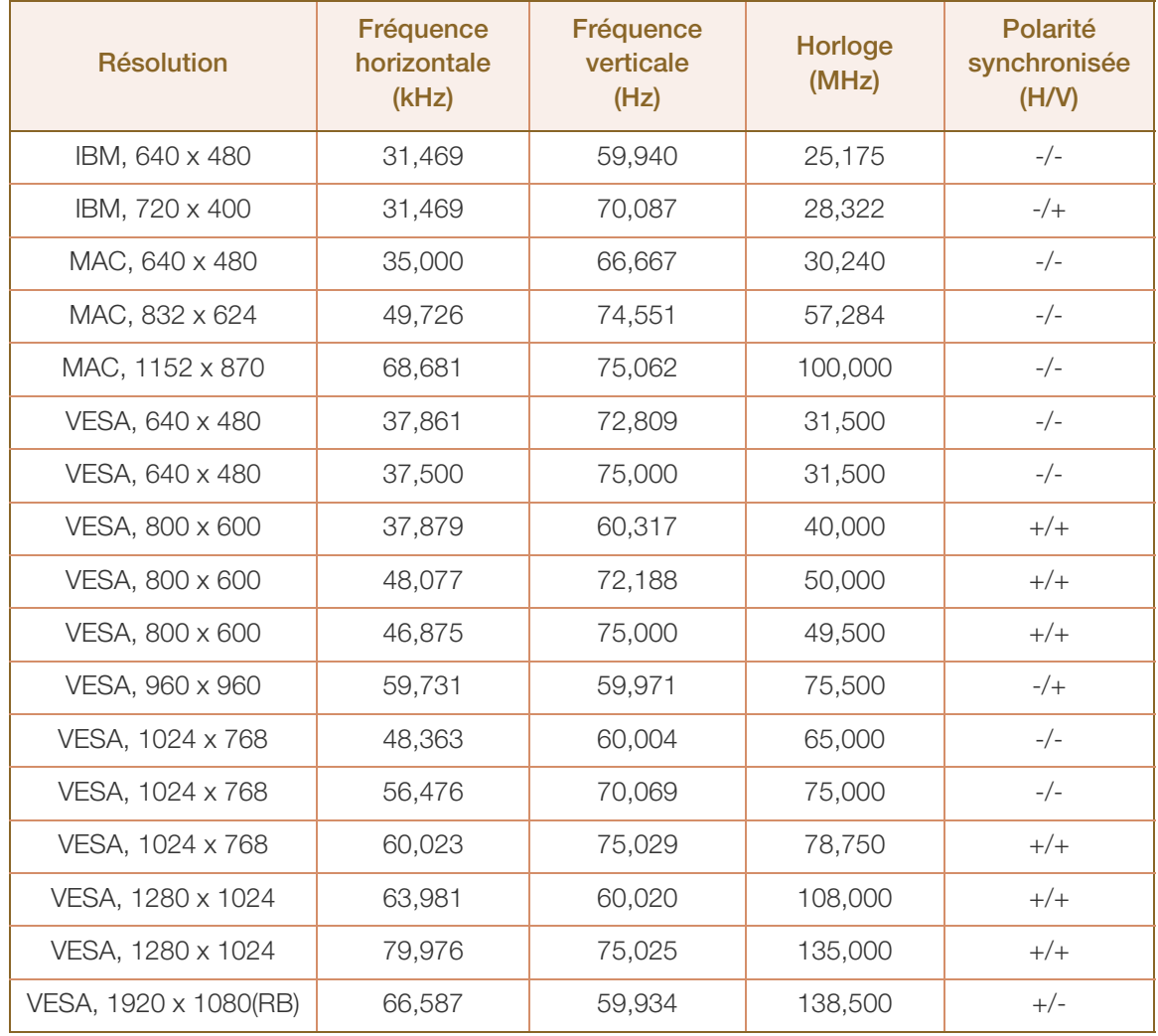

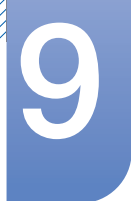

- 19

# Caractéristiques techniques

#### Fréquence horizontale

Un cycle horizontal désigne la durée nécessaire pour balayer une seule ligne de la gauche vers la droite de l'écran. Le nombre réciproque d'un cycle horizontal est désigné sous le nom de fréquence horizontale. La fréquence horizontale est mesurée en kHz.

#### Fréquence verticale

Le produit affiche une même image plusieurs fois par seconde (à l'instar d'une lampe fluorescente) pour représenter une image qui sera visible par le spectateur. La fréquence d'une seule image affichée plusieurs fois par seconde est appelée fréquence verticale ou de rafraîchissement. La fréquence verticale est mesurée en Hz.

# Comment contacter SAMSUNG dans le monde

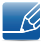

Si vous avez des suggestions ou des questions concernant les produits Samsung, veuillez contacter le Service Consommateurs Samsung.

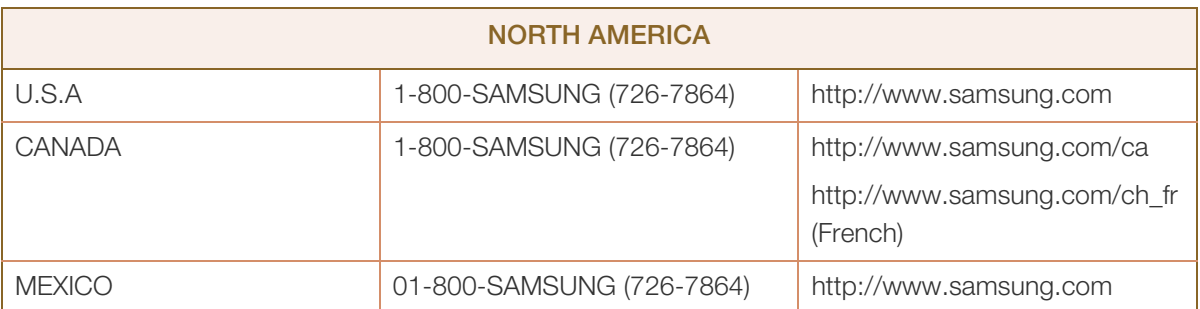

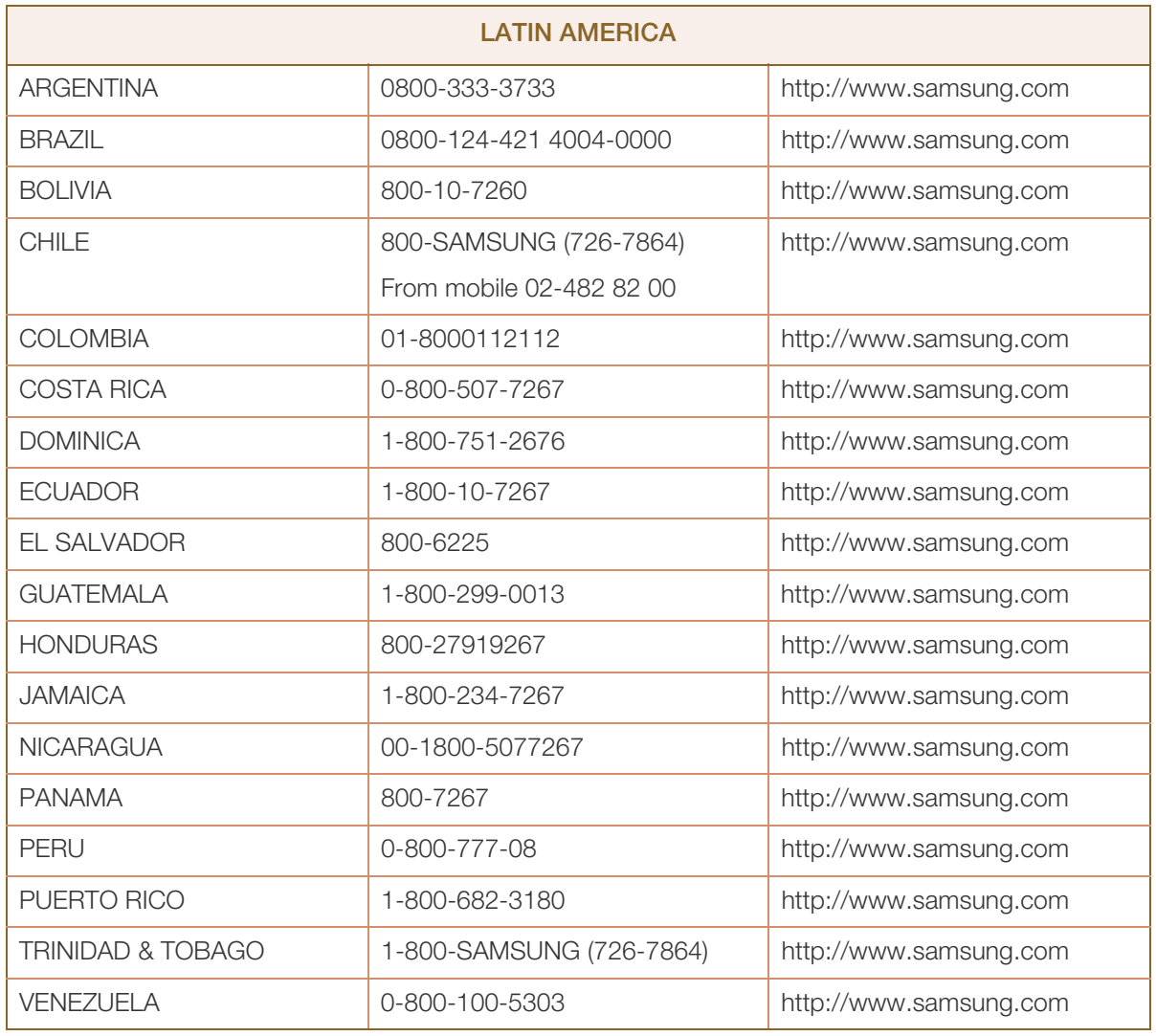

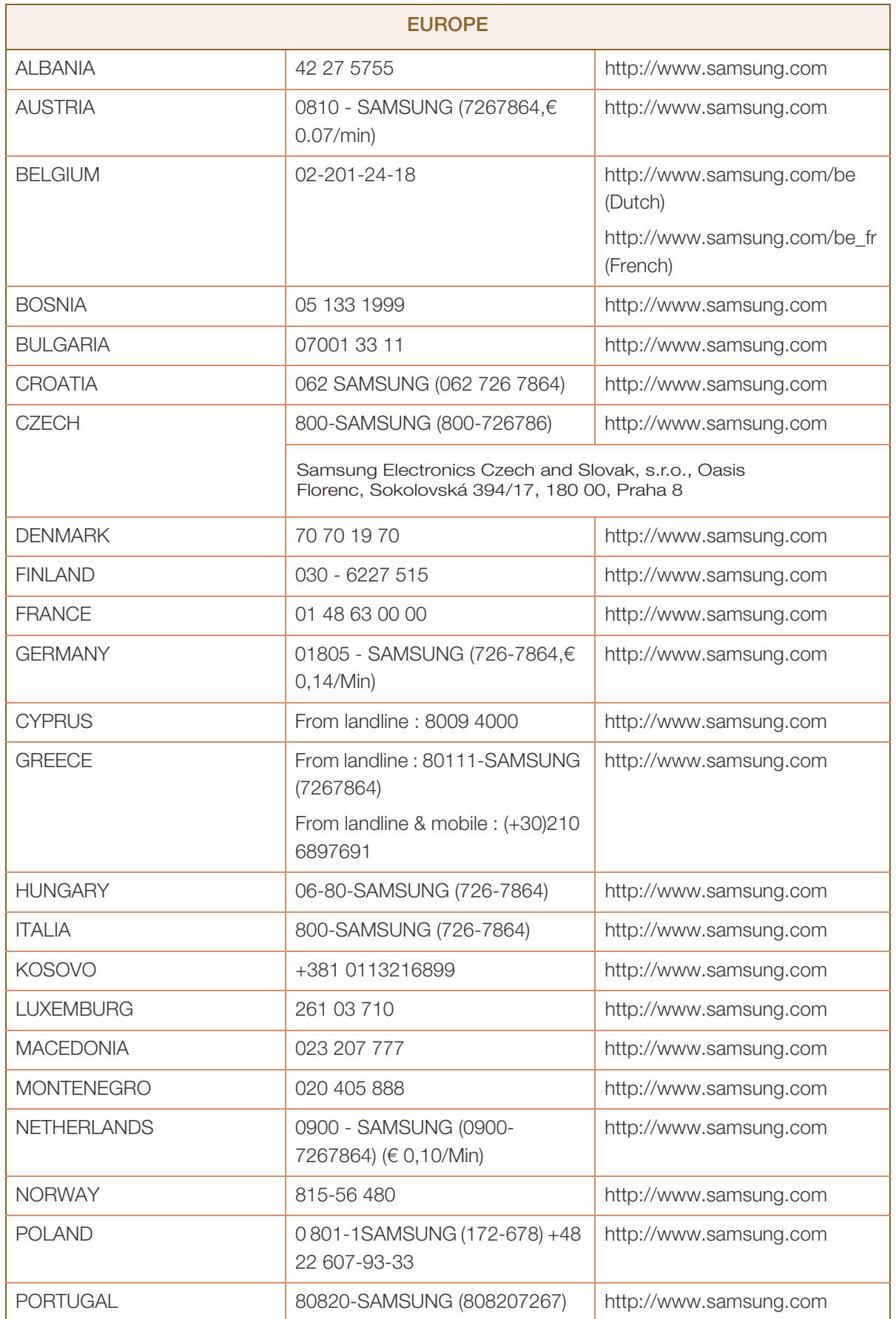
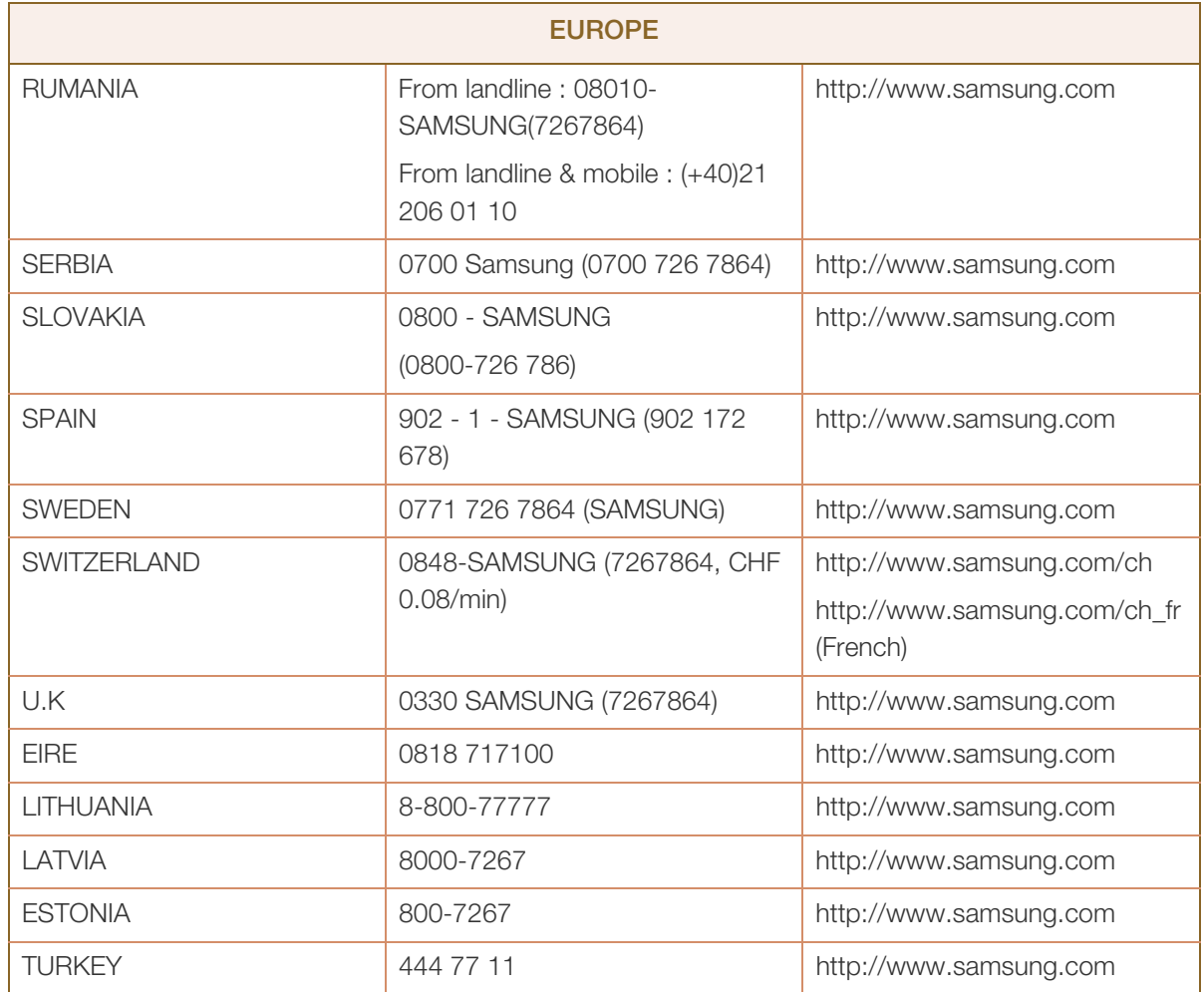

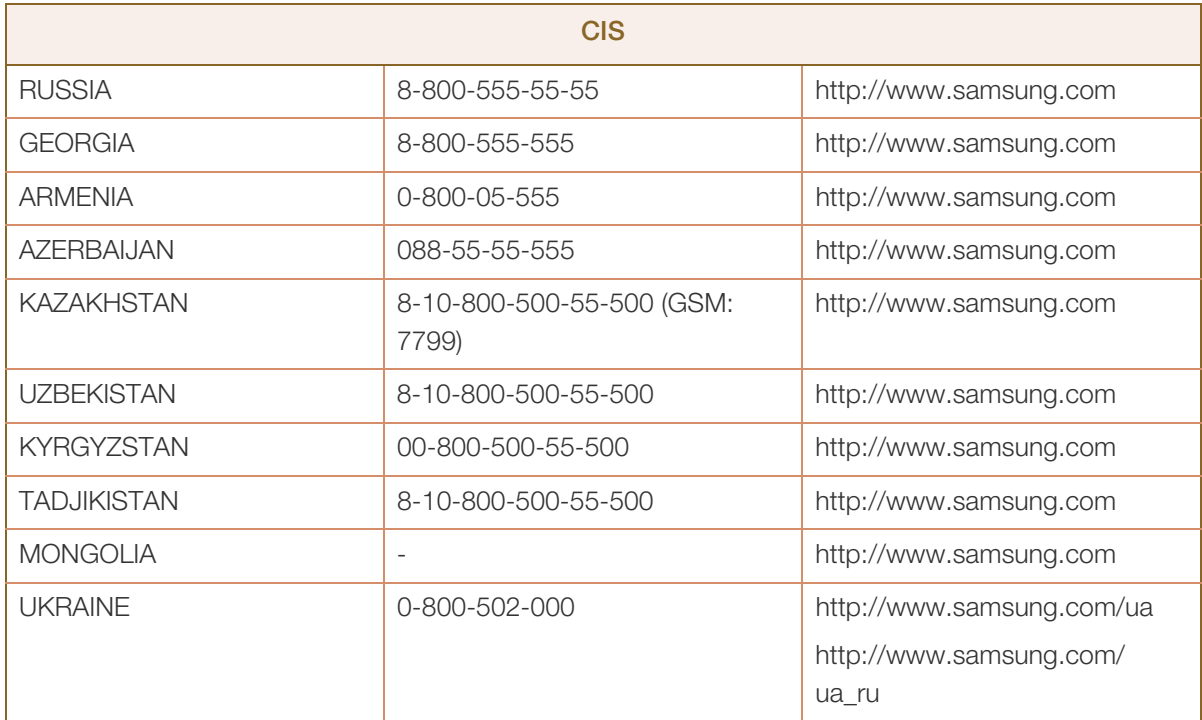

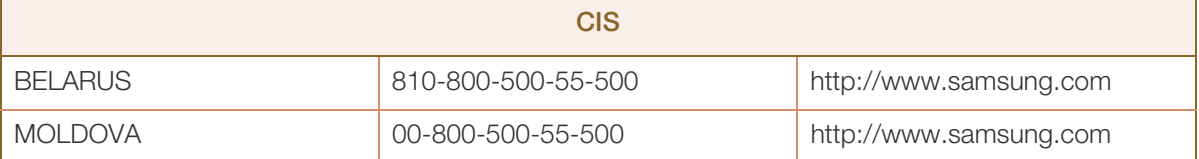

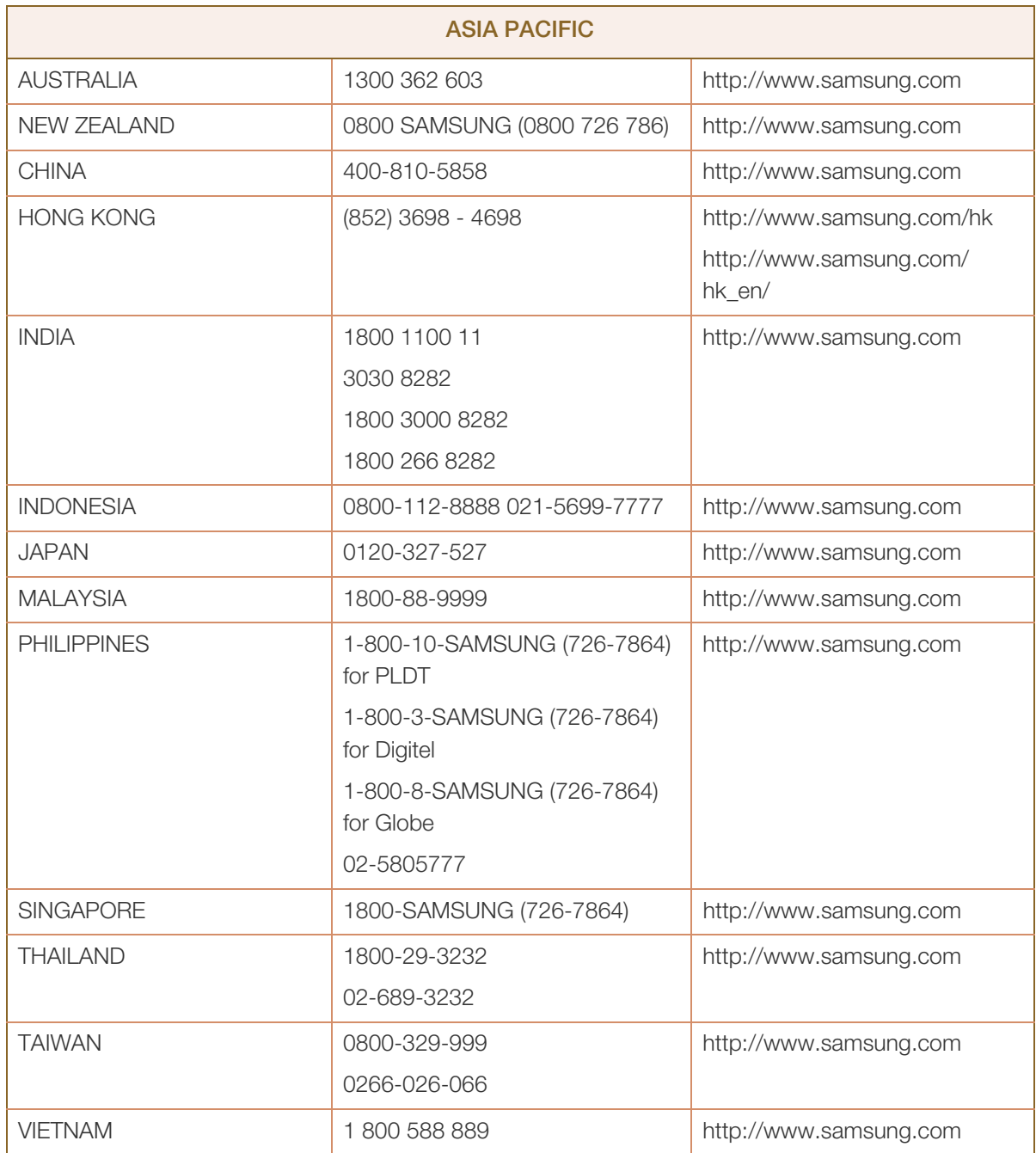

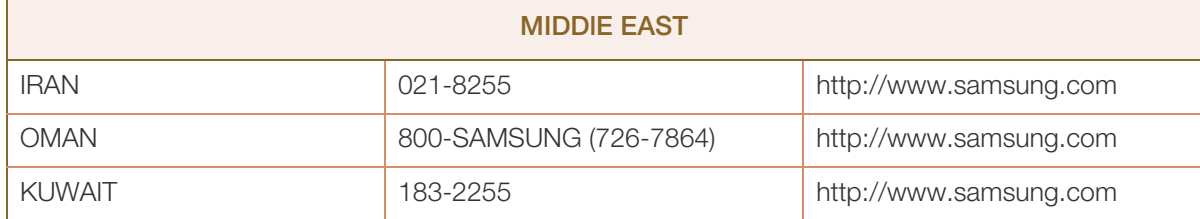

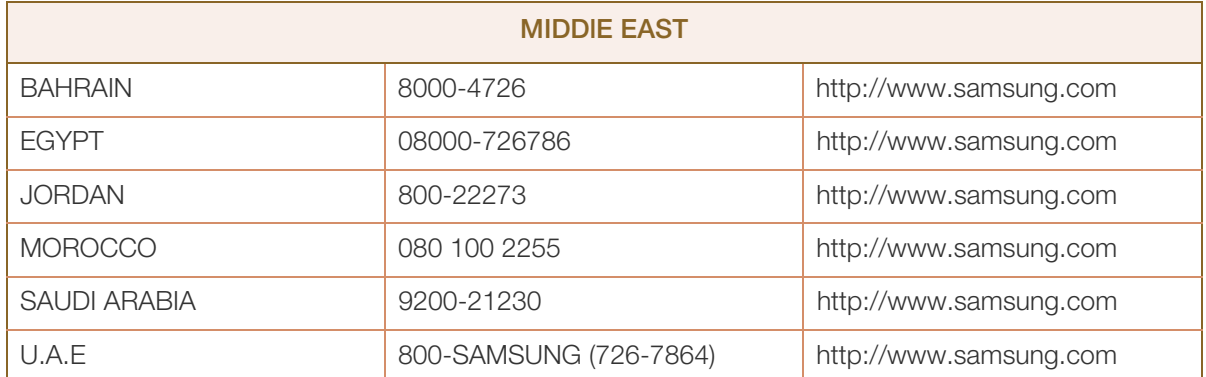

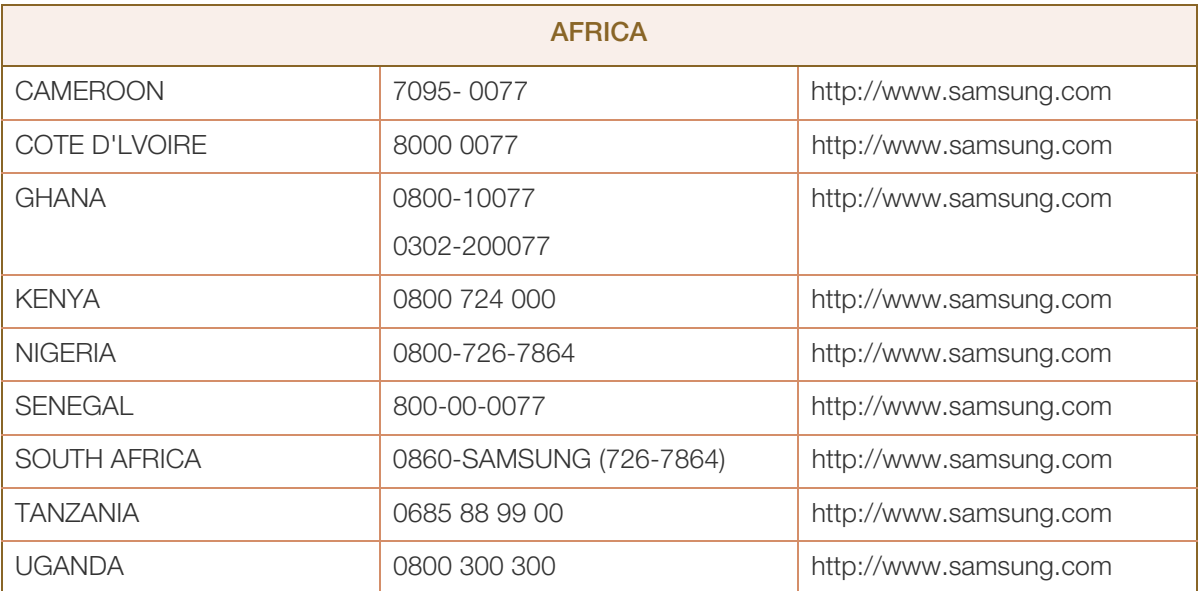

# Prise en charge des frais de service (imputables aux clients)

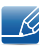

Même si une demande d'intervention est effectuée pendant la période de garantie, la visite d'un technicien peut vous être facturée dans les cas suivants :

#### Produit non défectueux

La demande porte sur le nettoyage du produit, un réglage, des explications, la réinstallation, etc.

- Si un technicien fournit des instructions sur l'utilisation du produit ou procède simplement à des réglages d'options sans démonter le produit.
- Le défaut résulte de facteurs environnementaux externes (Internet, antenne, signal du réseau filaire, etc.)
- Le produit est réinstallé ou d'autres appareils ont été connectés après la première installation du produit.
- Le produit est réinstallé suite à un déplacement dans un autre endroit ou dans un autre bâtiment.
- Le client demande des instructions sur la manière d'utiliser l'appareil de façon à coexister avec un autre produit de l'entreprise.
- Le client demande des instructions sur la manière d'utiliser le réseau ou un autre programme de l'entreprise.
- Le client demande l'installation du logiciel et la configuration du produit.
- Le technicien de maintenance est chargé d'éliminer / de nettoyer la poussière ou d'autres matières étrangères à l'intérieur du produit.
- Le client demande une autre installation après l'achat d'un produit en ligne ou via le télé-achat.

#### Dommage provoqué par le client

Cas où le dommage du produit est provoqué par une mauvaise manipulation ou réparation imputable au client.

Si un dommage causé au produit est dû à l'un des facteurs suivants :

- Impact ou chute externe.
- Utilisation de matériaux ou d'un produit vendu séparément non recommandé(s) par Samsung.
- Réparation effectuée par une personne qui ne représente pas un prestataire de services externe ou un partenaire agréé par Samsung Electronics Co., Ltd.
- Refonte ou réparation du produit effectuée par le client.
- Utilisation d'une tension inappropriée ou de connexions électriques non autorisées.
- Précautions ou avertissements indiqués dans le manuel d'utilisation non suivis.

#### Autres cas

- La défaillance du produit résulte d'une catastrophe naturelle. (foudre, incendie, tremblement de terre, inondation, etc.)
- Tous les composants consommables sont épuisés. (batterie, encre, lumières fluorescentes, tête, vibrateur, lampe, filtre, ruban, etc.)
- Si le client demande une intervention alors que le produit ne présente aucun défaut, des frais de service  $\overline{\mathcal{R}}$ pourront lui être facturés. Veuillez lire attentivement le manuel d'utilisation au préalable.

# Qualité d'image optimale et protection contre la rémanence d'image

#### Qualité d'image optimale

- Pour bénéficier d'une qualité d'image optimale, ouvrez le Panneau de configuration de votre ordinateur et réglez la résolution et la fréquence de rafraîchissement comme suit. La qualité d'image des écrans LCD TFT peut se détériorer si vous ne sélectionnez pas la résolution optimale.
	- Résolution : 960 x 960
	- Fréquence verticale (fréquence de rafraîchissement) : 56 à 85 Hz
- En raison de la conception même de ce produit, il se peut que 1 pixel par million (ppm) apparaisse plus clair ou plus sombre sur l'écran. Cela n'a aucune incidence sur les performances du produit.
	- Nombre de sous-pixels par type d'écran: 2,764,800
- Exécutez "Réglage auto" pour améliorer la qualité d'image. S'il subsiste des interférences (bruit) après un réglage automatique, sélectionnez Régl. Base ou Regl. Préc.
- Si vous laissez une image fixe affichée à l'écran pendant une longue période, un phénomène de rémanence risque de se produire ou cela peut donner lieu à des pixels défectueux.
	- Activez le mode d'économie d'énergie ou un économiseur d'écran dynamique si vous ne comptez pas utiliser le produit pendant une longue période.
- Contrairement aux moniteurs à tube cathodique, les modèles LCD TFT (en raison de la nature même de l'écran) ne peuvent être réglés que sur une seule résolution pour obtenir une qualité d'image optimale. Dès lors, la définition d'une résolution autre que celle qui est spécifiée peut entraîner une dégradation de la qualité d'image. Pour éviter ce problème, il est conseillé de sélectionner la résolution optimale spécifiée pour votre moniteur.

#### Protection contre la rémanence d'image

#### Qu'entend-on par rémanence d'image ?

En principe, le phénomène de rémanence d'image ne se produit pas lorsque l'écran LCD fonctionne normalement. Un fonctionnement normal qualifie le changement continu du motif vidéo. Si l'écran LCD affiche un motif fixe pendant une longue période (plus de 12 heures), une légère différence de tension peut apparaître entre les électrodes dans les pixels qui contrôlent les cristaux liquides.

Une telle différence de tension augmente avec le temps et amincit les cristaux liquides. Lorsque cela se produit, il est possible qu'une image précédente reste affichée sur l'écran lors du changement de motif. Pour éviter ce phénomène, il convient de réduire la différence de tension accumulée.

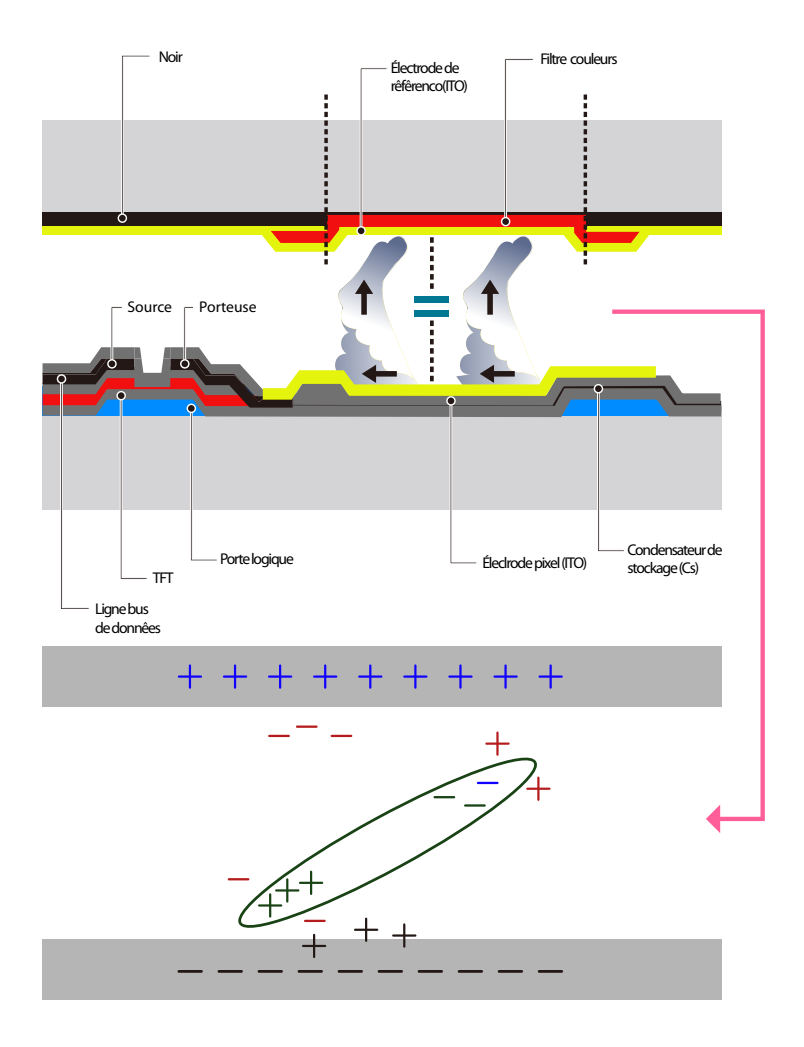

- Mise hors tension, Economiseur d'écran et Mode d'économie d'énergie
	- Eteignez le produit pendant 4 heures après 20 heures d'utilisation.

- Eteignez le produit pendant 2 heures après 12 heures d'utilisation.
- Sélectionnez Propriétés d'affichage > Alimentation sur l'ordinateur et réglez le paramètre de mise hors tension du produit.
- Il est conseillé d'utiliser un économiseur d'écran.

Il est préférable d'utiliser un économiseur d'écran à couleur unique ou avec une image en mouvement.

Changement de couleur fréquent

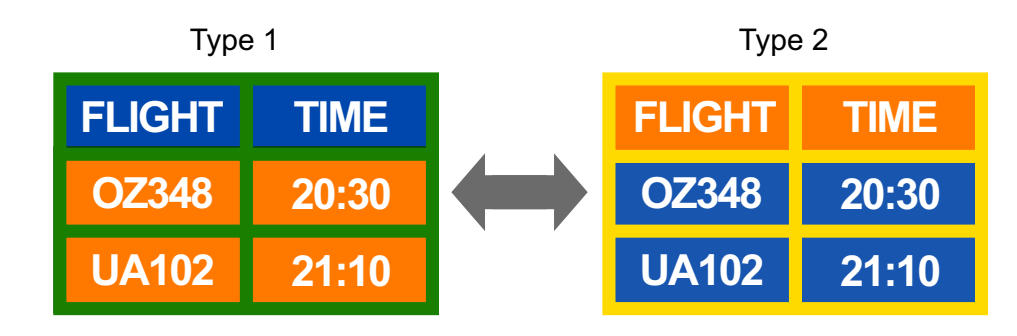

#### Utilisation de 2 couleurs  $\overline{\mathcal{R}}$

Basculez entre 2 couleurs toutes les 30 minutes, comme illustré ci-dessus.

 Évitez de combiner une couleur de texte et une couleur d'arrière-plan à luminosité contrastée. Evitez d'utiliser du gris, car cette couleur peut contribuer à l'apparition du phénomène de rémanence d'image.

Évitez d'utiliser des couleurs à luminosité contrastée (noir et blanc ; gris).

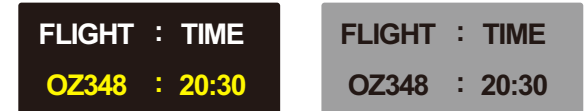

#### Changement fréquent de couleur de texte

**Utilisez des couleurs claires de luminosité semblable.** 

Intervalle : Changez la couleur du texte et celle de l'arrière-plan toutes les 30 minutes.

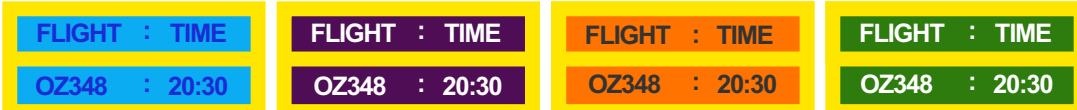

Déplacez et modifiez le texte toutes les 30 minutes, comme illustré ci-dessous.

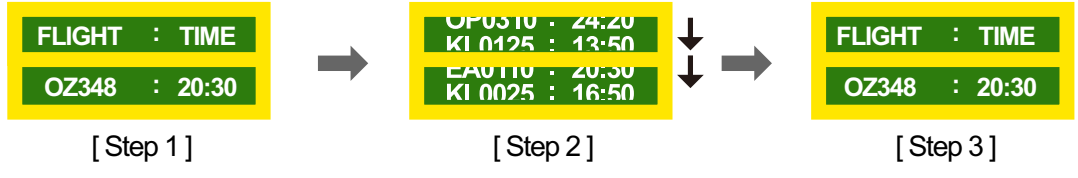

a Affichez régulièrement une image en mouvement avec un logo.

Intervalle : affichez une image en mouvement avec un logo pendant 60 secondes après 4 heures d'utilisation.

 Le meilleur moyen de protéger le produit contre le phénomène de rémanence d'image consiste à le mettre hors tension ou à configurer l'ordinateur ou le système pour qu'il exécute un économiseur d'écran lorsque le produit est inactif. Le service de garantie peut également être limité en fonction du guide d'instructions.

# Les bons gestes de mise au rebut de ce produit (Déchets d'équipements électriques et électroniques)

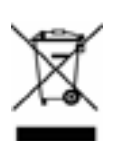

(Applicable aux pays disposant de systèmes de collecte séparés)

Ce symbole sur le produit, ses accessoires ou sa documentation indique que ni le produit, ni ses accessoires électroniques usagés (chargeur, casque audio, câble USB, etc.) ne peuvent être jetés avec les autres déchets ménagers. La mise au rebut incontrôlée des déchets présentant des risques environnementaux et de santé publique, veuillez séparer vos produits et accessoires usagés des autres déchets. Vous favoriserez ainsi le recyclage de la matière qui les compose dans le cadre d'un développement durable.

Les particuliers sont invités à contacter le magasin leur ayant vendu le produit ou à se renseigner auprès des autorités locales pour connaître les procédures et les points de collecte de ces produits en vue de leur recyclage.

Les entreprises et professionnels sont invités à contacter leurs fournisseurs et à consulter les conditions de leur contrat de vente. Ce produit et ses accessoires ne peuvent être jetés avec les autres déchets professionnels et commerciaux.

# Elimination des batteries de ce produit

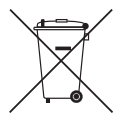

(Applicable aux pays disposant de systèmes de collecte séparés)

Le symbole sur la batterie, le manuel ou l'emballage indique que les batteries de ce produit ne doivent pas être éliminées en fin de vie avec les autres déchets ménagers. L'indication éventuelle des symboles chimiques Hg, Cd ou Pb signifie que la batterie contient des quantités de mercure, de cadmium ou de plomb supérieures aux niveaux de référence stipulés dans la directive CE 2006/66. Si les batteries ne sont pas correctement éliminées, ces substances peuvent porter préjudice à la santé humaine ou à l'environnement.

Afin de protéger les ressources naturelles et d'encourager la réutilisation du matériel, veillez à séparer les batteries des autres types de déchets et à les recycler via votre système local de collecte gratuite des batteries.

# **Terminologie**

#### OSD (Affichage à l'écran)

L'affichage à l'écran (OSD) vous permet de configurer des paramètres à l'écran pour optimiser la qualité d'image selon vos besoins. Vous pouvez modifier la luminosité, la teinte, la taille et bien d'autres paramètres de l'écran grâce aux menus qui s'affichent à l'écran.

#### Gamma

Le menu Gamma permet de régler l'échelle de gris qui représente les tons moyens de l'écran. Le réglage de la luminosité affecte la luminosité de tout l'écran, tandis que celui du Gamma affecte uniquement la luminosité moyenne.

#### Échelle de gris

L'échelle renvoie aux niveaux d'intensité de couleur qui présentent des variations de changement de couleur, depuis les zones plus sombres jusqu'aux zones plus claires de l'écran. Les modifications de luminosité d'écran sont exprimées par variation du blanc et du noir, et l'échelle de gris renvoie à la zone moyenne entre le noir et le blanc. Tout changement de l'échelle de gris par ajustement du gamma modifiera la luminosité moyenne de l'écran.

#### Fréquence de balayage

La fréquence de balayage, ou fréquence de rafraîchissement, renvoie à la fréquence à laquelle l'écran est actualisé. Les données de l'écran sont transmises pendant le rafraîchissement de l'écran pour afficher une image, sans que cela soit visible à l'œil nu. Le nombre de rafraîchissements de l'écran s'appelle la fréquence de balayage et se mesure en Hz. Si cette fréquence est de 60 Hz, cela signifie que l'écran est rafraîchi 60 fois par seconde. La fréquence de balayage de l'écran dépend des performances des cartes graphiques de votre PC et de votre produit.

#### Fréquence horizontale

Les caractères ou images qui s'affichent sur l'écran du produit se composent de points (pixels). Les pixels sont transmis en lignes horizontales, qui sont ensuite organisées verticalement pour créer une image. La fréquence horizontale est mesurée en kHz et représente le nombre de transmissions et d'affichages par seconde des lignes horizontales sur l'écran du produit. Si la fréquence horizontale est de 85, cela signifie que les lignes horizontales qui constituent une image sont transmises 85 000 fois par seconde, et cette fréquence est indiquée comme suit : 85 kHz.

#### Fréquence verticale

Une image se compose de nombreuses lignes horizontales. La fréquence verticale se mesure en Hz et représente le nombre d'images pouvant être créées par seconde par ces lignes horizontales. Si la fréquence verticale est de 60, cela signifie qu'une image est transmise 60 fois par seconde. Cette

fréquence est aussi appelée « fréquence de rafraîchissement » et a un impact sur le scintillement de l'écran.

#### Résolution

La résolution représente le nombre de pixels horizontaux et verticaux qui forment un écran. Elle représente le niveau de détail de l'écran.

Plus la résolution est élevée, plus le volume d'informations à l'écran est élevé ; une résolution élevée est préférable pour effectuer plusieurs tâches simultanément.

Par ex. : une résolution de 1920 x 1080 comprend 1 920 pixels horizontaux (fréquence horizontale) et 1 080 lignes verticales (résolution verticale).

#### Plug & Play

La fonctionnalité Plug & Play permet un échange d'informations automatique entre un produit et un ordinateur pour produire un affichage optimal.

Le produit utilise la norme internationale VESA DDC pour exécuter la fonction Plug & Play.

# **Index**

## A

Annexe [143](#page-142-0) Articles vendus sparment [21](#page-20-0)

## C

Caractristiques techniques [138](#page-137-0) Comment contacter SAMSUNG dans le monde [143](#page-142-1) Connexion à un priphrique vido [54](#page-53-0) Connexion et utilisation d'un ordinateur [48](#page-47-0) Connexion PC [48](#page-47-1)

### E Ecran de scurit [119](#page-118-0)

G Gain d'nergie [115](#page-114-0)

## H

Horloge [110](#page-109-0)

I Installation/Dsinstallation de MDC [60](#page-59-0)

L Langue [110](#page-109-1)

## M

Menu Transparence [113](#page-112-0) Mode [94,](#page-93-0) [97](#page-96-0) Modif Nom [95](#page-94-0) Modification de la rsolution [50](#page-49-0)

## P

Param autocommutation source [96](#page-95-0) Personnalis [99](#page-98-0) Piles [27](#page-26-0)

R Rapport de problème [132](#page-131-0) Rinitialiser tout [131](#page-130-0)

## S

Solution Eco [107](#page-106-0), [108](#page-107-0) Standard [98](#page-97-0)

T

Taille [103](#page-102-0) Tlcommande [26](#page-25-0)

## V

Veille [111](#page-110-0) Verrou [114](#page-113-0)